**Manual de utilização**

# **Comunicar com Símbolos**

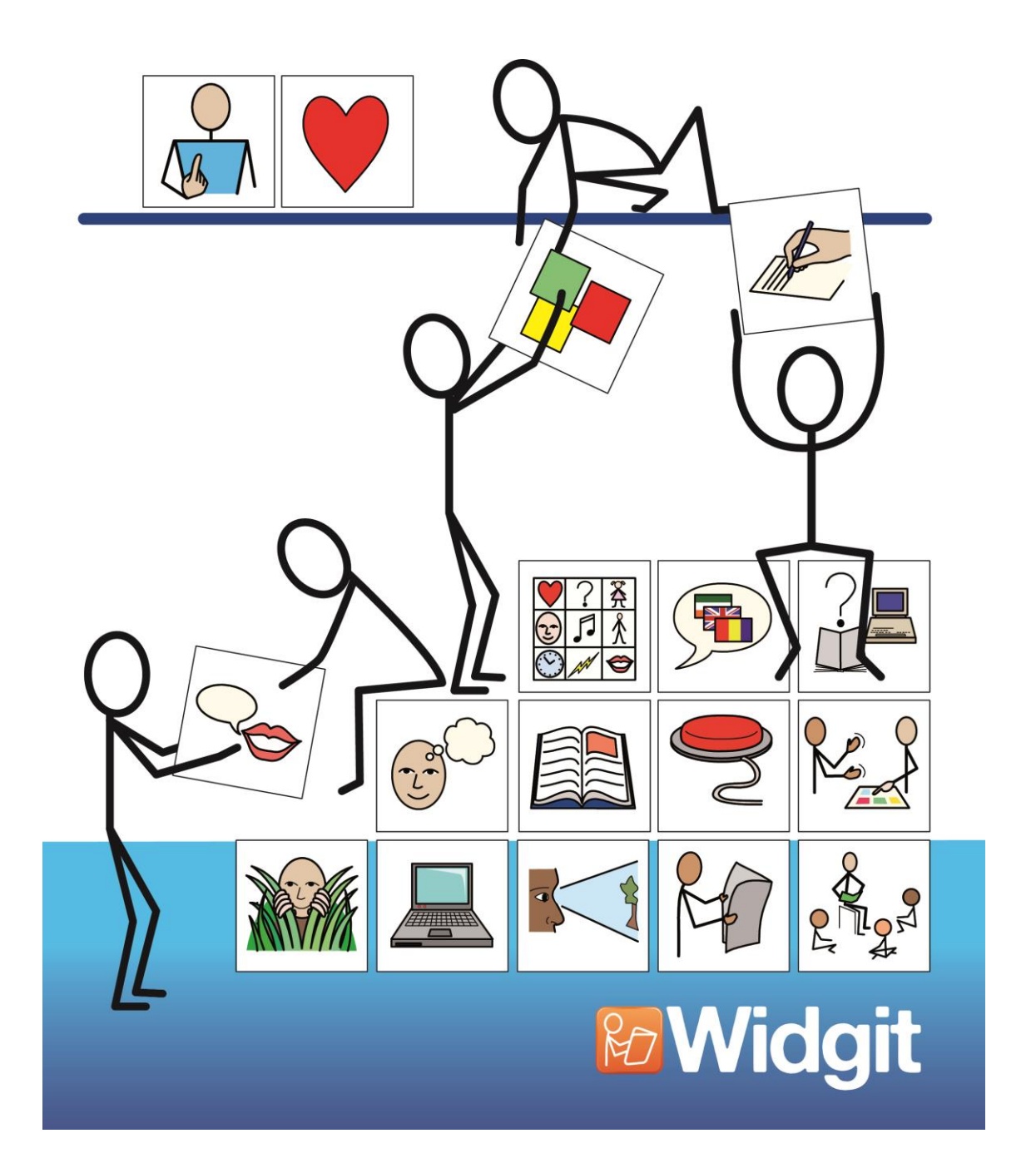

# <span id="page-1-0"></span>**Ficha técnica e Copyright**

Título:

**Comunicar com Símbolos – Manual de Utilização** 

Título original:

Communicate: Symwriter User Guide

Versão original

Widgit Software 1st Floor Bishops House Artemis Drive Tachbrook Park Warwick CV34 6UD United Kingdom

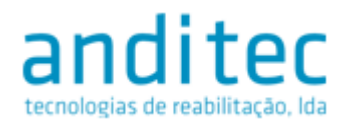

#### **Anditec**

Alameda Roentgen 9C 1600-757 Lisboa

Telefone (+351) 217 110 170

[info@anditec.pt](mailto:info@anditec.pt)

www.anditec.pt/

Communicate: SymWriter © Widgit Software 2007-2015 Widgit Symbols © Widgit Software 2002-2015

# <span id="page-1-1"></span>**Termos da licença**

Informações acerca das condições de copyright para a utilização dos Símbolos para a Literacia da Widgit (Widgit Literacy Symbols – WLS) estão incluídas no **Anexo 2 Copyright** deste manual.

# <span id="page-2-0"></span>Conteúdos

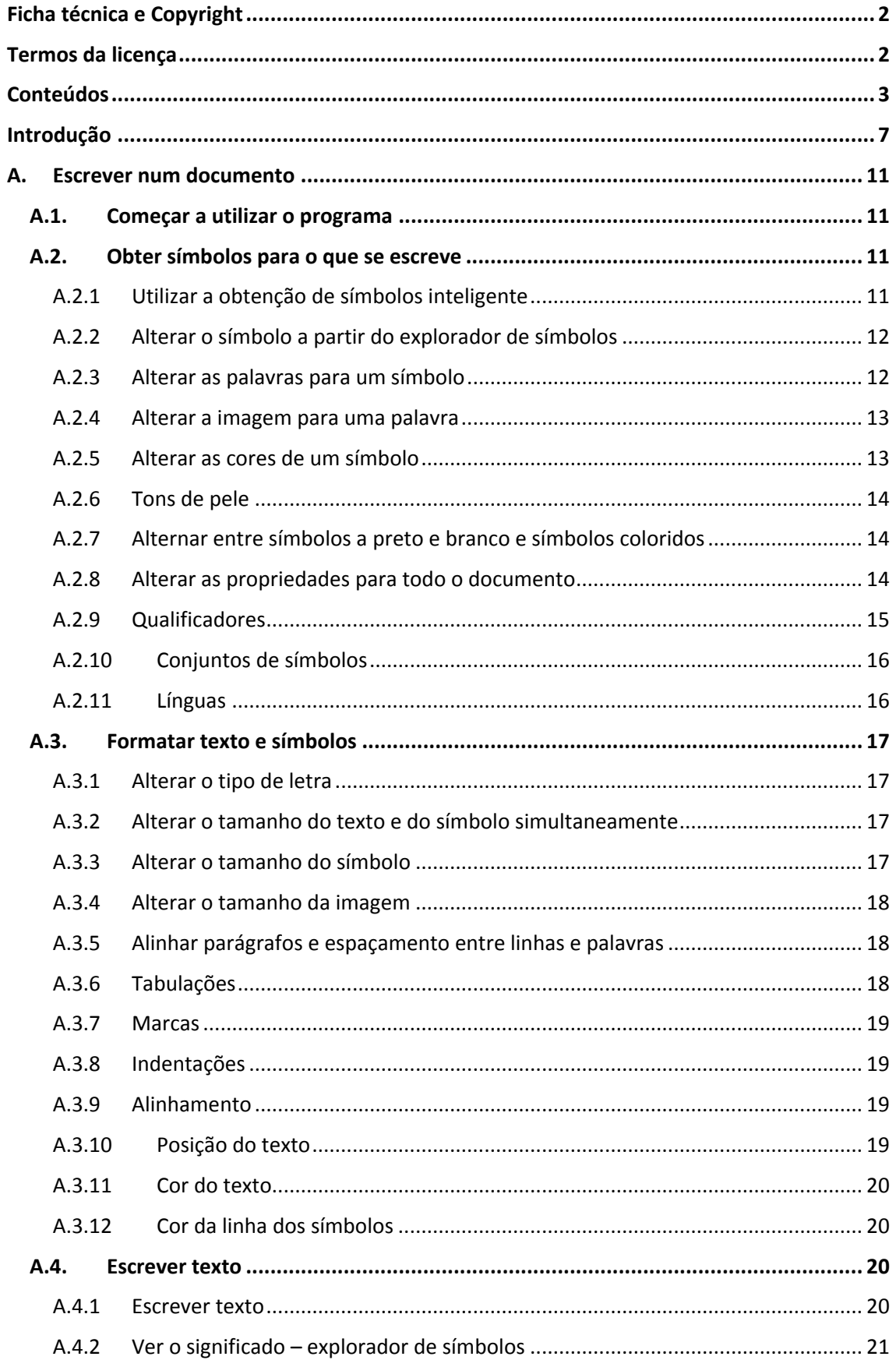

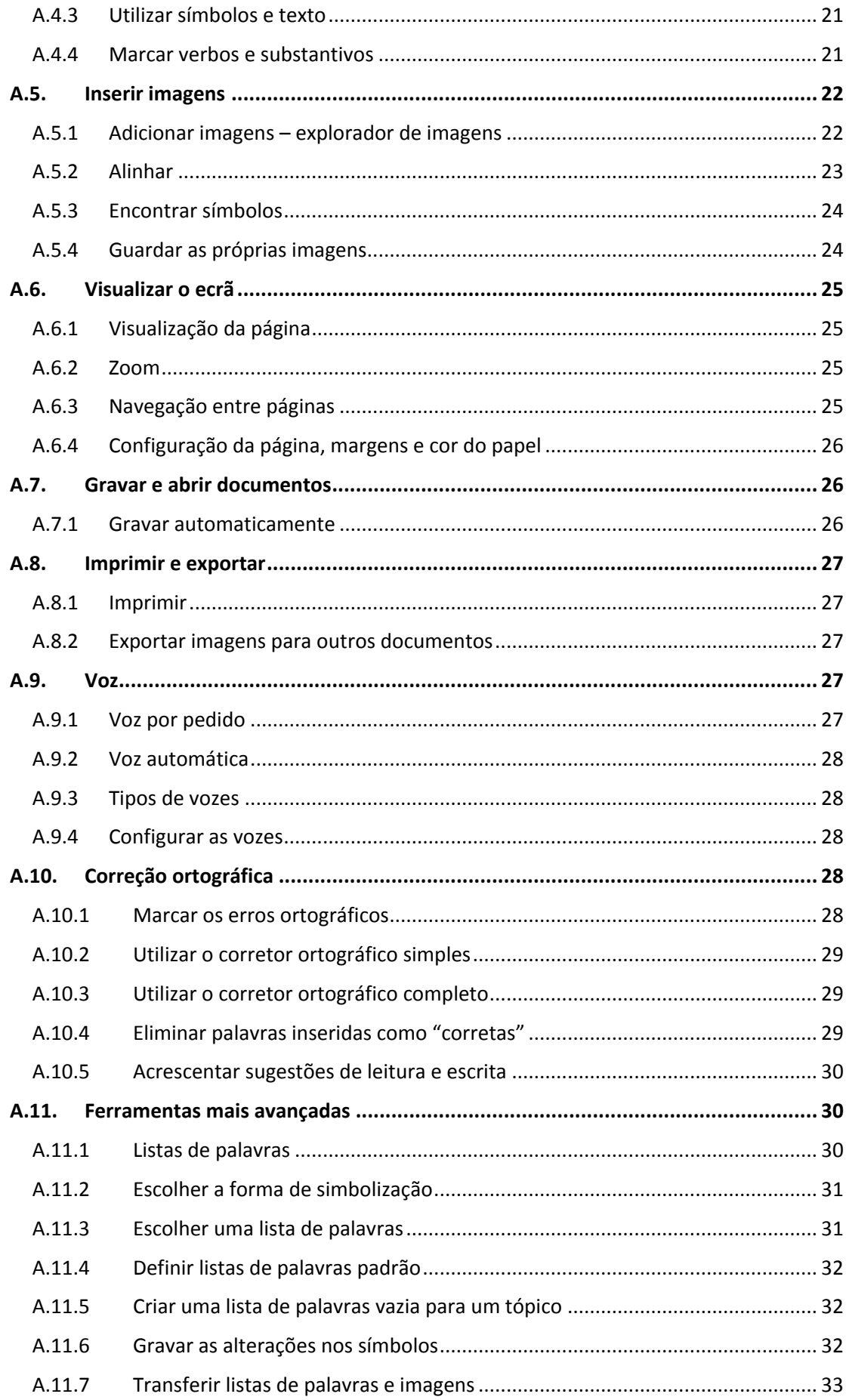

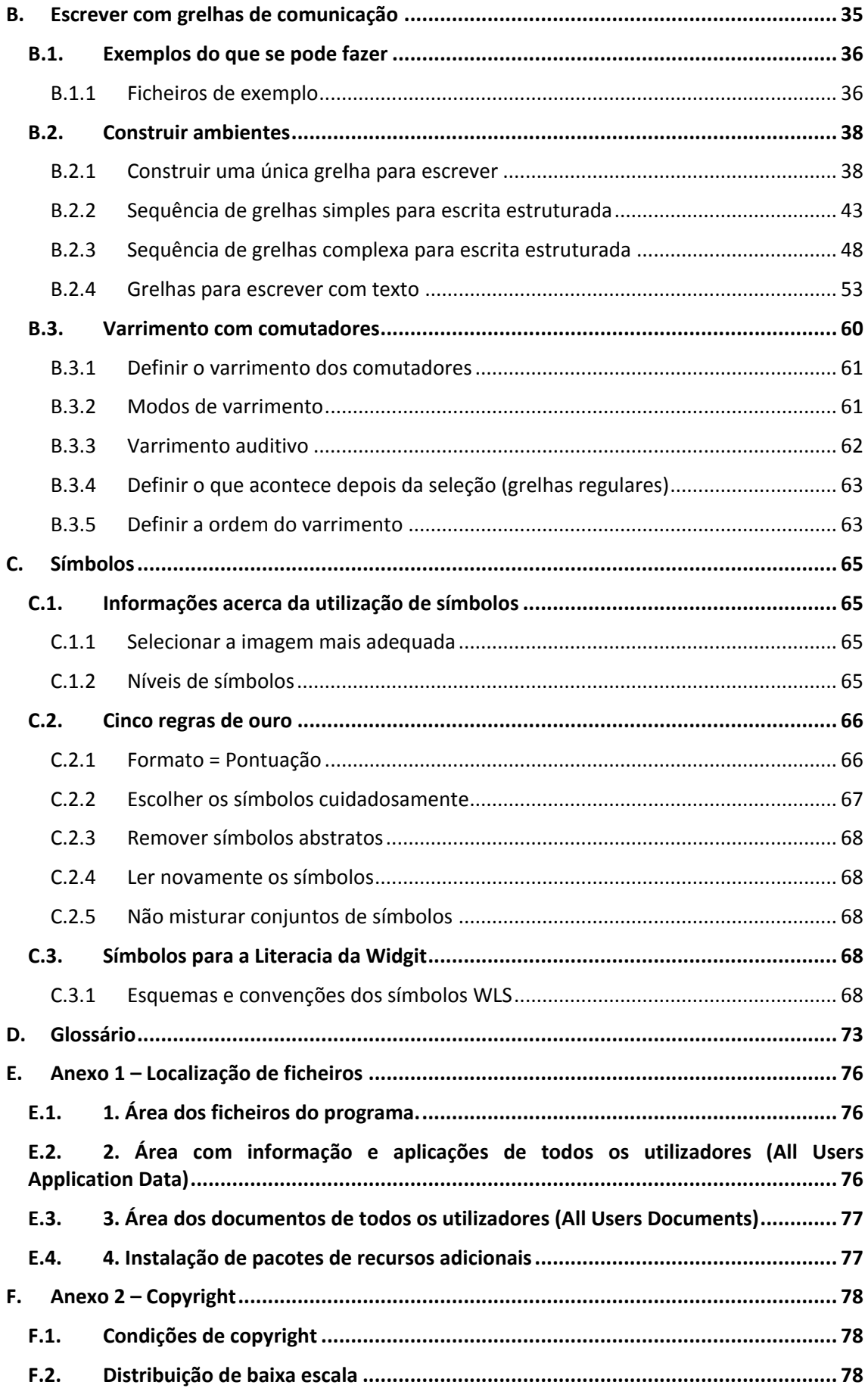

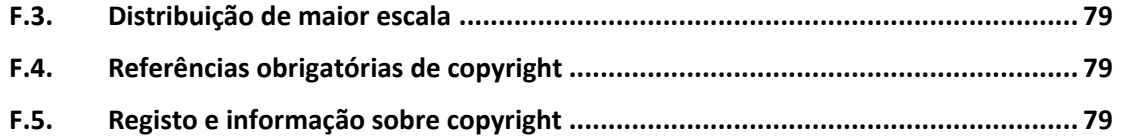

# **Fichas de ajuda (podem ser encontradas no menu Ajuda do** *Comunicar com*

#### *Símbolos***)**

- **R1. Construir uma grelha**
- **R2. Ambientes**
- **R3. Grelhas ligadas**
- **R4. Utilizar ações**
- **R5. Contentores e botões**
- **R6. Preferências e barras de ferramentas**

# <span id="page-6-0"></span>**Introdução**

#### **O que é o Comunicar com Símbolos?**

O *Comunicar com Símbolos* é uma ferramenta desenhada para ajudar os alunos e pessoas mais velhas que têm dificuldades em escrever texto. Estamos a falar de alunos do 1º Ciclo do Ensino Básico que dão os primeiros passos na aprendizagem da leitura e da escrita, de alunos com necessidades educativas especiais e de adultos com dificuldades de aprendizagem. Esta é a nova versão do *Escrita com Símbolos*.

O *Comunicar com Símbolos* permite ajudar os professores e educadores a produzirem materiais de leitura e escrita, entre outros, suportados por símbolos. Existe um outro software para os que desejem realizar trabalhos e atividades com formatos mais elaborados: o *invento.*

Os utilizadores com competências de escrita poderão escolher utilizar o teclado para escrever. O aparecimento automático de símbolos fornece um feedback imediato acerca do significado da palavra no documento principal, caso esta opção esteja ativada. Existe também a possibilidade de ouvir tudo o que se escreve e utilizar um verificador ortográfico com suporte de símbolos.

O aparecimento automático de símbolos utiliza uma **"tecnologia inteligente"** desenvolvida pela Widgit Software. Esta tecnologia foi desenhada para aumentar a exatidão da associação dos símbolos às palavras, analisando a gramática da frase e escolhendo o símbolo que ilustra de forma correta essa parte da frase ou expressão.

Para os utilizadores com mais dificuldades de escrita, eles podem selecionar células de grelhas interativas que apresentem símbolos ou imagens. Selecionar uma célula pode enviar o seu conteúdo para o documento de texto. Pode consultar a página 8 para ver um exemplo de um ecrã de escrita típico.

Para criar conjuntos de vocabulário maiores, podem ser ligadas diversas grelhas com células que permitem aceder a mais palavras, expressões e/ou frases. As células também podem ser escolhidas por utilizadores que usem comutadores (também chamados de manípulos, *switches* ou interruptores), estando disponíveis diversas opções de varrimento. Os conjuntos de grelhas e botões utilizados para escrever são chamados de Ambientes que podem ser utilizados pelos alunos e criados pelos educadores. Um ecrã apresentando um formato típico do **Editor de Ambientes** pode ser consultado na página 9.

#### **Utilizar este manual**

Este manual encontra-se dividido em duas secções principais. A primeira descreve as ferramentas para escrever um documento e a utilização do simbolizador (secção A). A segunda apresenta como é que os alunos podem escrever a partir de grelhas e a forma como estas podem ser criadas (secção B).

Cada sub-secção possui um tópico principal com instruções curtas e fáceis de seguir sobre as ferramentas mais relevantes. Aqueles que já conhecem o *Escrita com Símbolos* ou o *inVento* irão encontrar bastantes semelhanças.

Neste manual, a palavra *educador* será utilizada para nos referirmos ao professor, educador, terapeuta ou pai que está a utilizar o programa para criar e editar atividades. *Aluno* será utilizado para referir a pessoa que utiliza as grelhas ou as ferramentas de escrita. Os *termos sublinhados* (tal como os referidos) possuem um significado especial no *Comunicar com Símbolos*. São explicados ao longo do texto, embora também sejam descritos na secção D Glossário.

#### **Ecrã de escrita normal**

Esta imagem representa um ecrã de escrita normal e pretende apresentar os termos utilizados no programa.

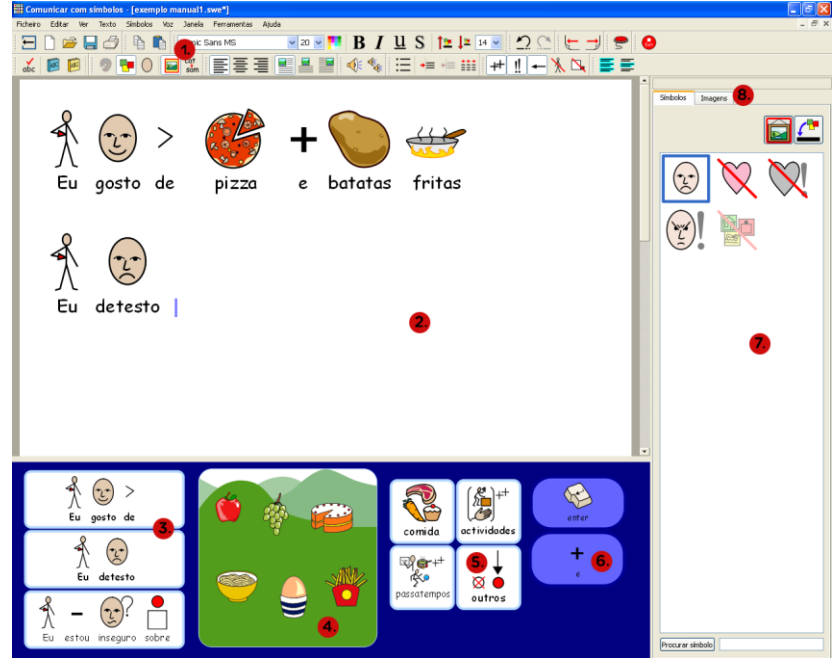

- 1. *Barra de ferramentas* do utilizador escolhida a partir do *menu inicial*.
- 2. *Documento*.
- 3. *Grelha* com *células* que podem ser selecionadas.

4. Um *contentor* com *comandos gráficos*. Neste exemplo, as imagens e texto são enviados para o documento, apesar de serem visíveis apenas as imagens.

5. Uma *grelha com ligações* que consegue alterar o vocabulário disponível a cada momento.

6. *Botões* para realizar determinadas *ações*.

7. O *explorador de símbolos* apresenta os símbolos alternativos disponíveis para a palavra escrita. Ver secção A2.2.

8. Nesta *barra* pode-se escolher entre o *explorador de símbolos* e o *explorador de imagens*.

O *Explorador de imagens* é utilizado pelos *educadores* e *alunos* para alterar a imagem para uma palavra ou adicionar imagens ao *documento*. Ver secção A5.1.

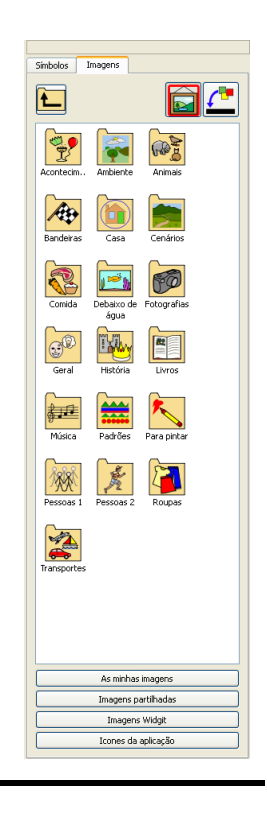

#### **Ecrã para construção de ambientes**

Esta imagem representa um ecrã para construir um ambiente e pretende apresentar os termos utilizados no programa.

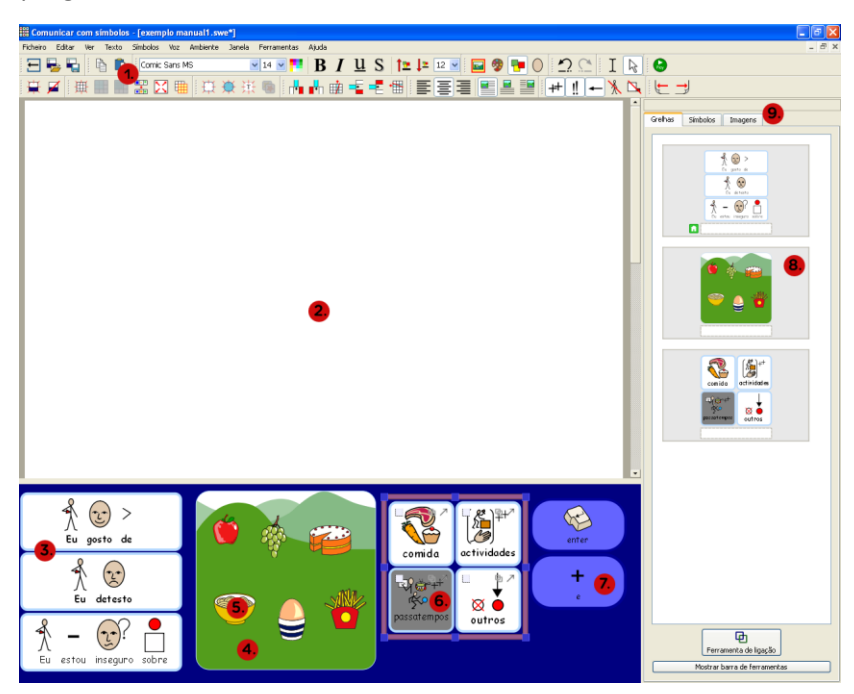

- 1. *Barra de ferramentas do editor de ambientes*
- 2. *Documento*
- 3. *Grelha*
- 4. *Contentor* com fundo gráfico
- 5. *Comando gráfico*
- 6. *Célula*
- 7. *Botão*

8. *Explorador de grelhas* apresentando todas as grelhas e contentores disponíveis no ambiente.

9. Esta *barra* tem mais opções no modo de construção: passa a ter disponível o *explorador de grelhas*.

utilizado pelos educadores e utilizado pelos educadores e utilizado pelos educadores alunos para escolher o melhor símbolo a associar à palavra. Ver secção A2.2.

*Explorador de símbolos*: *Explorador de imagens*: *Explorador de grelhas*: alunos para alterar a imagem uma palavra ou adicionar imagens num documento. Ver secção A5.1.

para organizar e fazer ligações entre grelhas. Ver a ficha de ajuda **R3 Grelhas ligadas**.

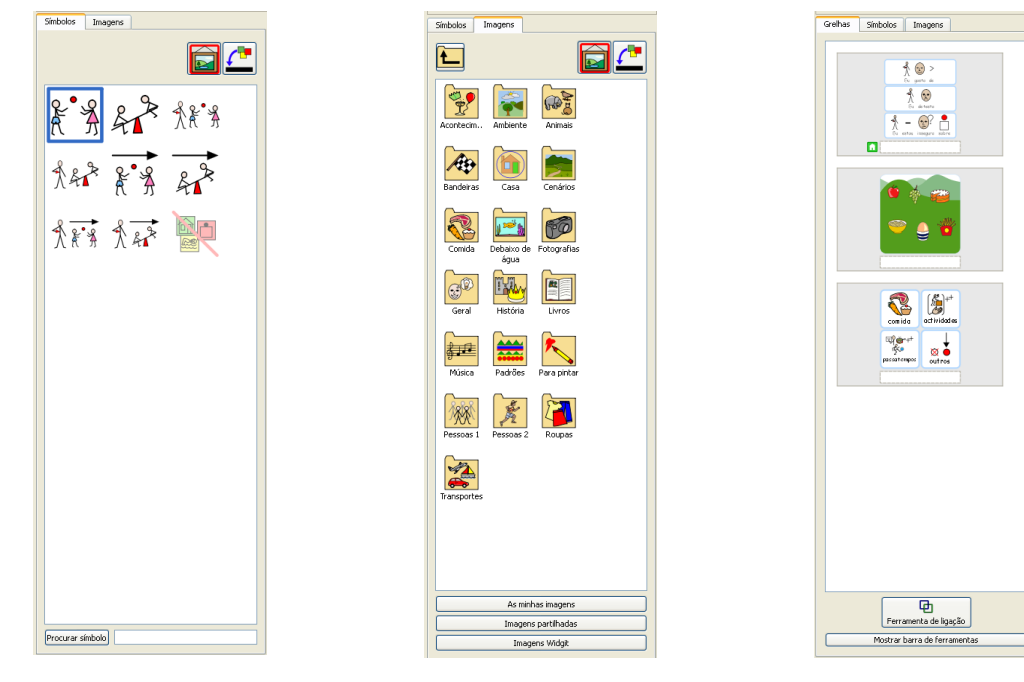

#### **Nota importante**

Pode encontrar uma cópia em formato digital (ficheiro pdf) deste manual em dois locais do programa:

- No menu **Ajuda** do programa, escolha a opção **Ver manual digital** ou carregue na tecla **F1** do seu teclado;
- No menu inicial, clique no botão **Manual PDF**.

Isto significa que consegue aceder ao manual em formato digital a qualquer momento e pode imprimir mais cópias da documentação para utilizar como lhe for mais conveniente.

# <span id="page-10-0"></span>**A. Escrever num documento**

## <span id="page-10-1"></span>**A.1. Começar a utilizar o programa**

Ao começar a utilizar o programa, surge o menu inicial apresentado abaixo. Se as definições do seu utilizador forem as de um aluno, a linha inferior de botões não aparece. Desta forma, pode escolher o tipo de interface que o aluno ou educador irá usar.

Clique num dos botões coloridos da linha superior de botões quando os alunos utilizarem o programa. Os botões permitem ter acesso a diferentes níveis da interface: do mais fácil (à esquerda) para o mais complexo (à direita).

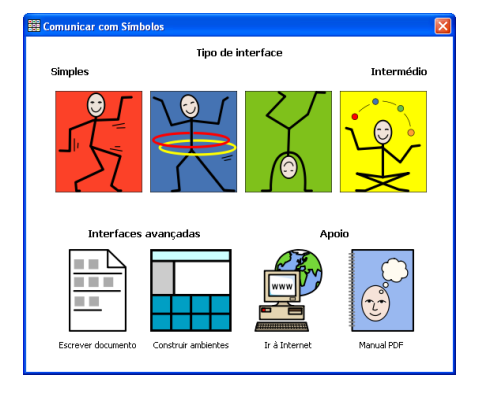

Clique na opção **Escrever documento** para iniciar o programa com a interface completa para criar documentos de escrita (corresponde ao primeiro capítulo deste manual).

Clique na opção **Construir ambientes** para utilizar criar *grelhas*. Estas são utilizadas pelos alunos para escreverem e comunicarem (corresponde ao segundo capítulo deste manual).

Clique no botão **Manual PDF** para abrir o ficheiro pdf com este manual.

Clique no botão **Ir à Internet** para obter mais informação, atualizações e recursos gratuitos para o *Comunicar com Símbolos* disponíveis em [www.anditec.pt.](http://www.anditec.pt/) Uma página *web* é uma página na *World Wide Web* com ligações de hipertexto que permitem a navegação de uma página, ou secção, para outra.

Podem aparecer mais ícones se tiver construído as suas próprias interfaces.

**Nota importante:** Os botões coloridos da linha superior foram desenhados para disponibilizar interfaces mais simples e funcionalidades mais limitadas. Se selecionar um deles, neste momento, poderá verificar que há ferramentas que não estão disponíveis. Na ficha de ajuda **R6**, pode ver como configurar e criar novas interfaces para os seus alunos e atividades a realizar com o programa.

Todos os botões, à excepção de **Construir ambientes**, colocam o programa no *modo de escrita*, onde o objetivo é escrever um documento (com ou sem a ajuda de grelhas). Selecionada a opção indicada, o programa fica no *modo de construção*, utilizado para criar grelhas e outros apoios para a escrita.

Para seguir o que vem apresentado nas páginas seguintes deste primeiro capítulo, selecione o botão **Escrever documento** para colocar o programa no *modo de escrita*.

## <span id="page-10-2"></span>**A.2.Obter símbolos para o que se escreve**

#### <span id="page-10-3"></span>**A.2.1 Utilizar a obtenção de símbolos inteligente**

Inicie o programa, clicando no botão **Escrever documento** no menu inicial. Escreva "Eu canto no canto da sala" e veja o que acontece. Assim que a ferramenta para associar símbolos ao

texto tem informação suficiente para perceber que a primeira palavra é um verbo, o símbolo é alterado automaticamente.

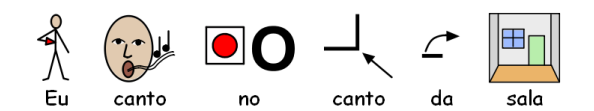

Experimente escrever outras expressões.

#### <span id="page-11-0"></span>**A.2.2 Alterar o símbolo a partir do explorador de símbolos**

Escreva "No fim-de-semana vou para o campo".

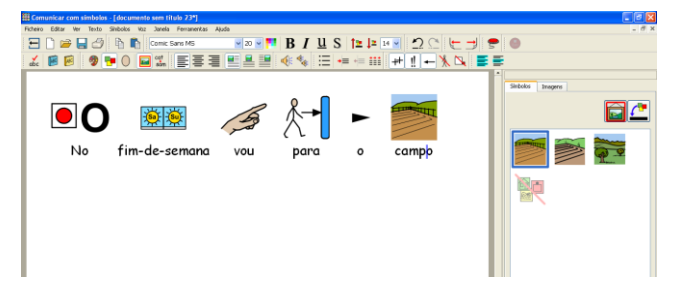

1. Clique na palavra "campo".

2. Clique em **Símbolos** para aparecer o **explorador de símbolos**.

3. Clique no símbolo desejado e que mais se adequa ao significado da palavra.

4. Clique no último ícone para não ter qualquer símbolo associado à palavra.

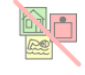

Quando existe mais do que um símbolo que possua sentido gramatical, poderá escolher o que melhor se adequa ao significado da palavra a partir do explorador de símbolos. Também pode carregar na tecla **F9** do seu teclado para ver as diferentes alternativas existentes, incluindo a ausência de símbolo. Dentro deste documento de texto, o programa vai recordar a sua escolha de símbolo para a palavra e irá utilizar o mesmo símbolo quando voltar a escrever a palavra.

#### <span id="page-11-1"></span>**A.2.3 Alterar as palavras para um símbolo**

Escreva "O nome do meu gato é gato".

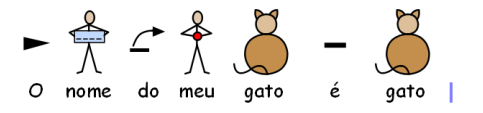

Clique na palavra "gato" e carregue na tecla **F11**. A palavra desaparece. Escreva a palavra "Pintas" (o nome do seu gato) e carregue na seta para a direita para retirar o cursor do símbolo e terminar de associar a nova palavra ao símbolo.

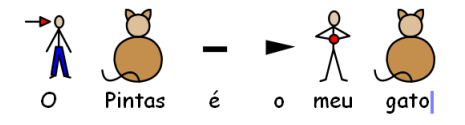

Em alternativa à tecla **F11**, poderá carregar no botão **Mudar o texto do símbolo** que se encontra na barra de ferramentas ou no menu **Símbolos**.

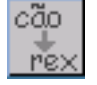

Este botão permite alterar o texto do símbolo. Depois de terminar de escrever a palavra associada ao símbolo, clique na seta para a direita do seu teclado.

#### <span id="page-12-0"></span>**A.2.4 Alterar a imagem para uma palavra**

Escreva "Está um coelho no meu jardim".

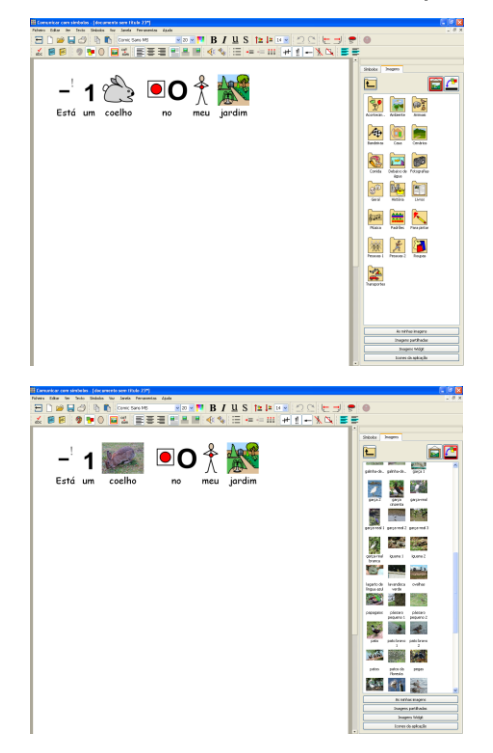

1. Na barra, clique no separador **Imagens** para ver o **Explorador de imagens**.

2. Procure a pasta **Fotografias**.

3. Clique uma vez na pasta **Fotografias** para ver o seu conteúdo.

4. Clique no ícone para **Substituir símbolos por imagens**.

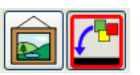

5. Clique na fotografia do coelho e em seguida clique no símbolo coelho no documento. Não é necessário arrastar. Verá que o símbolo foi substituído por esta imagem.

#### <span id="page-12-1"></span>**A.2.5 Alterar as cores de um símbolo**

Escreva "Eu comprei uma camisola verde macia". Verifique se tem os símbolos que aparecem na imagem. Se não tiver, consulte as secções anteriores para escolher o símbolo desejado.

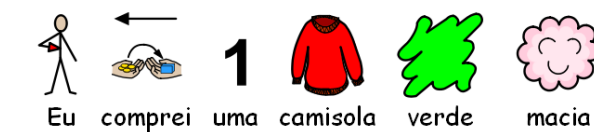

1. Clique na palavra "camisola" e depois no ícone da paleta, **Editar cores do símbolo,**

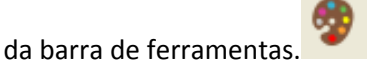

 $\overline{\text{Ok}}$  Cancelar

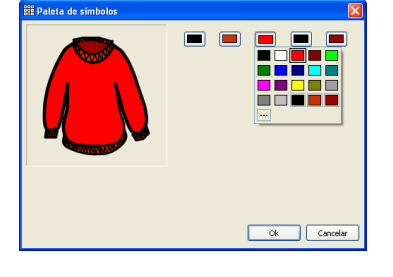

2. Clique na cor vermelha para a alterar. 3. Clique na cor verde (ou em outra desejada). Repita esta operação para todas as cores que deseja alterar e depois clique no botão **OK**.

Eu i comprei uma camisola verde macia 4. Agora utilize a tecla **F11** para alterar "camisola" para "camisola verde". Depois pode apagar a palavra "verde" e seu símbolo, uma

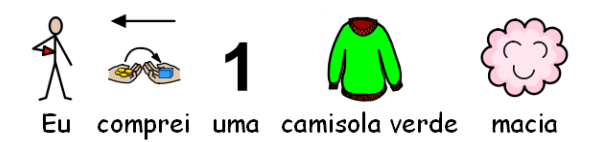

#### <span id="page-13-0"></span>**A.2.6 Tons de pele**

Pode alterar-se o tom de pele dos símbolos que possuem cor de pele. Escreva "A menina está feliz". Pressione em **Ctrl+A** para selecionar tudo.

 $\sum_{\text{A} \text{ menina está feliz}}$ 

Carregue no ícone **Definir tons de pele** da barra de ferramentas e veja os tons de pele a alterar.  $\bigcup$ 

vez que se tornam desnecessários.

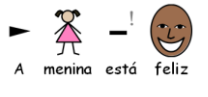

O ícone **Definir tons de pele** funciona para o texto que estiver selecionado ou para o símbolo onde estiver o cursor.

Enquanto não alterar o tom de pele, ele passa a ser utilizado no texto que escrever a seguir.

#### <span id="page-13-1"></span>**A.2.7 Alternar entre símbolos a preto e branco e símbolos coloridos**

Escreva uma frase com símbolos coloridos, por exemplo: "O elefante escondeu-se atrás da árvore".

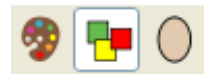

Carregue no botão **Mostrar símbolos coloridos/a preto e branco** para alternar entre símbolos coloridos e símbolos a preto e branco para as palavras selecionadas ou para o símbolo onde está posicionado o cursor.

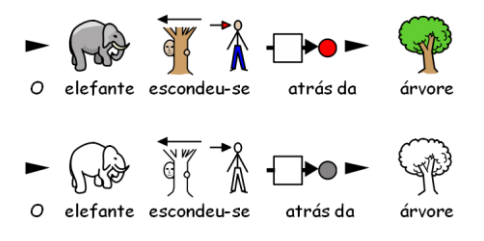

#### <span id="page-13-2"></span>**A.2.8 Alterar as propriedades para todo o documento**

Pode alterar a forma como os símbolos aparecem para todo o *documento* e não apenas para o texto selecionado. Também pode controlar essas propriedades para as cenas onde ficam as *grelhas* de escrita.

No menu **Símbolos**, escolha a opção **Alterar definições dos símbolos...**

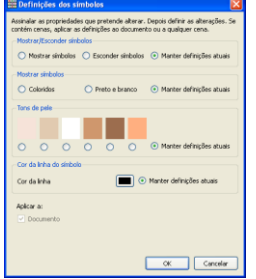

Selecione se deseja utilizar símbolos ou não, ou se pretende manter as configurações atuais.

Selecione se deseja símbolos coloridos ou a preto e branco, ou se pretende manter as configurações atuais.

Selecione o tom de pele, clicando na cor desejada, ou se pretende manter as configurações atuais.

Clique na caixa de cor para alterar a cor da linha dos símbolos, ou se pretende manter as configurações atuais.

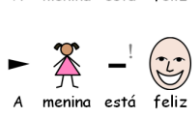

Se abrir esta janela quando está a construir ambientes, aparecerá mais uma secção para estas alterações poderem ser aplicadas às cenas, bem com ao documento. As áreas azuis mostram a posição das cenas.

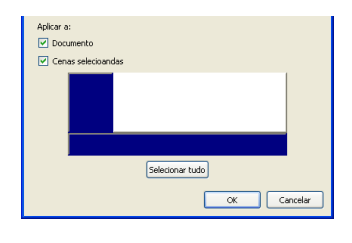

Defina se pretende aplicar estas definições ao documento ou apenas às cenas selecionadas.

Clique nas cenas onde deseja que as definições sejam aplicadas.

Clique no botão **Selecionar tudo** para aplicar as definições a tudo (documento e cenas).

## <span id="page-14-0"></span>**A.2.9 Qualificadores**

Um símbolo pode ter um *qualificador* para indicar o plural, um tempo verbal, um comparativo ou um superlativo.

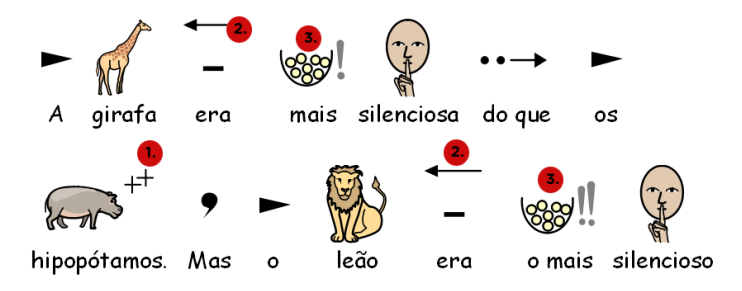

- 1. Plural
- 2. Tempo verbal passado (Pretérito perfeito)
- 3. Comparativo

#### **A.2.9.1 Qualificador para o símbolo atual**

Clique com o botão direito do rato na palavra em que pretende ter (ou não ter) o qualificador.

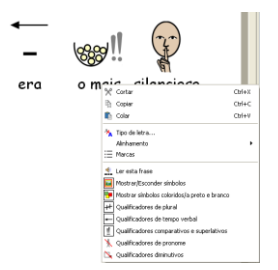

Selecione a opção desejada do menu para tornar o qualificador visível (ou invisível).

Esta funcionalidade pode ser utilizada também em qualquer secção ou texto selecionado. Estas opções também estão disponíveis através do menu **Símbolos**.

#### **A.2.9.2 Qualificadores gerais**

Selecione a opção **Mostrar qualificadores…** do menu **Símbolos**.

Escolha os qualificadores que pretende alterar.

Se estiver em *Escrever documento*, não verá a informação

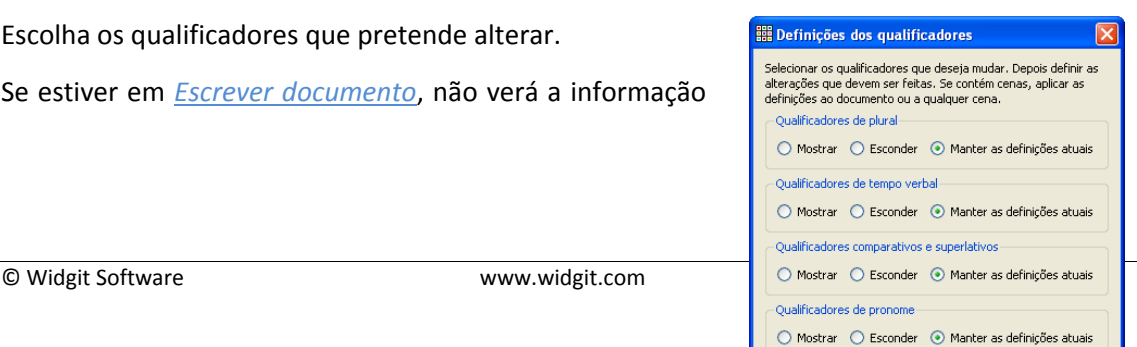

e representação relativa às cenas.

Se estiver em *Construir ambiente* e tiver cenas, consegue selecionar aqueles em que deseja aplicar estas definições.

Escolha se deseja que as definições se apliquem a todo o *documento*.

Clique na *cena* onde pretende que as definições se apliquem.

Clique no botão **Selecionar tudo** se pretender que as definições se apliquem a tudo (incluindo documento e cenas).

No final, clique em **OK**.

#### <span id="page-15-0"></span>**A.2.10 Conjuntos de símbolos**

O programa vem com os **Símbolos para a Literacia da Widgit** (Widgit Literacy Symbols – WLS). Se tiver adquirido o pacote com os Símbolos Pictográficos para a Comunicação (SPC), poderá escolher entre estes dois conjuntos de símbolos. Para tal, aceda à opção **Conjunto de símbolos** do menu **Símbolos** e selecione o conjunto desejado.

O conjunto de símbolos utilizado quando inicia o programa pode ser definido através do menu **Ferramentas**, na opção **Preferências** e depois no separador **Origem dos símbolos**.

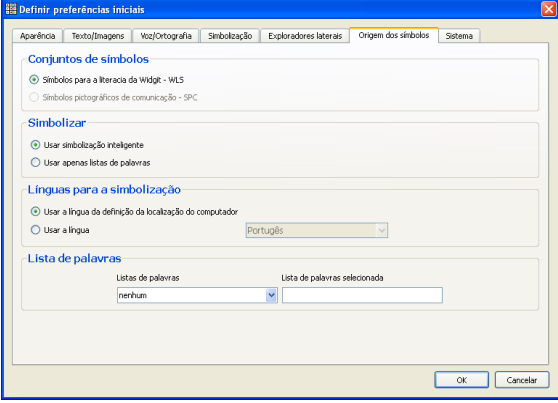

#### <span id="page-15-1"></span>**A.2.11 Línguas**

Se tiver adquirido as bases de dados adequadas, poderá utilizar o *Comunicar com Símbolos* noutras línguas. Para isso, basta ir ao menu **Símbolos** e escolher a opção **Línguas**. Surge uma lista de línguas. Se a língua estiver disponível, ela será apresentada com a cor de letra preta; se não, a letra será cinzenta, significando que não está disponível.

O facto de alterar a língua não altera a interface. As barras de ferramentas e menus mantêmse em Português. No entanto, os símbolos, a voz e o verificador ortográfico passam a utilizar a língua selecionada.

No caso da versão Portuguesa e tendo em conta as normas do Acordo Ortográfico de 1990 que entrou em vigor a partir de Janeiro de 2009, estão disponíveis as grafias antes e após o referido acordo.

# <span id="page-16-0"></span>**A.3. Formatar texto e símbolos**

#### **Informação importante:**

Existe uma série de combinações de barras de ferramentas disponibilizadas com o programa para que diferentes utilizadores as possam utilizar a diferentes níveis. Existem combinações que não possuem todas as funções. Nesta secção do manual, apresentamos praticamente todos os botões disponíveis nas barras de ferramentas e que podem ser utilizados no programa.

Poderá escolher a combinação de barras de ferramentas desejada e personalizada, tal como é descrito na ficha de ajuda **R6 Preferências e barras de ferramentas**. Se entrar no programa através da opção **Escrever documento** do menu inicial, a maior parte dos ícones das barras de ferramentas aqui apresentados estarão disponíveis.

#### <span id="page-16-1"></span>**A.3.1 Alterar o tipo de letra**

O tipo de letra é facilmente alterado utilizando a barra de ferramentas **Tipo de letra**. Selecione a secção que pretende alterar e use, em seguida, as opções da barra de ferramentas.

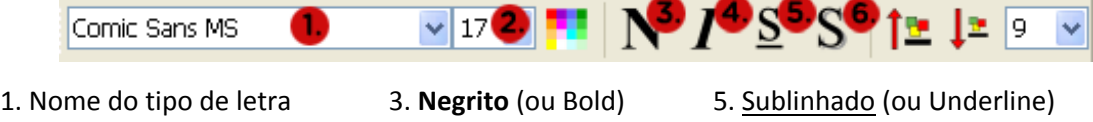

2. Tamanho do tipo de letra 4. *Itálico*

Algumas combinações de barras de ferramentas poderão ter a seguinte forma  $\mathfrak{f}_{\mathrm{T}}$   $\mathfrak{l}$  t alternativa de controlar o tamanho da letra. Estes botões permitem aumentar ou diminuir o tamanho da letra.

6. Sombra (ou Shadow)

#### <span id="page-16-2"></span>**A.3.2 Alterar o tamanho do texto e do símbolo simultaneamente**

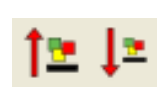

O tamanho do texto e dos símbolos pode ser aumentado ou diminuído simultaneamente, clicando nos botões apresentados. Isto torna mais fácil a formatação para os que estão a iniciar a utilização do programa.

#### <span id="page-16-3"></span>**A.3.3 Alterar o tamanho do símbolo**

O tamanho do símbolo pode ser alterado para o texto selecionado ou para o local onde está o cursor, através do **selector do tamanho do símbolo**.

1. Selecione um tamanho para o símbolo a partir da caixa de seleção (representada na imagem pelo número 1).

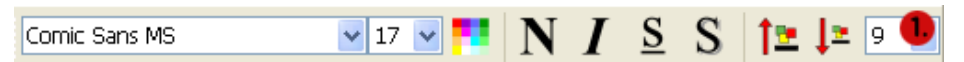

Também pode utilizar a caixa de diálogo **Tamanho do símbolo** para alterar o tamanho do símbolo para os símbolos atuais de todo o documento. Para tal, aceda à opção **Tamanho do símbolo…** do menu **Símbolos**.

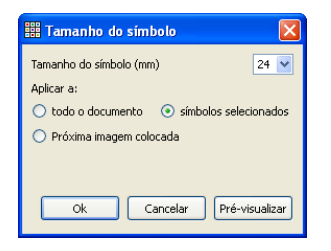

Escolha o tamanho do símbolo ou escreva o valor desejado.

Escolha a que itens deseja aplicar o tamanho escolhido:

- A todo o documento
- Aos símbolos atuais ou selecionados
- A futuras imagens que poderão ser associadas a palavras.

Algumas combinações de barras de ferramentas poderão ter a seguinte alternativa para alterar o tamanho do símbolo.

Estes botões permitem aumentar ou diminuir o tamanho do símbolo.

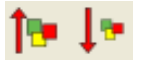

#### <span id="page-17-0"></span>**A.3.4 Alterar o tamanho da imagem**

As imagens que são colocadas num documento como ilustrações possuem as suas próprias definições de tamanho. Enquanto estiver a trabalhar, o tamanho de uma imagem pode ser definido previamente através da caixa de diálogo apresentada no ponto anterior a este (**A3.3. Alterar o tamanho do símbolo**). Posteriormente, poderá clicar na imagem para surgirem os pontos para arrastar e poderá redimensioná-la manualmente.

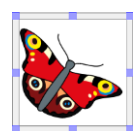

Também pode definir o tamanho padrão das imagens na caixa de diálogo das **Preferências** a partir do menu **Ferramentas** e clicando no separador **Texto / Imagem**.

Poderá ver como inserir estas imagens "soltas" no ponto **A5.1 Adicionar imagens – explorador de imagens** deste manual.

#### <span id="page-17-1"></span>**A.3.5 Alinhar parágrafos e espaçamento entre linhas e palavras**

Pode alterar o espaçamento horizontal entre as palavras ou símbolos. Também pode alterar o espaçamento entre as linhas e acrescentar espaçamento extra entre os parágrafos.

À medida que vai fazendo alterações nas opções desta caixa de diálogo, verá de imediato os efeitos no texto. Para abrir esta caixa de diálogo, clique na opção **Parágrafo…** do menu **Texto**.

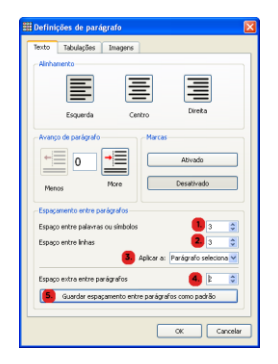

1. Utilize esta opção para alterar o espaçamento horizontal entre palavras ou símbolos.

2. Utilize esta opção para alterar o espaçamento vertical entre linhas.

3. Utilize esta opção para definir se as alterações se aplicam a todo o documento ou apenas ao parágrafo atual.

4. Utilize esta opção para alterar o espaçamento entre parágrafos.

5. Clique neste botão para que o espaçamento entre parágrafos escolhido possa ser gravado e utilizado mais tarde.

## <span id="page-17-2"></span>**A.3.6 Tabulações**

Existe um método muito simples de definir as tabulações. É possível alterar o número de tabulações iguais disponíveis no ecrã. Clique na opção **Parágrafo…** do menu **Texto**. É aberta a mesma caixa de diálogo referida no ponto anterior. Selecione o separador **Tabulações**.

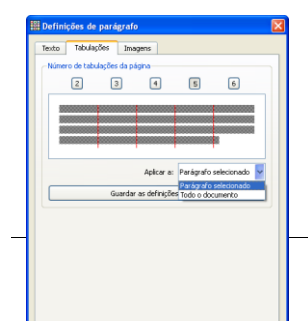

Clique num dos botões (2, 3, 4, 5 ou 6) para definir o número de tabulações a aparecer no ecrã.

Utilize a opção **Aplicar a:** para definir se as alterações se aplicam a todo o documento ou apenas ao parágrafo atual.

Clique no botão **Guardar as definições padrão** para estas definições poderem ser geradas e utilizadas mais tarde.

#### <span id="page-18-0"></span>**A.3.7 Marcas**

Para aplicar marcas a qualquer parágrafo (ou conjunto de parágrafos selecionado), basta clicar no ícone com as marcas. Se clicar novamente, desativa esta formatação.

#### <span id="page-18-1"></span>**A.3.8 Indentações**

Clique para recuar o parágrafo.

Clique para avançar o parágrafo.

#### <span id="page-18-2"></span>**A.3.9 Alinhamento**

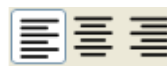

O texto dos parágrafos pode ser alinhado à esquerda, ao centro ou à direita.

#### <span id="page-18-3"></span>**A.3.10 Posição do texto**

Pode escolher se pretende ver o texto por cima ou por baixo dos símbolos. Cada parágrafo pode ter uma forma de visualização da posição do texto e símbolos diferente. Coloque o cursor em qualquer parte do parágrafo que deseja alterar (ou selecione os parágrafos desejados). Para colocar o texto por cima dos símbolos, no menu **Texto**, selecione a opção **Texto por cima dos símbolos**. Se o texto já está por cima dos símbolos, a opção disponível no menu passa a ser **Texto por baixo dos símbolos**.

Pode definir a posição do texto quando o programa é iniciado, utilizando as definições iniciais descritas na secção R6.2 Texto e imagem da ficha de ajuda **R6 Preferências e barras de ferramentas**.

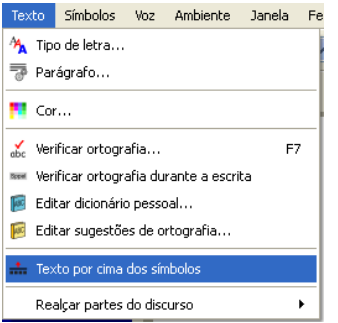

Existe um ícone que pode ser adicionado à barra de ferramentas se utilizar esta funcionalidade regularmente. Na secção **R6.8 Alterar os botões da barra de ferramentas e estrutura da interface** da ficha de ajuda **R6 Preferências e barras de ferramentas** pode consultar como alterar as barras de ferramentas e ícones disponíveis.

## <span id="page-19-0"></span>**A.3.11 Cor do texto**

Pode alterar a cor do texto para qualquer texto, desde que esteja selecionado. Pode abrir a caixa de diálogo das cores a partir do menu **Texto** e escolhendo a opção **Cor…**. A caixa de diálogo só aparece se o cursor estiver em cima de algum texto.

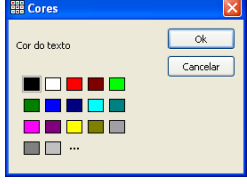

Clique em qualquer cor para escolher a cor desejada para o texto.

Clique no botão com reticências (…) para definir a sua própria cor.

Clique em **OK** para alterar a cor do texto selecionado.

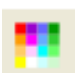

Ícone da cor do texto na barra de ferramentas.

#### <span id="page-19-1"></span>**A.3.12 Cor da linha dos símbolos**

Pode alterar a cor da linha dos símbolos. Esta caraterística é bastante útil quando utiliza símbolos monocromáticos para ajudar pessoas com problemas de visão.

Selecione a opção **Cor da linha…** do menu **Símbolos**.

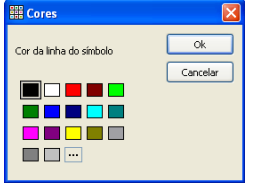

Clique em qualquer cor para escolher a cor da linha desejada.

Clique no botão com reticências para definir a sua própria cor.

Clique em **OK** para alterar a cor da linha do símbolo atual ou dos símbolos selecionados.

Pode desejar modificar a cor de fundo da página para que o contraste seja maior com a cor da linha do símbolo. Esta funcionalidade é especialmente útil para melhorar o acesso dos leitores com baixa visão.

A cor de fundo da página pode ser definida através da opção **Configurar página...** do menu **Ficheiro**. Consulte a secção **A6.4 Configuração da página, margens e cor do papel.**

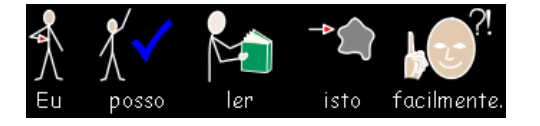

## <span id="page-19-2"></span>**A.4. Escrever texto**

#### <span id="page-19-3"></span>**A.4.1 Escrever texto**

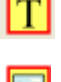

Para escrever um parágrafo com texto sem símbolos, pressione a tecla **F10** antes de começar a escrever no parágrafo desejado. Em alternativa, se o botão **Texto / Símbolo** estiver disponível na barra de ferramentas, pode clicar nele.

Pode escrever e verificar que não aparecem símbolos nesse parágrafo, mas apenas texto. Também não haverá espaço para os símbolos, já que o espaçamento entre as linhas é menor.

No entanto e se desejar, pode utilizar símbolos em qualquer palavra – consulte a secção seguinte **A4.3. Utilizar símbolos e texto**.

#### <span id="page-20-0"></span>**A.4.2 Ver o significado – explorador de símbolos**

Os alunos que não necessitam do apoio dos símbolos podem beneficiar deles, vendo o significado das palavras à medida que escrevem ou, mais tarde, clicando na palavra.

Num novo documento, escreva "Voltagem é o impulso elétrico que tenta enviar a corrente para o circuito."

Clique em "voltagem" e veja o símbolo que permite ver o significado da palavra.

```
Voltagem é o impulso elétrico que tenta enviar corrente
para o circuito
```
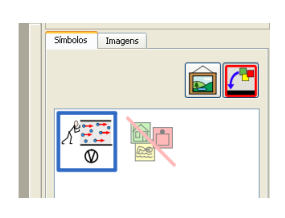

Clique em "corrente" e veja o símbolo que permite ver o significado da palavra.

Voltagem é o impulso elétrico que tenta enviar corrente para o circuito

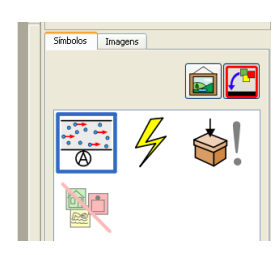

## <span id="page-20-1"></span>**A.4.3 Utilizar símbolos e texto**

Por vezes, pode desejar escrever muito texto e colocar símbolos apenas em algumas palavraschave ou mais importantes. Escreva a frase desejada, utilizando o **modo texto**. Coloque o cursor nas palavras que deseja ver ilustradas com símbolos e carregue em **F10** ou selecione o símbolo desejado no **explorador de símbolos**.

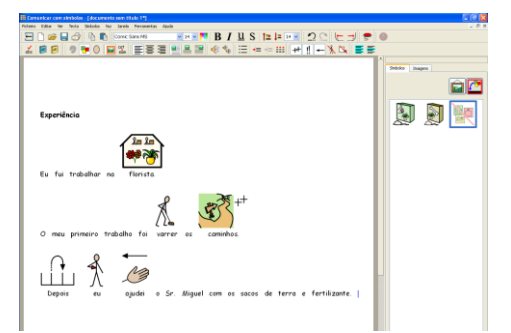

Está a ser usado apenas texto, mas pode clicar numa palavra para ver o seu significado através do símbolo.

Para associar um símbolo a uma palavra, clique nela e depois escolha o símbolo que mais se adequa no **explorador de símbolos**.

Comece a escrever com texto e depois carregue na tecla **F10** para poder utilizar os símbolos.

Comece a escrever com símbolos e depois carregue na tecla **F10** para continuar a escrever apenas com texto. Se continuar a escrever apenas texto, a linha seguinte não deixará espaço para símbolos.

#### <span id="page-20-2"></span>**A.4.4 Marcar verbos e substantivos**

É possível que o texto para os substantivos fique com a cor azul e para os verbos com a cor vermelha. Esta funcionalidade está disponível para cada parágrafo individualmente. A partir do menu **Texto**, selecione **Realçar partes do discurso**. Pode escolher para marcar os **Nomes**, marcar os **Verbos** ou **Remover realce** para o texto voltar a ficar preto.

Também consegue ter estas opções disponíveis na célula de uma grelha (consulte a secção **B2.1 Construir uma única grelha para escrever** para o fazer). Estas ações encontram-se na opção **Realçar de partes do discurso** na caixa de diálogo **Editar ações da célula**.

## <span id="page-21-0"></span>**A.5. Inserir imagens**

#### <span id="page-21-1"></span>**A.5.1 Adicionar imagens – explorador de imagens**

O **explorador de imagens** permite-lhe navegar em qualquer pasta do seu computador e algumas pastas da rede para procurar as imagens desejadas.

**Nota:** Pode alterar o tamanho das miniaturas apresentadas através da opção **Tamanho das miniaturas** do menu **Ver**. Em alternativa, pode definir o tamanho desejado de forma mais permanente através da opção **Preferências** do menu **Ferramentas**. Veja mais informações na ficha de ajuda **R6 Preferências e barras de ferramentas**.

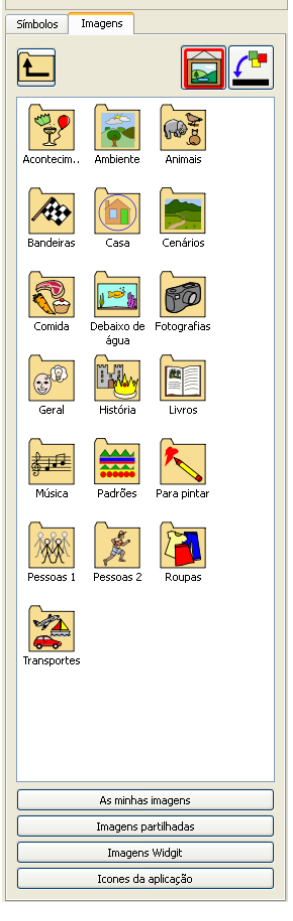

Utilize o separador **Imagens** para ver o **explorador de imagens**.

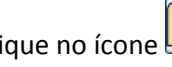

Clique no ícone  $\Box$  para ir para a pasta anterior.

Clique uma vez numa pasta para ver o seu conteúdo

O botão **As minhas imagens** permite ver as imagens contidas na pasta Minhas Imagens (dentro de Meus documentos).

O botão **Imagens partilhadas** permite aceder a imagens que estejam numa pasta partilhada à qual todos os utilizadores têm acesso.

O botão **Imagens Widgit** permite ter acesso às imagens fornecidas com o programa. Ao selecioná-lo, essas imagens aparecem no explorador.

O botão **Ícones da aplicação** permite aceder a imagens de ícones e botões utilizados no programa. É bastante útil para as grelhas que possuem células com comandos. A legenda destes ícones está em inglês e não em português, como para as restantes imagens.

Utilize o painel para navegar para a imagem que pretende escolher. No exemplo apresentado, escolhemos a pasta **Fotografias** e escrevemos o texto apresentado no documento.

Selecione este ícone para inserir uma imagem solta.

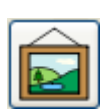

Selecione este ícone para substituir um símbolo por uma imagem (consulte a secção **A2.4. Alterar a imagem para uma palavra**).

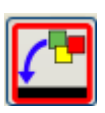

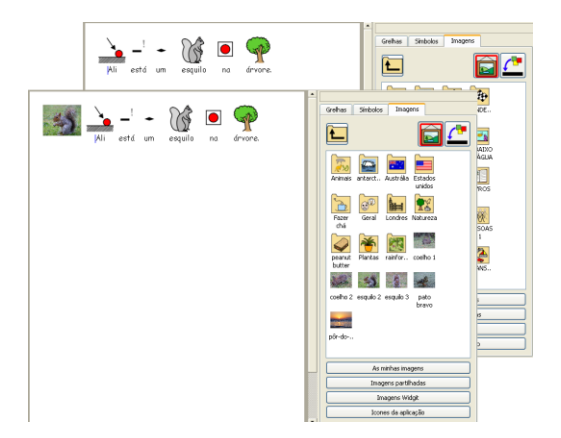

Selecione a imagem a adicionar e depois clique no parágrafo onde deseja que a imagem fique. No caso de se enganar e escolher a imagem errada, pode fazê-la desaparecer clicando em cima dela com o botão esquerdo do rato e clicando na tecla *delete* do seu teclado.

A imagem será colocada à esquerda, centro ou direita do ecrã, dependendo de onde clicar e o texto ficará à volta da imagem. A secção seguinte apresenta como se pode alterar o lado para onde é feita a moldagem do texto, ao colocar a imagem no centro.

Pode alterar o tamanho da imagem e consegue também colocá-la num parágrafo isolado.

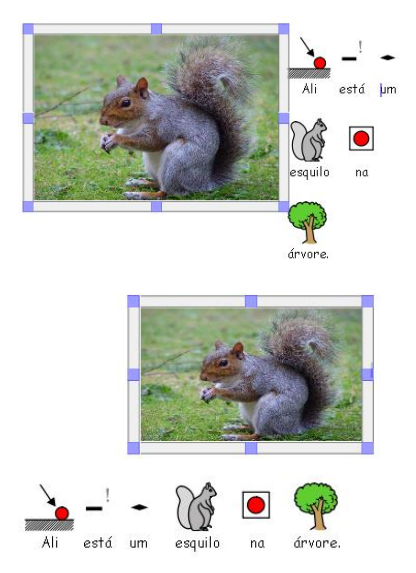

Clique na imagem e utilize os cantos azuis para aumentar ou diminuir o seu tamanho.

Para colocar a imagem do esquilo num parágrafo isolado, coloque o cursor antes da primeira letra da primeira palavra do parágrafo. Neste caso, antes da palavra "Ali" e carregue na tecla **Enter**.

Também poderá obter o mesmo efeito se carregar na tecla **Enter** para colocar um parágrafo vazio antes de inserir a imagem.

Para definir o tamanho padrão com que uma imagem ou símbolo surgem no documento, escolha a opção **Tamanho do símbolo** do menu **Símbolos**.

## <span id="page-22-0"></span>**A.5.2 Alinhar**

As imagens podem ser alinhadas num parágrafo de texto à sua esquerda, centro ou direita, usando os botões apresentados.

Alinhamento à esquerda

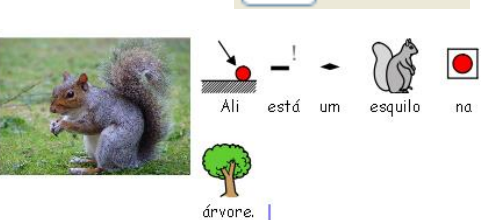

Alinhamento ao centro

Alinhamento à direita

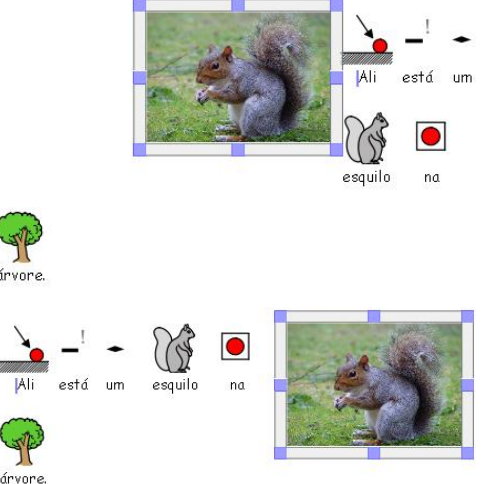

árvore Quando a imagem está centrada, pode selecionar se deseja que o texto seja moldado à

esquerda ou à direita da imagem. Pode fazer isso a partir do menu **Texto**, selecionando a opção **Parágrafo…** e depois clicando no separador **Imagens**.

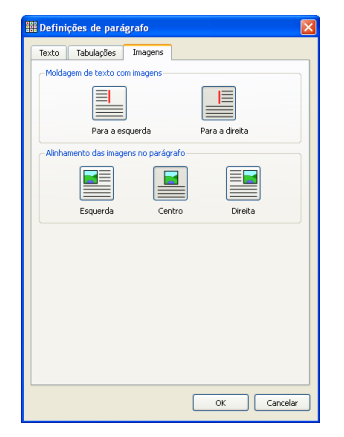

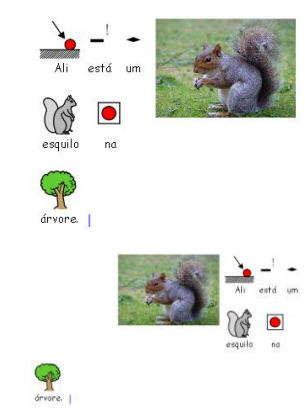

Clique no ícone da moldagem de texto com imagens para obter o efeito desejado.

#### <span id="page-23-0"></span>**A.5.3 Encontrar símbolos**

Pode querer procurar um símbolo para usar num documento, seja para substituir um que já lá está, seja para colocar como uma imagem separada num parágrafo.

Clique no separador **Símbolos** do **explorador de imagens** para voltar a ver o **explorador de símbolos**. Em baixo, poderá ver o botão e caixa indicados:

Procurar símbolo Escreva o texto para o símbolo na caixa de

texto que surge e clique no botão **Procurar símbolo**.

#### <span id="page-23-1"></span>**A.5.4 Guardar as próprias imagens**

As suas imagens pessoais provavelmente estarão guardadas na pasta **Minhas Imagens** dentro de **Meus Documentos**. No **Explorador de Imagens**, existe um botão **As minhas Imagens** que está automaticamente direcionado para essa pasta.

Também poderá desejar partilhar imagens com outros educadores. Neste caso, as **Minhas Imagens** não será a pasta adequada, pois apenas verá essa pasta se tiver o seu computador ligado no seu utilizador. As **Imagens Partilhadas** deverão estar colocadas numa área que

possam ser vistas e utilizadas por todos os utilizadores do computador. Essa área é dentro de **Documents and Settings – All users**.

Se possuir o *Windows Vista*, essa pasta será **Imagens Públicas** que se encontra dentro da pasta **Utilizadores** – **Público**.

Se quiser alterar a localização destas áreas, consulte a ficha de ajuda **R6 Preferências e barras de ferramentas**. Essas alterações deverão ser discutidas com o gestor de redes ou técnico de informática da instituição.

# <span id="page-24-0"></span>**A.6. Visualizar o ecrã**

## <span id="page-24-1"></span>**A.6.1 Visualização da página**

Existem três formas das páginas serem visualizadas num documento:

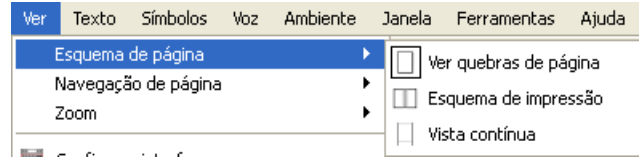

**Ver quebras de página**: apresenta as páginas verticalmente uma a seguir à outra com uma divisão clara entre as páginas.

**Esquema de impressão**: apresenta uma página de cada vez, sendo possível avançar e recuar na navegação das páginas

**Vista contínua**: o documento é apresentado com um documento contínuo e longo, sem quebras de página.

Escolha a visualização que mais se adequa ao que pretende fazer.

#### <span id="page-24-2"></span>**A.6.2 Zoom**

Escolha o nível de zoom pretendido. A opção **Ajustar à largura** faz com que a largura do documento caiba no espaço disponível para a janela. **Página inteira** faz com que a página ocupe a totalidade da janela.

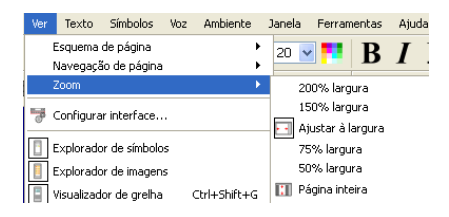

## <span id="page-24-3"></span>**A.6.3 Navegação entre páginas**

Utilize estas opções para navegar entre as páginas.

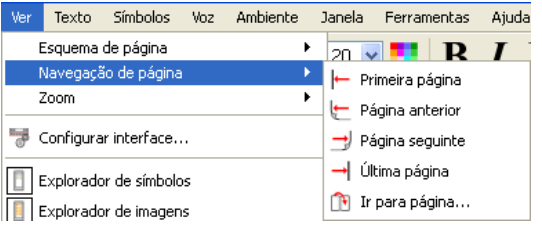

Estas opções também estão disponíveis em barras de ferramentas. Consulte a ficha de ajuda **R6 Preferências e barras de ferramentas**.

## <span id="page-25-0"></span>**A.6.4 Configuração da página, margens e cor do papel**

Pode definir a forma do papel de acordo com o tipo de papel que utiliza, bem como a orientação que melhor se adequa à disposição da página. Escolha a opção **Configurar página…** do menu **Ficheiro**.

Nesta caixa de diálogo pode:

Escolha a forma e tamanho do papel.

Definir as margens da página (em mm e se está a utilizar papel A4 para imprimir).

Escolher a orientação.

Definir a cor de fundo.

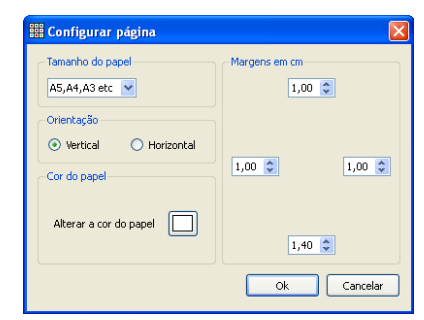

Para restaurar as definições iniciais, consulte a ficha de ajuda **R6 Preferências e barras de ferramentas**.

# <span id="page-25-1"></span>**A.7.Gravar e abrir documentos**

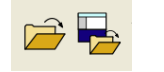

Documentos e ambientes são diferentes. Consulte as diferenças na secção **B Escrever com grelhas de comunicação** deste manual.

Nesta secção, apenas abordamos a área **Escrever documento**. Estão disponíveis os ícones habituais no menu **Ficheiro**: **Abrir documento**, **Guardar** e **Guardar como**.

Se nada for indicado, os documentos são gravados na área **Meus documentos** do utilizador atual.

#### <span id="page-25-2"></span>**A.7.1 Gravar automaticamente**

Pode escolher gravar automaticamente o seu documento ou gravar periodicamente o seu ambiente. Se estiver no modo **Escrever documento**, a gravação automática grava o documento. Se estiver no modo **Construir ambientes**, o ambiente será gravado automaticamente.

Se ao realizar um documento, alguma coisa correr mal com o seu computador e o programa encerrar, a próxima vez que abrir o programa, é-lhe perguntado se pretende abrir a última versão guardada do documento. Se responder "não", esta versão gravada é eliminada imediatamente. Se escolher "sim", a última versão é aberta e depois apagada. Deverá então, escolher a opção **Gravar como** e voltar a gravar o seu trabalho com o nome escolhido.

A gravação automática é uma cópia de segurança e não deve substituir a gravação regular do documento com um nome que o identifique.

Pode definir o tempo entre cada gravação automática. A gravação de ambientes complexos ou documentos com muitos e grandes ficheiros de imagens demora algum tempo, pelo que aconselhamos que não torne estas gravações automáticas demasiado frequentes.

O tempo pode ser definido através do menu **Ferramentas**, **Preferências** e, em seguida, no separador **Sistema**.

## <span id="page-26-0"></span>**A.8. Imprimir e exportar**

#### <span id="page-26-1"></span>**A.8.1 Imprimir**

Se tiver um documento contínuo e desejar ver as quebras entre páginas, altere o modo de visualização para **Ver quebras de página** ou **Esquema de impressão**, conforme está descrito na secção **A6.1 Visualização da página** deste manual.

Para imprimir, escolha a opção **Imprimir…** do menu **Ficheiro** ou clique no ícone da **impressora** na barra de ferramentas.

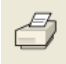

Se a sua página estiver definida na vertical, a impressora fica automaticamente definida para imprimir dessa forma, tal como acontecerá se a opção for a horizontal. Se tiver definido uma forma para impressão diferente da forma do documento, o programa irá redimensionar e centrar o documento de forma a caber da melhor maneira na folha a imprimir.

#### <span id="page-26-2"></span>**A.8.2 Exportar imagens para outros documentos**

É possível exportar uma imagem do *Comunicar com Símbolos* para outras aplicações, através da Área de Transferência do Windows. Verifique que a outra aplicação está aberta antes de realizar os passos a seguir indicados:

Selecione o texto da secção que pretende exportar e carregue nas teclas **Ctrl+Alt+C** (é equivalente a escolher a opção **Copiar como imagem** do menu **Editar**). Desta forma, a secção selecionada será colocada na área de transferência como uma imagem.

Para incluir a imagem na sua seleção, arraste o cursor do rato sobre o texto para o selecionar e carregue em **Ctrl+Shift** e em seguida na imagem que fará parte da seleção. Agora carregue em **Ctrl+Alt+C**.

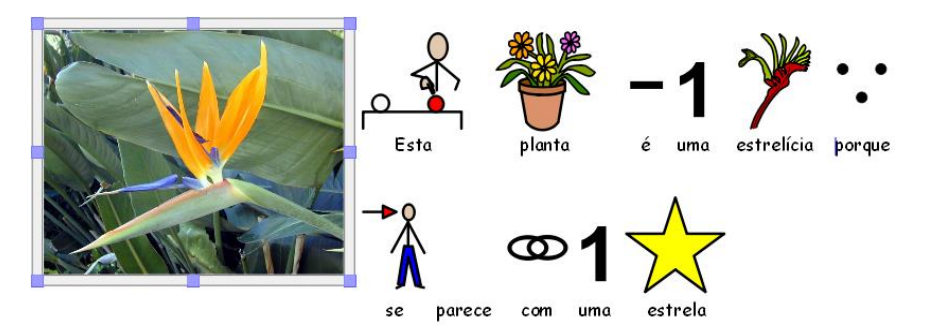

Na outra aplicação, pode utilizar a função **Colar** ou carregar em **Ctrl+V** para inserir a imagem copiada (que inclui texto, símbolos e imagem).

**Nota:** Alguns utilizadores de periféricos alternativos poderão não ter acesso à combinação de teclas **Ctrl+Alt+C**. Poderão utilizar como alternativa combinação de teclas **Ctrl+Alt+Shift**.

## <span id="page-26-3"></span>**A.9. Voz**

#### <span id="page-26-4"></span>**A.9.1 Voz por pedido**

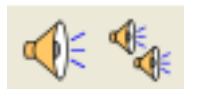

Clique no ícone da esquerda para ouvir a frase atual a ser lida. Clique novamente para ouvir a frase seguinte e assim sucessivamente.

Para ouvir novamente a mesma frase, clique no ícone da direita.

## <span id="page-27-0"></span>**A.9.2 Voz automática**

Pode ouvir a voz à medida que vai escrevendo. Utilize o menu **Voz** para escolher as opções desejadas.

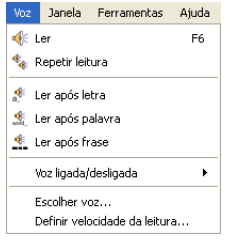

Selecione a opção **Ler após letra** para ouvir cada letra a ser lida depois de ter sido escrita.

Selecione a opção **Ler após palavra** para ouvir cada palavra depois de ter sido escrita. Considera-se uma palavra escrita depois de ter sido carregada a barra de espaços.

Selecione a opção **Ler após frase** para ouvir cada frase ser lida depois de escrita. Considera-se que uma frase está terminada (e pode ser lida), quando se coloca um sinal de pontuação ou se insere um Enter.

As opções apresentadas podem ser selecionadas e utilizadas ao mesmo tempo.

## <span id="page-27-1"></span>**A.9.3 Tipos de vozes**

No Windows, existem dois tipos de vozes que podem ser escolhidas: *Sapi4* e *Sapi5*. O *Comunicar com Símbolos* instala a voz mais recente *Sapi5* no seu computador. Na versão anterior do *Escrita com Símbolos*, a voz utilizada era *Sapi4* e era a **Madalena** para Português Europeu e a **Raquel** para Português do Brasil.

O *Comunicar com Símbolos* integra todas as vozes num único menu, pelo que não tem se preocupar com os diferentes tipos aqui referidos.

#### <span id="page-27-2"></span>**A.9.4 Configurar as vozes**

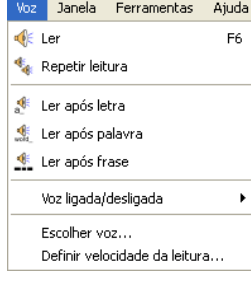

Escolha a opção **Escolher voz…** para visualizar a lista de vozes disponíveis no seu computador. Selecione a desejada.

Selecione a opção **Definir velocidade da leitura…** para alterar a velocidade da voz.

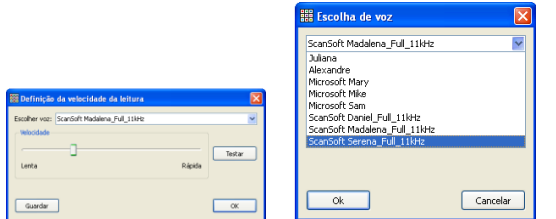

Utilize a barra deslizante para alterar a velocidade.

# <span id="page-27-3"></span>**A.10.Correção ortográfica**

#### <span id="page-27-4"></span>**A.10.1 Marcar os erros ortográficos**

Pode escolher se deseja visualizar os erros ortográficos ou não. Basta ir ao menu **Texto** e clicar na opção **Verificar ortografia durante a escrita…**. Se esta opção estiver selecionada, os erros ortográficos são apresentados com um rectângulo cor-de-rosa à volta.

#### <span id="page-28-0"></span>**A.10.2 Utilizar o corretor ortográfico simples**

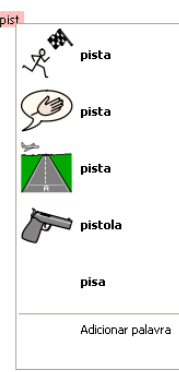

Para ver as sugestões para corrigir um erro ortográfico, clique com o botão direito do rato em cima da palavra incorreta. Depois de uma breve pausa, poderá ver uma lista com as palavras sugeridas ilustradas com símbolos, sempre que possível.

Selecione a palavra correta da lista.

Clique na opção **Adicionar palavra** se deseja que o programa **não** marque esta palavra como um erro e a adicione ao seu dicionário.

#### <span id="page-28-1"></span>**A.10.3 Utilizar o corretor ortográfico completo**

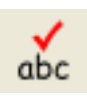

Existe um outro corretor ortográfico mais completo e interativo que pode ser utilizado. Selecione a opção **Verificar ortografia…** do menu **Texto** ou no ícone apresentado na barra de ferramentas ou na tecla **F7** do seu teclado.

O programa irá verificar os erros ortográficos de todo o documento, apresentando a seguinte caixa de diálogo:

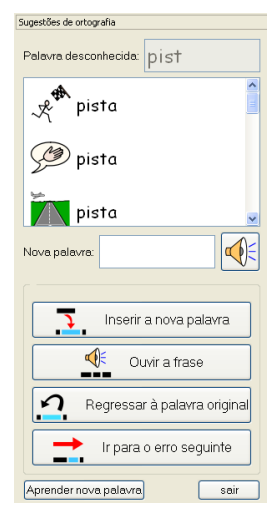

Clique numa palavra da lista para a experimentar.

Clique no ícone do altifalante para ouvir a palavra selecionada.

Clique na opção **Inserir a nova palavra** para ver a palavra selecionada no documento. Se a palavra selecionada não for a desejada, clique no botão **Regressar à palavra original**.

Clique em **Ouvir a frase** para ouvir toda a frase com a palavra selecionada.

Quando estiver satisfeito, clique em **Ir para o erro seguinte** para continuar a verificação ortográfica.

Clique na opção **Aprender nova palavra** se deseja que o programa **não** marque esta palavra como um erro e a insira no seu dicionário.

Clique em **Sair** quando tiver terminado a utilização do verificador ortográfico.

## <span id="page-28-2"></span>**A.10.4 Eliminar palavras inseridas como "corretas"**

Por vezes, uma palavra pode ser considerada acidentalmente correta, quando não o é, e portanto, é adicionada à lista de palavras corretas. Pode gerir os itens do dicionário pessoal que foram adicionados. A partir do menu **Texto**, selecione **Editar dicionário pessoal…**.

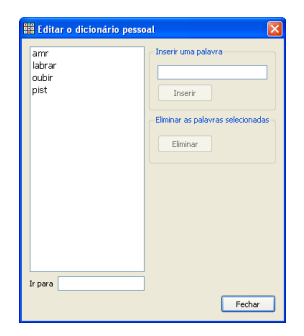

É apresentada uma lista com as entradas que foram adicionadas como "corretas".

Se houver demasiadas entradas que tornem difícil a sua visualização imediata, escreva a palavra desejada na caixa **Ir para**.

Selecione o item que foi adicionado por engano.

Clique no botão **Eliminar** para remover a entrada.

Clique em **Fechar** quando tiver terminado de remover todas as entradas incorretas.

Também pode utilizar esta ferramenta para inserir novas palavras no seu dicionário pessoal.

#### <span id="page-29-0"></span>**A.10.5 Acrescentar sugestões de leitura e escrita**

É possível oferecer sugestões para palavras que são escritas normalmente com erros. Para alguns erros comuns, o verificador ortográfico poderá não fazer uma sugestão adequada. "oubir" para "ouvir" é um exemplo.

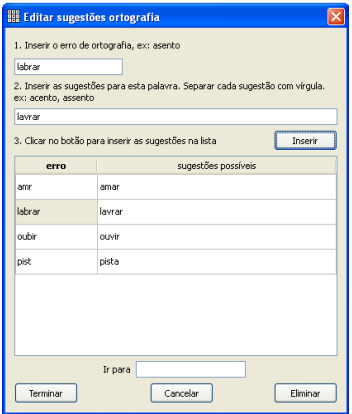

Escreva a palavra errada (o erro ortográfico).

Insira as várias sugestões de correção separadas por uma vírgula (,).

Carregue em **Inserir** para colocar as novas sugestões na lista.

Utilize o **botão Ir para** para o ajudar a encontrar uma entrada na lista.

Clique em **Eliminar** para apagar a entrada selecionada.

Clique em **Terminar** quando tiver finalizado o processo.

Para acrescentar este tipo de sugestões, selecione a opção **Editar sugestões de ortografia** do menu **Texto**.

## <span id="page-29-1"></span>**A.11.Ferramentas mais avançadas**

#### <span id="page-29-2"></span>**A.11.1 Listas de palavras**

No *Comunicar com Símbolos*, pode personalizar o vocabulário: dando um novo nome a uma imagem ou símbolo existente, utilizando a tecla **F11**, ou acrescentando uma imagem diferente a uma palavra. Estas alterações são gravadas numa lista de palavras para uso futuro.

Uma lista de palavras é um ficheiro que faz a ligação entre palavras e imagens que o **simbolizador** não consegue fazer sozinho. Elas são utilizadas para vocabulário mais personalizado ou especializado.

Existem três tipos de listas de palavras:

- 1. **Lista de palavras com símbolos definidos:** Esta é uma lista de palavras muito grande e que é fornecida por um instituição ou empresa que seja editora de símbolos. Também pode ser uma lista muito grande criada por si e que pretende utilizar em vez da ferramenta automática. Exemplo disso pode ser uma lista construída no *invento* ou no *Escrita com Símbolos*. Este tipo de listas de palavras não é gravado com um documento. Se desejar partilhar um documento que utilize uma lista de palavras deste tipo, deverá partilhar manualmente a utilização deste ficheiro de lista de palavras.
- 2. **Lista de palavras de tópicos:** Esta é uma lista que diz respeito a um tópico ou assunto específico e complementa a simbolização padrão. São, normalmente, listas curtas. Este tipo de listas de palavras é armazenado numa área partilhada e está disponível para qualquer pessoa que utilize o computador. Inclui quaisquer imagens da lista que não fazem parte da área Widgit e é gravada com o documento que a utiliza. Isto significa

que, quando passar documentos de um computador para outro, não precisa de se preocupar com os itens que não são padrão do programa, já que eles serão incluídos.

3. **Lista de palavras do utilizador:** Este é um conjunto de alterações a listas de palavras do utilizador atual no computador. Esta lista é automaticamente aberta quando o programa inicia.

Para escolher a lista de palavras que pretende utilizar, aceda ao menu **Símbolos** e escolha a opção **Listas de palavras** e depois **Escolher a lista de palavras…**.

#### <span id="page-30-0"></span>**A.11.2 Escolher a forma de simbolização**

Normalmente irá optar por utilizar a simbolização inteligente juntamente com uma lista de palavras de tópicos específica. Poderá haver vezes em que pretende utilizar um tipo de lista de palavras tradicional que não utilize este sistema de simbolização automática, listas de palavras de outras pessoas, limitar o número de palavras ilustradas com símbolos ou utilizar um conjunto completamente diferente de símbolos.

Para escolher a forma de simbolização, selecione a opção **Simbolizar** do menu **Símbolos**. Em seguida, poderá selecionar **Usar simbolização inteligente** ou **Usar apenas listas de palavras**.

Poderá utilizar listas de palavras adicionais de tópicos específicos quer esteja a utilizar a simbolização automática ou não. Estas listas de palavras de tópicos terão prioridade sobre os outros tipos de simbolização.

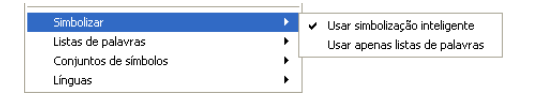

## <span id="page-30-1"></span>**A.11.3 Escolher uma lista de palavras**

Para escolher uma lista de palavras, a partir do meu **Símbolos**, selecione a opção **Listas de palavras** e a seguir **Escolher a lista de palavras**. Irão ser apresentadas todas as listas de palavras disponíveis no *Comunicar com Símbolos*.

Pode escolher **Listas de palavras de tópicos** ou **Listas de palavras com símbolos definidos**.

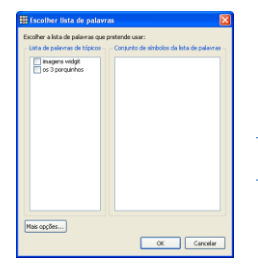

Pode selecionar uma ou mais listas de palavras das apresentadas. Depois clique em **OK**.

**Nota:** As listas de palavras apresentadas não vêm incluídas no programa.

Pode abrir mais do que uma lista ao mesmo tempo. Pode abrir esta caixa de diálogo a qualquer momento para ver que listas estão abertas.

Se desejar outra lista de palavras, por exemplo uma lista do *inVento* (que têm a extensão .cwl), essas listas precisarão de ser copiadas para a pasta **Listas de palavras com símbolos definidos**.

#### **Vocabulário restrito**

Existem algumas palavras que não estão disponíveis para uso geral, tais como palavras para educação sexual. Para poder utilizar esse tipo de vocabulário, clique no botão **Mais opções** da caixa de diálogo acima indicada e escolha a opção **Mostrar símbolos protegidos**.

#### <span id="page-31-0"></span>**A.11.4 Definir listas de palavras padrão**

Pode escolher definir listas de palavras padrão, para que essas sejam abertas automaticamente quando o programa é iniciado. Nas **Preferências** do menu **Ferramentas**, selecione o separador **Origem dos símbolos**. Consulte também a ficha de ajuda **R6 Preferências e barras de ferramentas**.

#### <span id="page-31-1"></span>**A.11.5 Criar uma lista de palavras vazia para um tópico**

Poderá desejar criar uma lista de palavras vazia para adicionar itens relacionados com um tópico específico. Para fazer uma nova lista de palavras, no menu **Símbolos**, selecione **Listas de palavras** e em seguida **Criar lista de palavras de tópicos**. Surge uma pequena caixa de diálogo onde poderá colocar o nome que pretende para a sua lista de palavras. Em seguida, clique no botão **Criar lista de palavras**.

Uma lista de palavras criada desta forma não é automaticamente aberta quando criada.

#### <span id="page-31-2"></span>**A.11.6 Gravar as alterações nos símbolos**

Quaisquer alterações de símbolos ou imagens adicionadas que não fazem parte dos recursos do *Comunicar com Símbolos* são gravados com o documento. Apenas necessita de gravar as alterações de símbolos para poder ter essas palavras adicionais disponíveis em futuros documentos.

Para tal, do menu **Símbolos**, escolha a opção **Listas de palavras** e em seguida **Guardar alterações na lista de palavras…**.

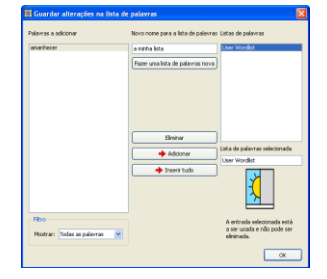

Se desejar criar uma nova lista de palavras para as entradas, escreva o nome para ela na caixa de texto e depois clique no botão **Fazer uma lista de palavras nova**.

Escolha a lista de palavras à qual deseja adicionar as entradas.

Clique na palavra que deseja adicionar – a imagem correspondente aparece no canto inferior direito.

Depois clique em **Adicionar** para adicionar as entradas selecionadas na coluna da esquerda. Ou clique em **Inserir tudo** para adicionar todos os elementos da coluna da esquerda na lista escolhida.

Apenas consegue acrescentar as alterações de símbolos às *listas de palavras de tópicos*. Não consegue fazê-lo para as *listas de palavras com símbolos definidos*, uma vez que estas poderão ser partilhadas com diferentes computadores.

Pode criar uma nova *lista de palavras de tópicos* a partir da caixa de diálogo **Guardar alterações na lista de palavras**. Essa lista é aberta automaticamente quando o documento atual é aberto, ao mesmo tempo que outras listas que já estejam abertas.

#### **Dica: Criar uma lista de palavras de tópicos**

A maneira mais fácil de criar uma lista de palavra específica para determinado tópico é criá-la num novo documento e gravar as alterações nessa lista. Por exemplo, para construir uma lista de palavras de tópicos com fotografias de todos os alunos de uma turma, escreva os nomes deles no documento e adicione as fotografias correspondentes a cada nome. Em seguida, abra a caixa de diálogo **Guardar alterações na lista de palavras**, crie a nova lista de palavras, por exemplo, **Fotografias da turma** e clique em **Adicionar todas**.

## <span id="page-32-0"></span>**A.11.7 Transferir listas de palavras e imagens**

O que se pretende explicar neste ponto é como se podem transferir listas de palavras e imagens pessoais de um computador para outro.

#### **A.11.7.1 Listas de palavras com símbolos definidos**

As *Listas de palavras com símbolos definidos* não são gravadas nos ficheiros do *Comunicar com Símbolos*, por isso necessita de partilhar esses ficheiros manualmente com outros computadores. Normalmente, estas listas de palavras encontram-se gravadas na seguinte pasta:

**Windows XP:** Documents and Settings\All Users\Dados da aplicação\Widgit\Common Files\Listas de palavras com símbolos definidos

**Windows Vista:** C:\ProgramDara\Widgit\Common Files\Listas de palavras com símbolos definidos

Deverá partilhar as listas de palavras com a extensão **.cfwl** e NÃO os ficheiros com extensão .cwl.

Consulte a secção **A.11.1 Listas de palavras** para ver mais informação sobre listas de palavras.

#### **A.11.7.2 Listas de palavras de tópicos**

Assim que tiver utilizado pelo menos uma palavra da *Lista de palavras de tópicos*, ela fica ligada ao documento e será sempre gravada com o documento. Este tipo de listas de palavras é, por isso, transferido automaticamente para outro computador, já que vai com o documento.

Se essa lista de palavras já existir no novo computador, as duas listas são unidas.

Se a *Lista de palavras de tópicos* incluir novas imagens e/ou símbolos que não fazem parte dos ficheiros do *Comunicar com Símbolos*, elas serão incluídas na lista de palavras. Isto significa que não precisa de se preocupar em transferir quaisquer elementos adicionais com o seu documento (ou ambiente). No entanto, se a sua lista de palavras incluir muitas imagens de grande dimensão, como fotografias, o ficheiro com o documento poderá ficar demasiado grande. Aconselhamos, por isso, que mantenha as *Listas de palavras de tópicos* de pequena dimensão e muito focadas no seu conteúdo (ou tópico).

#### **A.11.7.3 Listas de palavras de utilizadores**

Quaisquer elementos da *Lista de palavras de utilizadores* são gravados no documento. Por esta razão, as fotografias usadas ficam disponíveis noutro computador para o qual o documento seja transferido. Todavia, não são incluídos quaisquer outros itens da lista de palavras pessoal do utilizador.

Este tipo de lista de palavras foi especialmente concebido para o utilizador pessoal. Se desejar fazer alterações a símbolos e/ou palavras que fiquem disponíveis para outros utilizadores, deverá utilizar a *Lista de palavras de tópicos* e não a *Lista de palavras de utilizadores*.

**Nota:** Se necessita de copiar uma *Lista de palavras de utilizadores* para outro computador, a lista fica gravada em Documents and Settings\[Nome utilizador]\ Dados da aplicação\Widgit\Common Files.

#### **A.11.7.4 Tamanho dos ficheiros de imagens utilizados nas listas de palavras**

As fotografias associadas a palavras num documento ficam fisicamente pequenas quando impressas em papel, pelo que não necessitam de ter grande resolução. Para que o ficheiro fique com uma dimensão apropriada, aconselhamos que reduza o tamanho do ficheiro de imagens antes de as inserir no documento ou lista de palavras. Poderá fazer isto num programa de tratamento de imagem ou no software que vem com a máquina fotográfica.

As listas de palavras que já vêm com o programa e que possuem imagens, estas não ficam incluídas no documento, o que torna estas listas de palavras pequenas, embora com uma quantidade de entradas muito grande.

# <span id="page-34-0"></span>**B. Escrever com grelhas de comunicação**

O objetivo das grelhas de comunicação é permitir que os alunos consigam escrever com a ajuda de conteúdos pré-definidos fornecidos pelo educador. O conjunto da janela de escrita de um *documento*, as grelhas e outras ferramentas para apoiar a escrita é chamado de *Ambiente*. Por esta razão, a criação de grelhas é um passo importante para a construção de um ambiente de apoio à escrita.

A imagem abaixo apresenta um exemplo de um ambiente complexo:

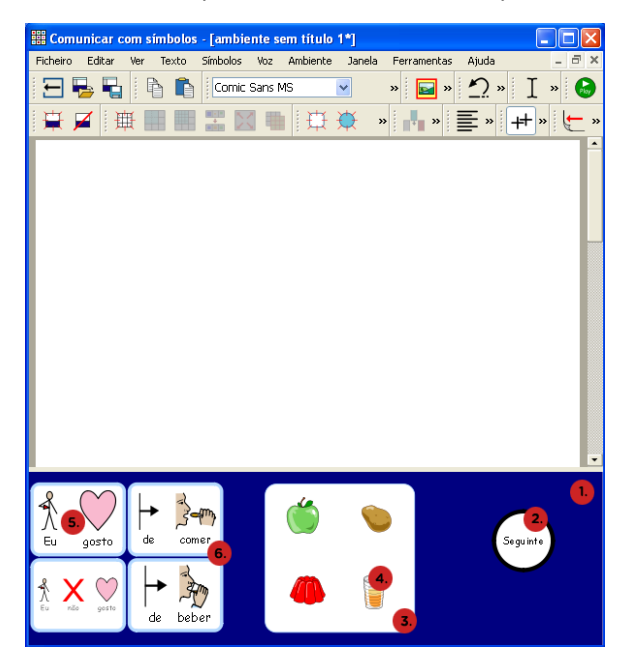

**1. Cena**: Uma *cena* é uma área do ecrã que pode conter *grelhas*, *contentores*, *botões* e *caixas de texto*.

**2. Botão**: Um *botão* é uma célula única que pode ser colocada num *contentor* ou diretamente numa *cena*.

**3. Contentor**: Um *contentor* é uma zona com formato livre onde se podem colocar livremente caixas de texto, botões e/ou imagens. Um *contentor* também poderá ter uma imagem como fundo.

**4. Comando gráfico**: Um *comando gráfico* é uma imagem que não possui texto associado, mas que pode ser enviada para o *documento* seja com um texto pré-definido anexado, seja como uma imagem solta para ilustração.

**5. Célula**: A *célula* é uma entidade única dentro de uma *grelha*. Normalmente, uma *célula* tem uma linha limite e é utilizada para conter texto e/ou símbolos.

**6. Grelha**: Uma *grelha* é um conjunto regular ou irregular de *células*, uma vez que pode haver *células* unidas.

**Modo texto**: É utilizado para escrever texto nas células das grelhas.

**Modo seta**: É utilizado para outros fins, por exemplo, redimensionar, ligar, editar a aparência e mover células ou grelhas. Pode alternar entre estes dois modos (*modo texto* e *modo seta*), carregando na tecla **F2** do seu teclado.

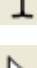

As secções que se seguem contêm a seguinte informação:

- **Secção B1: Exemplos do que se pode fazer** Fornece exemplos de ambientes para que possa ficar com uma ideia das possibilidades e do que se pode fazer com o programa.
- **Secção B2: Construir ambientes** Foca-se em começar a aprender a criar e editar ambientes.

# <span id="page-35-0"></span>**B.1. Exemplos do que se pode fazer**

Esta secção apresenta alguns exemplos que vêm com o programa e que permitem ficar com uma ideia dos tipos de ambientes que se podem fazer e das grelhas que eles contêm. Com o programa, encontra também algumas instruções passo a passo para construir alguns exemplos baseados em temas de festividades e efemérides.

As últimas secções descrevem como é que este tipo de atividades pode ser criado.

#### <span id="page-35-1"></span>**B.1.1 Ficheiros de exemplo**

#### **B.1.1.1 Grelha de escrita simples com símbolos**

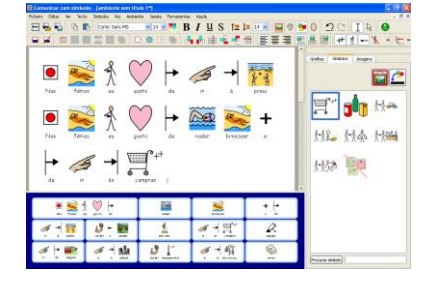

Uma grelha simples fornece um vocabulário básico para escrever sobre um tópico simples. O conteúdo de cada célula é enviado para o documento ao ser clicada.

Nesta grelha (As minhas férias), existem duas células que possuem ações, em vez de vocabulário. Assim, a célula **Apagar** elimina a última palavra, e a célula **Enter** permite inserir uma nova linha.

#### **B.1.1.2 Sequência de séries de grelhas**

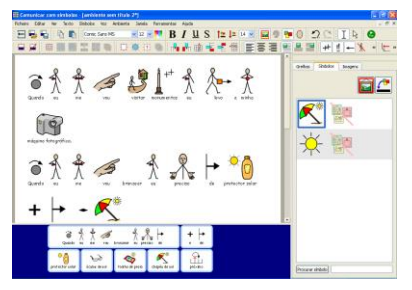

Este ambiente foi estruturado para escrever. Possui uma série de células ligadas sequencialmente, através da célula **Seguinte**.

#### **B.1.1.3 Grelhas ligadas através de um menu**

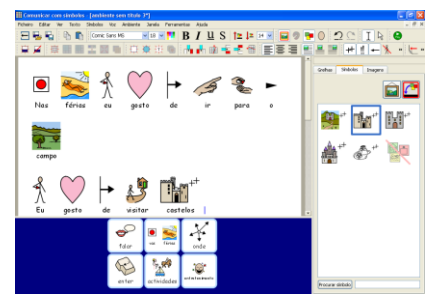

Esta atividade tem uma grelha menu com três células que ligam a grelhas secundárias com mais vocabulário. Cada uma das grelhas secundárias possui uma célula que permite regressar à grelha menu.
### **B.1.1.4 Grelhas de texto**

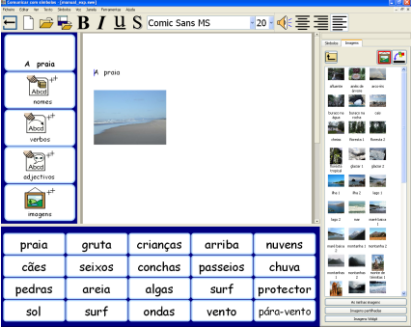

Este ambiente foi pensado para estimular a escrita criativa. Tem um conjunto de três grelhas às quais se acede através de uma grelha menu. Três das grelhas têm palavras soltas e a quarta uma série de imagens que podem ser facilmente adicionadas para ilustrar a escrita.

### **B.1.1.5 Formato livre com imagens**

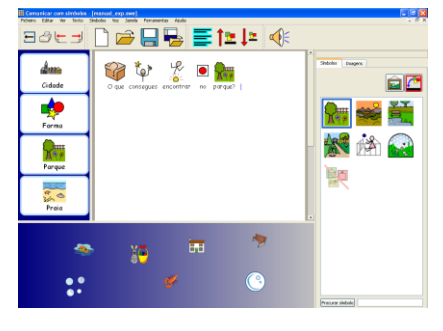

Este ambiente tem imagens sem palavras. Quando essas imagens são selecionadas, elas são acrescentadas ao documento com um texto pré-definido.

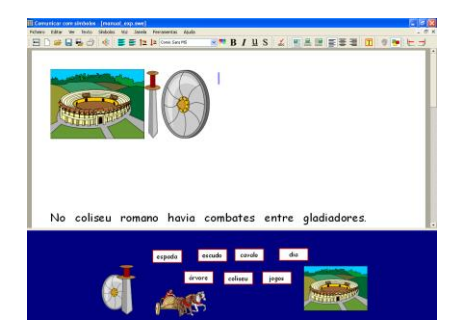

Este ambiente possui um contentor com uma série de caixas de texto individuais. Se for escolhida, a imagem que está no centro do contentor, ela ficará colocada no lado esquerdo do documento.

# **B.2. Construir ambientes**

As secções que se seguem são uma série de guias para iniciação à construção de ambientes, focando as funcionalidades essenciais.

As funcionalidades mais detalhadas e mais avançadas podem ser consultadas nas fichas de ajuda R1 a R6, que podem ser encontradas no menu **Ajuda** como documentos PDF.

### <span id="page-37-0"></span>**B.2.1 Construir uma única grelha para escrever**

As grelhas únicas podem ser utilizadas para escrever frases muito curtas acerca de um tópico específico.

Neste exemplo, vamos criar uma ambiente com uma única grelha para escrever frases sobre coisas que gostamos de fazer quando estamos de férias.

O exemplo apresentado pode ser consultado no programa: é o ambiente **Começar 1**.

### **B.2.1.1 O ambiente inclui:**

- Uma única grelha com todos os conteúdos necessários para escrever frases.
- Uma célula com "e" para fazer a ligação entre os elementos da frase.
- Uma célula com a ação "Apagar" para apagar palavras.
- Uma célula "Enter" para iniciar uma nova linha para uma nova frase.

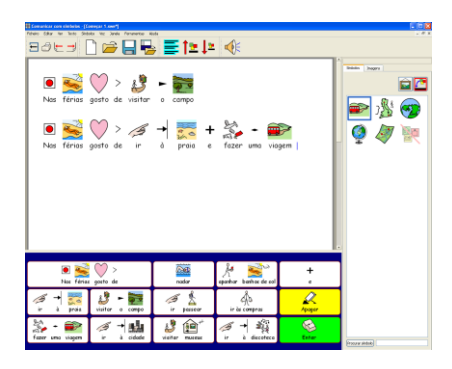

#### **B.2.1.2 Começar a utilizar o Editor de Ambientes**

Ao iniciar o *Comunicar com Símbolos*, verá o menu inicial. Esta é a forma mais fácil de navegar nas diferentes opções do programa.

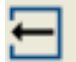

Para regressar ao menu inicial a qualquer momento, basta clicar no botão apresentado que se encontra na barra de ferramentas ou selecione a opção **Voltar ao menu inicial** do menu **Ficheiro**.

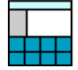

No menu inicial, clique no botão **Construir ambientes**. Desta forma, o programa será iniciado com as barras de ferramentas necessárias para construir ambientes.

### **B.2.1.3 Escolher um formato**

Depois de clicar no botão atrás indicado, será aberta a caixa de diálogo do **Editor de ambientes**. Aqui poderá abrir um ambiente existente, criar um novo ambiente a partir de um modelo ou selecionar a(s) cena(s) desejada(s) para um novo ambiente.

Uma *cena* é uma área do ecrã onde se podem colocar grelhas ou outros objetos para os alunos utilizarem. Neste exemplo, iremos criar uma única cena no fundo do ecrã. Para criar a cena, clique na cena inferior na caixa de diálogo do **Editor de ambientes**. A zona selecionada deixará de ficar com a cor cinzenta e passará a ter a cor azul escura.

Clique em **Continuar** para fechar esta caixa de diálogo e começar a trabalhar no seu novo ambiente.

Deverá surgir um ambiente composto por um documento em branco e uma cena na zona inferior do ecrã com a cor azul-escura.

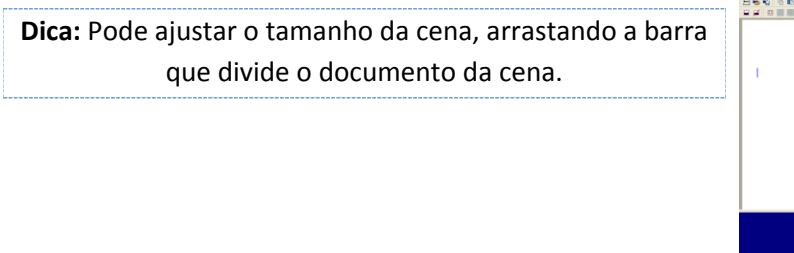

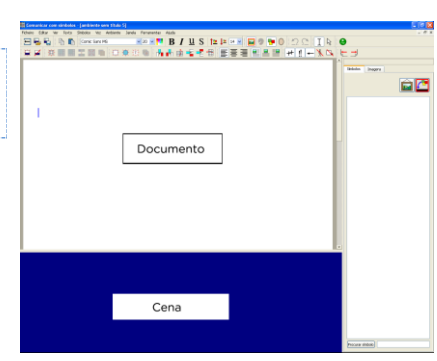

**■ Construir ambientes** Paineis Laterais

Criar de um modelo

.<br>Escolha as cenas e os painéis para o novo ambiente.<br>ou abra um ambiente usando os botões abaixo. Abrir ambiente Ambientes recentes

Continuar

Cenas

#### **B.2.1.4 Adicionar uma grelha**

Clique no botão **Nova grelha** na barra de ferramentas para criar uma nova grelha. Ou aceda ao menu **Ambiente**, escolha a opção **Grelhas** e depois **Nova grelha…**

Irá surgir a caixa de diálogo **Criar grelha**. Pode utilizar as opções para definir as propriedades da sua nova grelha.

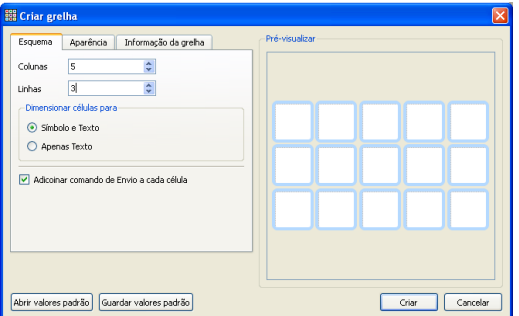

Selecione 5 colunas e 3 linhas. Na opção **Dimensionar células para**, certifique-se de que a opção selecionada é **Símbolo e texto**. Clique no botão **Criar**.

Ao clicar em **Criar**, a caixa de diálogo **Criar grelha** desaparece e surge uma miniatura do que será a sua nova grelha agarrada ao ponteiro do rato.

Mova o cursor do rato para cima da cena e clique uma vez para "largar" a grelha na cena. Ela será expandida para caber verticalmente no espaço disponível.

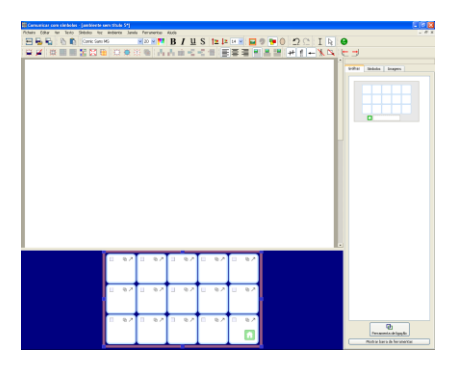

Utilize os quadrados azuis à volta do limite da grelha para a redimensionar para caber na cena e ocupar todo o espaço disponível. Se não conseguir ver os quadrados azuis, bastará clicar uma vez em qualquer ponto da grelha para ela ficar selecionada.

### **B.2.1.5 Unir células**

Para a primeira parte da célula, vamos precisar de uma célula maior. Podemos criar uma célula nova e maior, unindo duas células existentes.

Selecione as duas primeiras células da primeira linha, clicando numa delas e arrastando o rato para a outra. Em alternativa, poderá clicar na tecla **Ctrl** enquanto clica em cada uma das células. As células selecionadas ficam com a cor de fundo cinzenta.

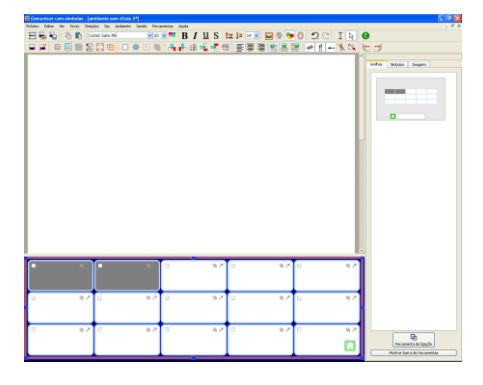

Para unir as células selecionadas, clique no botão **Unir células** da barra de ferramentas.

### **B.2.1.6 Escrever nas células**

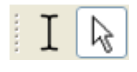

Atualmente está no **modo seta**, o que lhe permite manipular grelhas e objetos. Para escrever numa célula, necessita de mudar para o **modo texto**. Utilize os botões indicados na barra de ferramentas ou pressione a tecla **F2** para alternar entre os dois modos.

Preencha a grelha com o texto apresentado em baixo. Os símbolos vão aparecer por cima do texto à medida que vai escrevendo. Quando terminar de escrever o conteúdo de uma célula, **clique na barra de espaços** antes de passar para a célula seguinte. Deste modo, dá informação ao programa de que terminou de escrever texto na célula e irá permitir que o símbolo apareça.

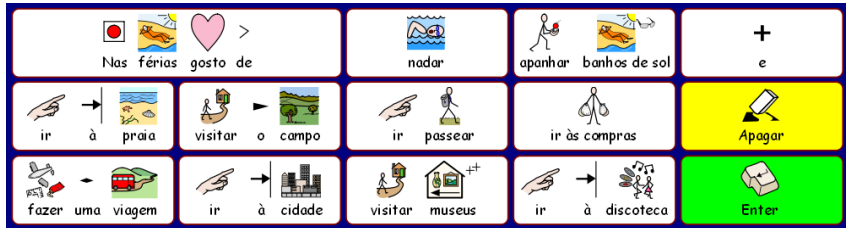

Poderá desejar alterar os símbolos de algumas palavras ou não colocar símbolos em algum texto. Para isso, pressione a tecla **F9** ou clique no painel da direita no separador **Símbolos**.

### **B.2.1.7 Gravar o ambiente**

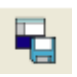

Clique no botão **Guardar ambiente** da barra de ferramentas ou selecione a opção **Guardar ambiente** do menu **Ficheiro**.

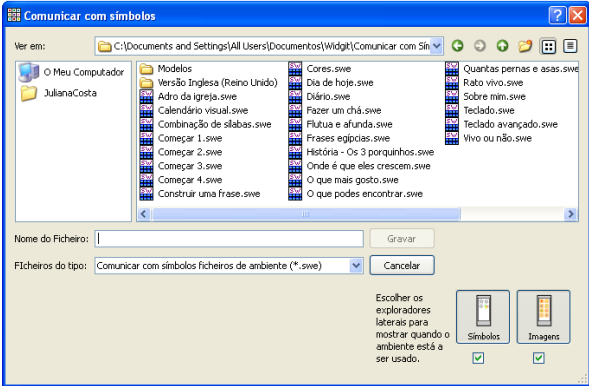

Ao gravar um ambiente pela primeira vez, pode decidir se o ambiente vai apresentar os exploradores para escolher outros símbolos e inserir imagens.

Para este ambiente, consideramos preferível esconder esses exploradores laterais. Retire a opção de seleção destas opções na caixa de diálogo apresentada.

Insira um nome para o ficheiro do ambiente **As minhas férias 1** e clique em **Guardar**.

**Dica:** É uma boa ideia gravar o seu trabalho regularmente. Aconselhamos que grave o seu trabalho com um nome diferente, se desejar regressar a uma versão anterior específica do seu ambiente mais tarde.

### **B.2.1.8 Acrescentar a ação "Apagar"**

Agora que já temos os conteúdos das células, vamos adicionar as *ações*. Estas podem ser adicionadas às células para controlar o documento, o ambiente ou mesmo o programa.

Necessita de utilizar a tecla **F2** ou de clicar no ícone da barra de ferramentas para regressar ao *modo seta*. Desta forma, poderá fazer outras ações nas células.

Pode reparar que, além dos quadrados azuis para redimensionar a grelha, cada célula possui três pequenos ícones:

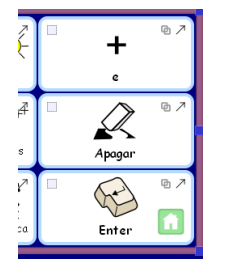

**Enviar conteúdos da célula:** Indica que os conteúdos da célula são enviados para o documento quando a célula é selecionada.

**Ações da célula:** Indica se a célula tem ou não ações.

**Ligação:** Quando este ícone está mais escuro, indica que existe uma ligação para outra célula.

Clique no ícone **Ações da célula** na célula **Apagar**. Vai surgir a caixa de diálogo **Editar ações da célula**.

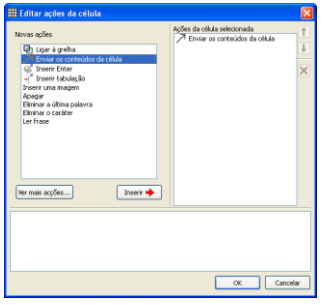

**Enviar os conteúdos da célula** é uma ação especial que é adicionada a todas as células inicialmente. No caso da célula "Apagar", não vamos querer que o texto "Apagar" seja enviado para o documento. Por isso, vamos eliminar esta ação da lista de **Ações da célula selecionada**.

Selecione o comando **Enviar os conteúdos da célula** na lista de **Ações da célula selecionada** e clique no botão **Eliminar** que se encontra à direita desta lista de ações.

Selecione o comando **Eliminar última palavra** da lista de **Novas Ações** e clique no botão **Inserir**. A ação **Apagar última palavra** deverá estar agora na lista de **Ações da célula selecionada**.

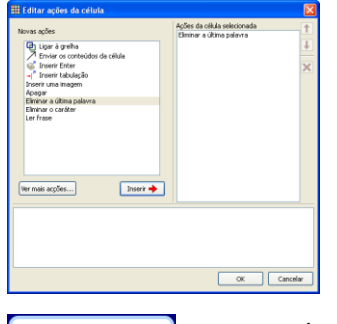

Clique em **OK** para fechar a caixa de diálogo. Pode reparar que os ícones da célula foram alterados.

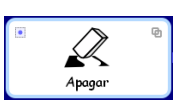

O ícone correspondente à ação **Enviar os conteúdos da célula** desapareceu, uma vez que os conteúdos desta célula não estão a ser enviados para o documento. Passa a aparecer também um pequeno ponto azul dentro do ícone das **Ações da célula** – isto indica que existem comandos ou ações associados à célula.

### **B.2.1.9 Acrescentar a ação "Enter"**

Clique no ícone das **Ações da célula** na célula cujo conteúdo é "Enter", para abrir a respectiva caixa de diálogo.

Como para a célula anterior, elimine a ação **Enviar os conteúdos da célula** da lista de **Ações da célula selecionada**. Selecione o comando **Inserir Enter** e clique em **Inserir**.

### **B.2.1.10 Colorir células**

Colocar uma cor de fundo diferente nas células de ações e nas células para escrever ajuda os utilizadores do ambiente a perceberem melhor as diferenças entre os tipos de células.

Clique na célula "Apagar" para a selecionar. Clique com o botão direito em cima dela para ver o menu de contexto com as opções para a célula selecionada.

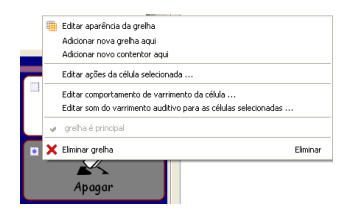

Escolha **Editar aparência da grelha**. Surge a caixa de diálogo **Aparência da grelha**.

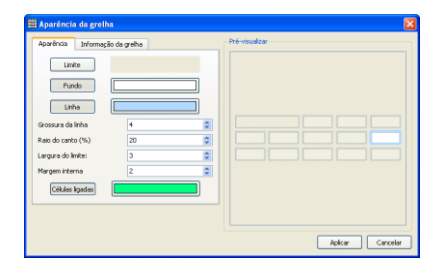

Se selecionou apenas uma célula, apenas as propriedades dessa célula serão alteradas. Se não selecionou nenhuma célula específica, todas as células da grelha verão as suas propriedades alteradas de acordo com o que escolher.

Clique na caixa de cores à direita do botão **Fundo** e escolha uma nova cor de fundo para a célula "Apagar".

Para terminar, clique no botão **Aplicar**.

Para a célula "Enter", pode optar por escolher a mesma cor que utilizou para a célula "Apagar" ou uma cor diferente.

### **B.2.1.11 Gravar novamente o ambiente**

Para gravar as alterações efetuadas, tem duas opções:

- **Guardar ambiente** grava o ambiente com o mesmo nome e inclui todas as alterações efetuadas até ao momento.
- **Guardar ambiente como…** permite dar outro nome ao ambiente (por exemplo, "As minhas férias 2"), para poder ficar com a versão anterior sem comandos, nem cores de fundos. Inclui também todas as alterações efetuadas até ao momento.

Um ambiente simples como este não necessita dos exploradores laterais para escolher símbolos e imagens. Quando gravou o ambiente pela primeira vez, foi-lhe dada a hipótese de ter ou não estes exploradores visíveis. Pode mudar de opinião a qualquer momento e alterar essas definições no menu **Ver** ou selecionando a opção **Guardar ambiente como…** do menu **Ficheiro**.

#### **B.2.1.12 Testar o ambiente**

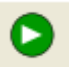

Neste momento, terminámos o ambiente e podemos testá-lo. Para tal, clique no botão **Experimentar (Ir para o modo de escrita)**.

Experimente escrever algumas frases e usar as células de ações.

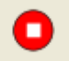

Clique no botão **Editar (Ir para o modo de edição)** para regressar ao **Editor de ambientes**.

### **B.2.1.13 Competências adquiridas com esta atividade**

- Compreender as componentes de um ambiente
- **Construir uma cena**
- **•** Criar uma grelha
- **Escrever em células**
- Unir células
- Adicionar uma ação a uma célula
- Colorir o fundo de uma célula
- **Gravar um ambiente**
- Alternar entre os modos **Experimentar** e **Editar**
- Escolher entre ter ou não disponíveis os exploradores de símbolos e imagens

### <span id="page-42-0"></span>**B.2.2 Sequência de grelhas simples para escrita estruturada**

Neste exemplo, iremos criar um ambiente para construir frases através de um conjunto estruturado de escolhas de vocabulário. O utilizador irá construir uma frase a partir dos conteúdos de uma grelha, passando de seguida a uma outra grelha para construir uma outra frase e assim sucessivamente. Depois de cada frase escrita, ela será lida.

Este exemplo vem com o programa e é o ambiente **Começar 2**.

Este exemplo parte do princípio que leu o capítulo anterior **B2.1 [Construir uma única grelha](#page-37-0)  [para escrever.](#page-37-0)**

#### **B.2.2.1 O ambiente inclui:**

- Um conjunto de grelhas com um início de frase e células com diferentes conteúdos para completar a frase.
- Uma célula "e" em cada grelha para ligar elementos na frase.
- Células com ação "Seguinte" que permitem terminar de trabalhar com a frase atual e passar para a seguinte.
- Células de ação para ler a frase atual antes de passar para a grelha seguinte.

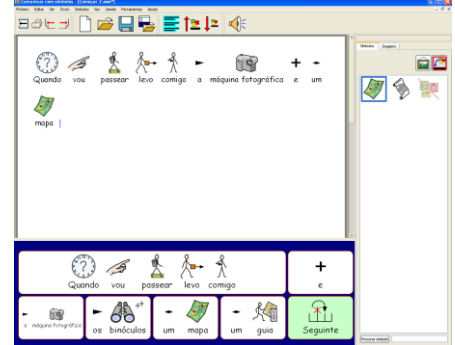

### **B.2.2.2 Criar o ambiente**

Inicie o programa no **Editor de ambientes**.

Crie uma única cena no fundo do ecrã.

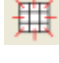

Clique no ícone **Nova grelha** e construa uma grelha com 5 colunas e 2 linhas. Expanda a grelha para ocupar a totalidade da largura da cena.

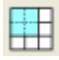

Una as 4 primeiras células da primeira linha para formarem uma única célula. Esta célula irá conter o início da frase.

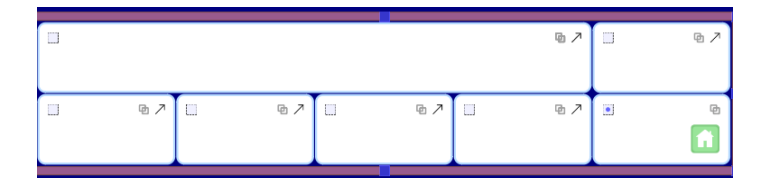

### **B.2.2.3 Alterar o texto para um símbolo**

Passe para o modo texto e comece a inserir conteúdos nas células da sua grelha, utilizando a imagem apresentada como sugestão.

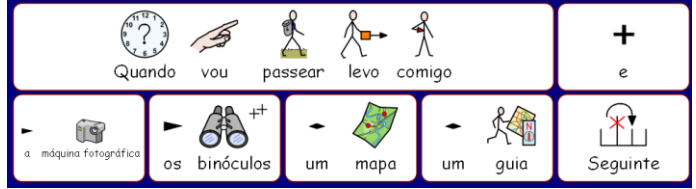

Poderá acontecer que, ao escrever a palavra "guia", não apareça o símbolo que vê na imagem. Escreva então a palavra "panfleto". Carregue na tecla **F11** do seu teclado para eliminar o texto do símbolo de panfleto.

Escreva "guia" – em vez de carregar na barra de espaços do seu teclado para terminar a palavra, carregue na **seta para a direita** do seu teclado. Desta forma, está a informar o programa de que já terminou de escrever a palavra que substitui o texto que o símbolo tinha.

Termine de inserir os conteúdos das células da sua grelha.

#### **B.2.2.4 Acrescentar ações à célula "Seguinte"**

Iremos querer que a célula "seguinte" possua uma ligação para outra célula. No entanto, há mais algumas ações que devem ser feitas antes de realizarmos esse passo.

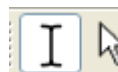

Alterne para o **modo seta** e selecione a célula "seguinte".

Clique no ícone **Ações da célula** ou selecione a célula e, em seguida, clique com o botão direito do rato em qualquer ponto da célula e escolha **Editar ações da célula** do menu de contexto que surge.

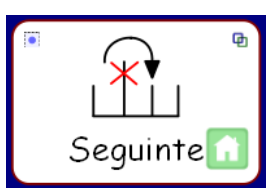

Como não queremos que a palavra "Seguinte" seja enviada para o documento, vamos eliminar a ação **Enviar os conteúdos da célula** da lista de **Ações da célula**, selecionando esse comando e clicando no ícone **Eliminar**.

Queremos que o programa leia cada frase quando estiver terminada. Da lista da esquerda com as **Novas ações**, selecione e adicione **Ler frase** para a lista de **Ações da célula**.

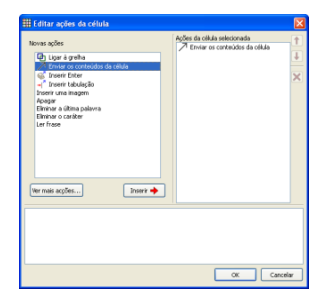

Quando o programa terminar de ler a frase, vamos querer inserir um "Enter" (uma nova linha), para que a frase seguinte comece num novo parágrafo. Acrescente a ação **Inserir Enter** à lista de **Ações da célula**.

Clique em **OK** para guardar as alterações.

#### **B.2.2.5 Gravar e testar o ambiente**

Grave o seu trabalho, escolhendo a opção **Guardar ambiente** do menu **Ficheiro** ou o ícone apresentado. Um nome para o ambiente poderá ser **Atividades de férias 1**.

Para este ambiente, pensamos que será preferível esconder os exploradores laterais dos símbolos e imagens.

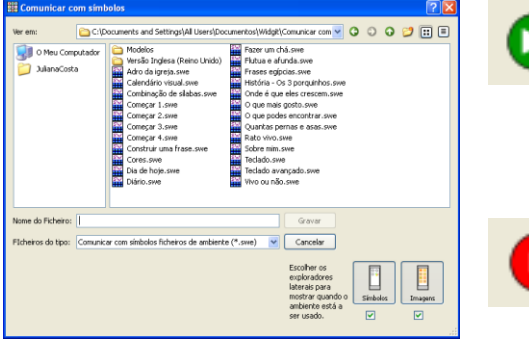

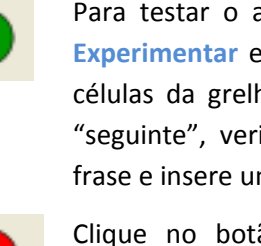

Para testar o ambiente, clique no botão **Experimentar** e crie uma frase usando as células da grelha. Quando clica na célula "seguinte", verifique se o programa lê a frase e insere um novo parágrafo.

Clique no botão **Editar** para voltar ao **Editor de ambientes**.

### **B.2.2.6 Adicionar a próxima grelha**

Se não estiver já selecionada, selecione a grelha, clicando em cima dela com o botão esquerdo do rato. Verá que existe um ícone com uma "casa" no canto inferior direito da grelha. Este ícone indica que esta grelha é a primeira, ou seja, é a grelha principal do ambiente.

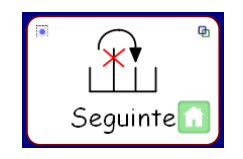

A próxima grelha vai ter as mesmas ações das células da primeira grelha. Por isso e para poupar tempo, pode copiar as células e as suas ações, selecionando-as antes de criar a nova grelha. Faça o seguinte:

- Verifique que está no **modo seta**.
- Selecione todas as células cujo conteúdo ou ações deseja copiar (Neste exemplo, vamos selecionar apenas as células "e" e "seguinte"; já que todas as outras terão conteúdos diferentes em cada grelha).
- Clique com o botão direito do rato para abrir o menu de contexto da grelha e selecione a opção **Adicionar nova grelha aqui**.

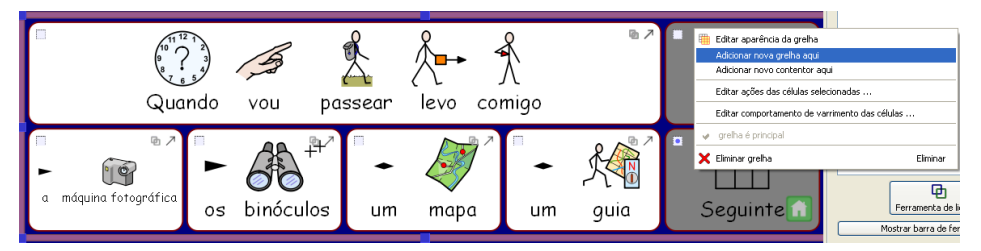

Poderá verificar que a nova grelha tem o mesmo formato da grelha anterior (o mesmo n.º de colunas e linhas e as mesmas células unidas). Além disso, os conteúdos e ações das células selecionadas também foram copiados para a nova grelha.

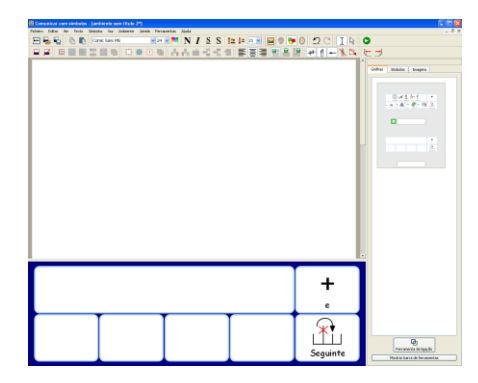

O *explorador de grelhas* do painel lateral deverá apresentar agora uma miniatura para cada uma das grelhas.

Insira os conteúdos nas células desta grelha. Repita esta operação tantas vezes quantas as frases que deseja que o seu ambiente tenha. Apresentamos sugestões para 2 grelhas possíveis.

Um conjunto de grelhas em cima umas das outras é chamado de *pilha*.

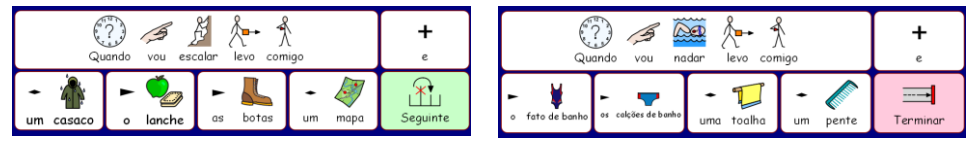

Nestes exemplos, todos os itens incluídos fazem sentido na frase. No entanto e se desejar, poderá incluir elementos distratores.

#### **B.2.2.7 Editar a última grelha**

Na última grelha, em vez de "seguinte", escreva "terminar". Esta será a última grelha do seu ambiente.

**Dica:** Não se esqueça de ir gravando o ambiente, clicando no ícone **Guardar ambiente** na barra de ferramentas.

#### **B.2.2.8 Navegar nas grelhas**

À medida que vai acrescentando novas grelhas, as imagens em miniatura das respetivas grelhas vão sendo atualizadas no *explorador de grelhas*. Pode navegar entre as diferentes grelhas, clicando na miniatura correspondente no *explorador de grelhas*.

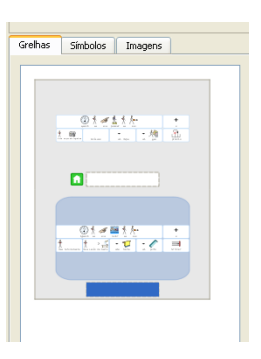

### **B.2.2.9 Fazer ligações entre as grelhas**

Quando tiver terminado de construir as grelhas e seus conteúdos, vai ser necessário ligar as grelhas entre si. Para fazer as ligações:

- Verifique que está no **modo seta**.
- Selecione a grelha que vai ter a ligação no *explorador de grelhas* (comece com a primeira grelha).
- Selecione a célula que vai ter a ligação (neste caso, a célula "seguinte").

Arraste o ícone de **ligação** que se encontra no canto superior direito da célula "Seguinte" para a miniatura da grelha à qual pretende fazer a ligação (neste caso, a segunda grelha).

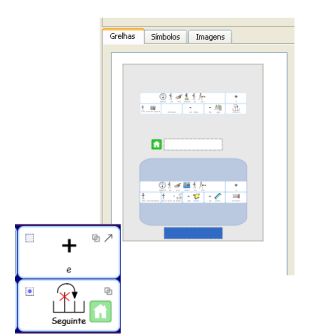

Irá aparecer um ícone de ligação junto da miniatura da grelha ao lado da zona para inserir o nome dessa mesma grelha. Isto significa que esta grelha está ligada a outra.

Repita esta operação para todas as outras grelhas do seu ambiente.

A última grelha, a que possui a célula "terminar" não possui ligação para nenhuma outra grelha, já que a atividade termina aí.

**Dica:** Não se esqueça de ir gravando o seu ambiente, clicando no ícone **Guardar ambiente** da barra de ferramentas.

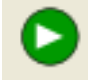

Para testar o ambiente construído, selecione a miniatura da primeira grelha e clique no botão **Experimentar**.

### **B.2.2.10 Competências adquiridas com esta atividade**

- Alterar o texto de um símbolo
- Adicionar mais do que uma ação a uma célula
- **Criar mais grelhas**
- Copiar itens e células de uma grelha para outra
- Navegar entre grelhas usando o *explorador de grelhas*
- **•** Fazer ligações entre grelhas

### **B.2.3 Sequência de grelhas complexa para escrita estruturada**

Neste exemplo, iremos criar um ambiente para construir frases através de um conjunto navegável de escolhas de vocabulário. O utilizador poderá navegar pelas diferentes grelhas para construir frases, sem ter de obedecer a uma ordem pré-estabelecida. O utilizador poderá escolher quando deseja que a frase seja lida em voz alta.

O exemplo apresentado vem com o programa e é o ambiente **Começar 3**.

Este exemplo parte do princípio que leu os dois capítulos anteriores **B.2.1 [Construir uma única](#page-37-0)  [grelha para escrever](#page-37-0)** e **B.2.2. [Sequência de grelhas simples para escrita estruturada.](#page-42-0)**

#### **B.2.3.1 O ambiente inclui:**

- Uma grelha principal que funciona como menu das diferentes opções disponíveis.
- **Grelhas para criar frases.**
- Células com a ação "Inserir Enter" para terminar a frase atual e começar um novo parágrafo.
- Células com ação de leitura da frase atual.

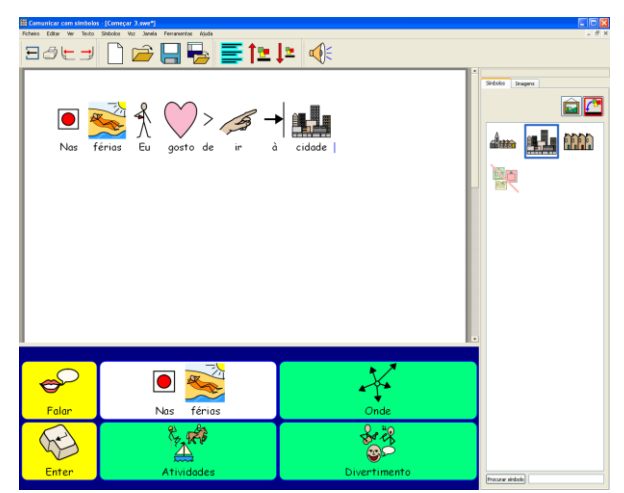

### **B.2.3.2 Criar o ambiente**

Inicie o programa com o **Editor de ambientes**. Crie uma única cena na base do ecrã.

Crie uma grelha com 3 colunas e 2 linhas. Expanda a grelha para ocupar a totalidade da largura da cena.

### **B.2.3.3 Ajustar a largura das células**

Para esta grelha, a primeira coluna será mais estreita que as restantes.

Mova o cursor lentamente entre o espaçamento entre as duas primeiras colunas. Poderá reparar que a forma do cursor do rato se altera e passa a ser um cursor de "redimensionamento" (com duas pequenas linhas e duas setas a apontar para direcções diferentes). Quando o cursor assume esta forma, poderá arrastar o separador de colunas e aumentar ou diminuir a largura das células.

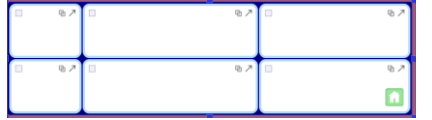

Redimensione a primeira coluna conforme a imagem que se apresenta. Redimensione também as outras duas colunas para ficarem com larguras iguais.

### **B.2.3.4 Escrever nas células**

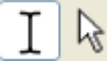

Passe para o *modo texto*, clicando no botão correspondente ou carregando na tecla **F2**.

Insira o texto nas células conforme sugestão da imagem apresentada.

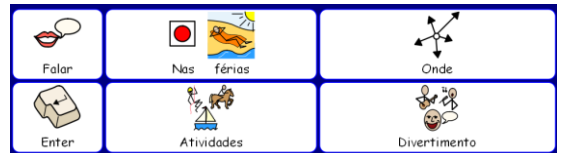

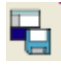

Guarde o seu ambiente.

### **B.2.3.5 Fazer grelhas com ligações**

As células "Onde", "Atividades" e "Divertimento" terão ligações para outras grelhas.

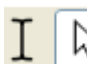

Passe para o *modo seta*.

Mantenha pressionada a tecla **Ctrl** do seu teclado e faça duplo clique na célula "Onde". Isto irá permitir criar uma nova grelha ligada a essa célula. Também é criada automaticamente uma célula "Voltar" que terá ligação para a grelha inicial.

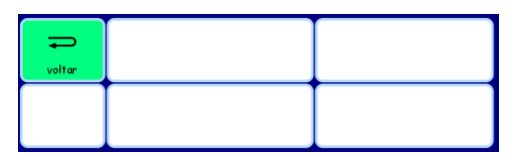

Estas células de ligações ficam automaticamente com o fundo verde para mostrar que possuem uma ligação a outra grelha.

### **B.2.3.6 Escrever nas células**

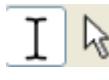

Passe para o *modo texto*.

Insira o texto nas células sugerido na imagem que se apresenta.

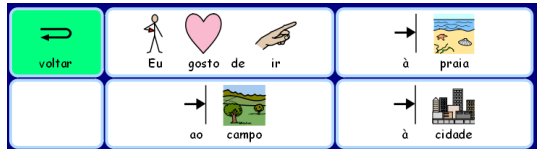

### **B.2.3.7 Utilizar o explorador de grelhas**

No *explorador de grelhas*, poderá ver miniaturas das grelhas criadas até ao momento no seu ambiente.

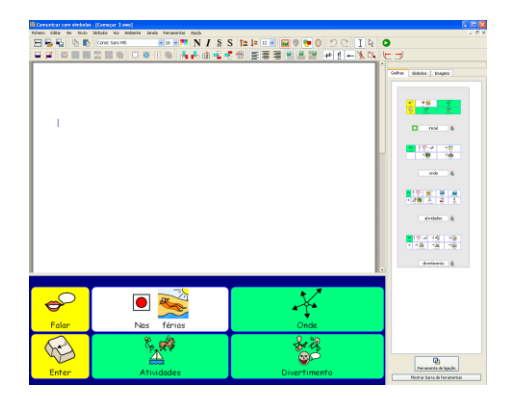

Pode escolher a grelha em que deseja trabalhar, bastando clicar na respetiva miniatura.

Clique na miniatura da primeira grelha para regressar à grelha principal.

### **B.2.3.8 Acrescentar novas colunas na grelha "Atividades"**

Estando no *modo seta*, crie uma nova grelha, pressionando a tecla **Ctrl** e fazendo duplo clique na célula "Atividades".

Para que esta grelha tenha mais opções de vocabulário para as frases, vamos precisar de acrescentar mais células. Existem ícones na barra de ferramentas para adicionar e eliminar linhas e colunas. Estando ainda no *modo seta*, clique numa das células em branco e escolha um dos ícones consoante o que desejar fazer:

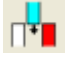

Inserir uma coluna à esquerda da célula selecionada.

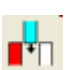

Inserir uma coluna à direita da célula selecionada.

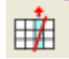

Eliminar a coluna que contém a célula selecionada.

Deverão ficar cinco colunas na grelha, pelo que necessita de acrescentar duas novas colunas.

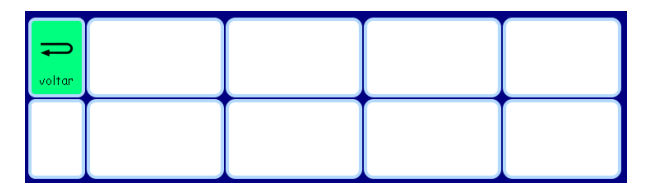

Passe para o *modo texto* e preencha a grelha com o texto sugerido:

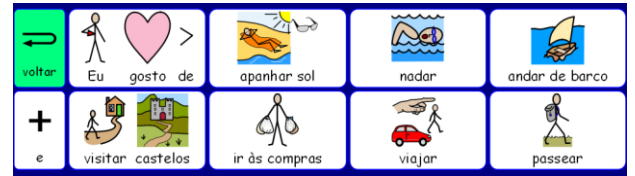

### **B.2.3.9 Dar um nome a uma grelha**

À medida que o número de grelhas aumenta, poderá considerar útil atribuir nomes às grelhas, especialmente se a sua aparência é muito semelhante.

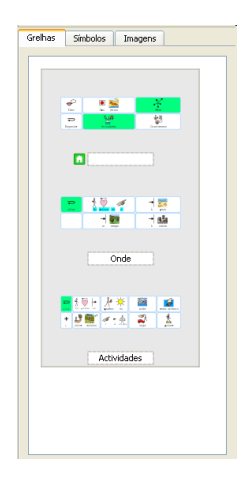

No *explorador de grelhas*, faça duplo clique na área por baixo da miniatura e escreva um nome curto para identificar a grelha.

# **B.2.3.10 Fazer a grelha final**

Regresse à grelha inicial clicando na sua miniatura no *explorador de grelhas*.

Repita os passos indicados anteriormente para construir uma nova grelha, certificando-se de que está no *modo seta*. Basta manter pressionada a tecla **Ctrl**, enquanto faz duplo clique na célula "Divertimento".

Adicione uma coluna à nova grelha, para passar a ter quatro colunas.

Passe para o **modo texto** e adicione conteúdos à grelha:

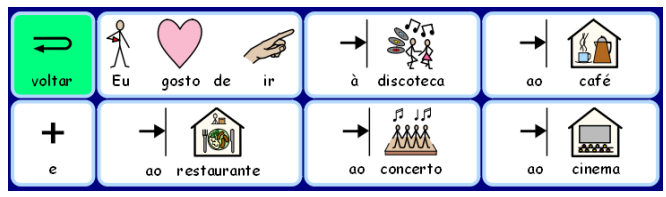

### **B.2.3.11 Propriedades das células**

Regresse à grelha principal, clicando na grelha inicial no *explorador de grelhas*.

Repare nos ícones das ações no topo das células da grelha. Os cantos superiores das células apresentam ícones para indicar as propriedades das células:

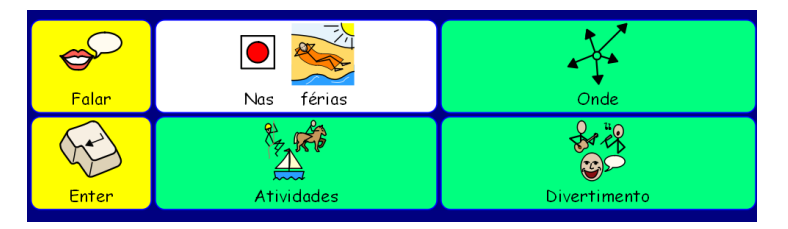

Esta célula possui uma seta indicando que o seu conteúdo será enviado para o documento. Possui também um ícone de ligação com uma cor cinzenta clara. Isto significa que a célula não possui qualquer ligação.

Esta célula não possui o ícone **Enviar conteúdos da célula**, pelo que, ao ser clicada, o seu conteúdo não é enviado para o documento. O ícone de ligação está mais escuro, significando que a célula possui ligação a outra grelha.

Poderá reparar também que a célula "Nas férias" possui o ícone **Enviar conteúdos da célula**, embora as restantes células dessa grelha com fundo verde não possuam esse ícone. Também poderá verificar que o ícone de ligação está mais escuro nas células com fundo verde e mais claro nas restantes.

Isto aconteceu de forma automática, uma vez que está definido que, ao utilizar em simultâneo a tecla **Ctrl** e o duplo clique numa célula, é criada uma ação que efetua a ligação, não enviando os conteúdos dessa célula para o documento.

### **B.2.3.12 Acrescentar outras ações**

Como já vimos anteriormente, no canto superior esquerdo, existe um pequeno quadrado. Este é o ícone das **Ações da célula**. Quando o quadrado está vazio, significa que não há comandos adicionais na célula. Se o quadrado tiver um pequeno ponto azul, significa que há mais ações na célula.

Clique neste ícone na célula "Enter" para abrir a caixa de diálogo de ações desta célula.

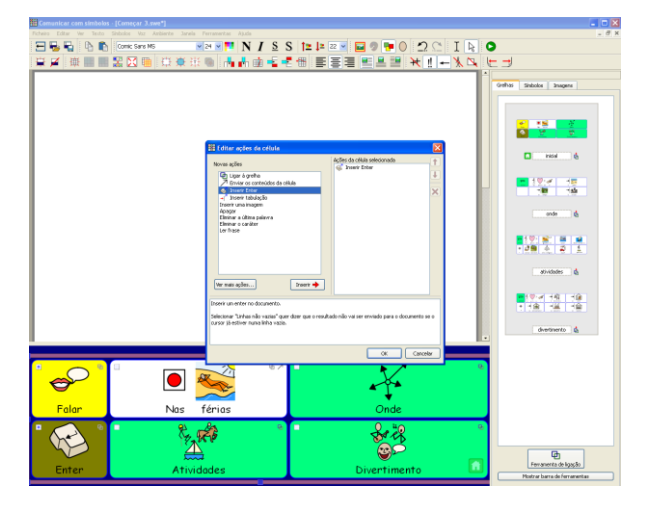

Elimine a ação **Enviar os conteúdos da célula** da lista de ações atuais da célula. Selecione a ação **Inserir um Enter** da coluna da esquerda e clique no botão **Inserir**. Clique em **OK**.

Poderá ver que agora o indicador de ações da célula passou a ter um ponto azul dentro do quadrado no canto superior esquerdo, significando que a célula tem agora ações.

Clique no ícone das **Ações da célula** da célula "Falar". Elimine a ação **Enviar os conteúdos da célula** da lista de ações atuais. Adicione a ação "Ler frase" da lista de ações da esquerda, carregue em **Inserir** e depois em **OK**.

### **B.2.3.13 Colorir as células selecionadas**

O facto das células de ações terem uma cor de fundo diferente das células de escrita ajuda o utilizador do ambiente a distingui-las. Escolha uma cor de fundo para as células "Falar" e "Enter.

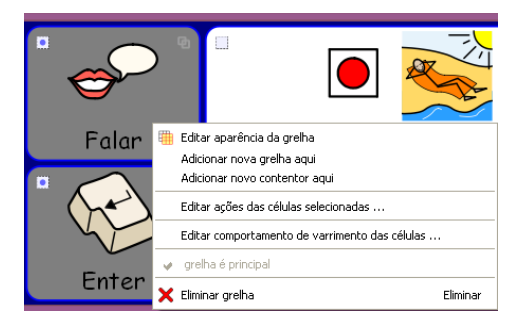

Para tal, clique com o botão direito na célula e, do menu de contexto que aparece, selecione **Editar aparência da grelha**.

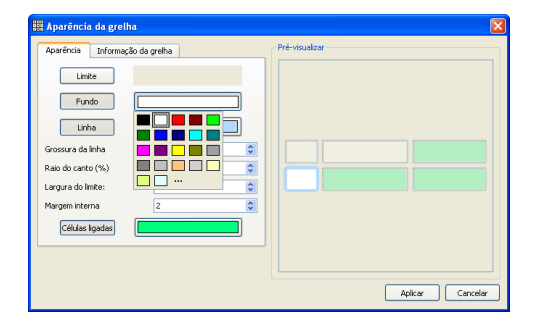

Na caixa de diálogo que surge, clique na caixa de cores à frente de **Fundo** e selecione a cor desejada.

### **B.2.3.14 Gravar e testar o ambiente**

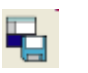

Guarde novamente o seu trabalho.

Para testar o ambiente, clique no botão **Experimentar** e construa frases com a ajuda das grelhas. Ao clicar na célula "Enter", é criado um novo parágrafo? Quando clica na célula "Falar", o programa lê a frase atual?

Se a resposta a estas perguntas for "sim", significa que o ambiente está a funcionar.

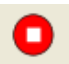

Clique no botão **Editar** para regressar ao **Editor de ambientes**.

### **B.2.3.15 Competências adquiridas com esta atividade**

- Ajustar o tamanho das células de uma grelha.
- Criar uma grelha com ligação fazendo duplo clique.
- **Inserir colunas.**
- **Dar nome às greihas.**
- Compreender os ícones com as propriedades das células.

### **B.2.4 Grelhas para escrever com texto**

Neste exemplo mais complexo, vamos criar o ambiente com duas cenas. O ambiente possui grelhas com texto e imagens para estimular a escrita criativa. Este exemplo não utiliza símbolos.

O exemplo apresentado vem com o programa e é o ambiente **Começar 4**.

#### **B.2.4.1 Este ambiente inclui:**

- **Duas cenas**
- Uma grelha "menu" com as opções disponíveis
- Uma grelha com texto contendo substantivos
- **Uma grelha com texto contendo verbos**
- Uma grelha com texto contendo adjetivos
- Uma grelha com imagens que podem ser adicionadas ao documento para ilustrar a escrita

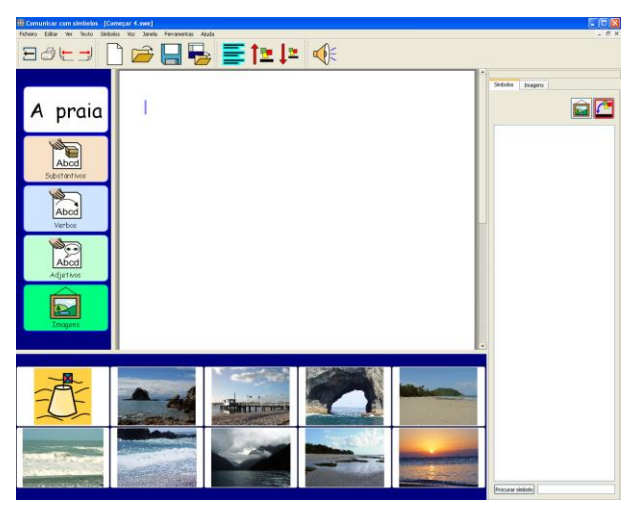

Na grelha "menu", os termos "substantivos", "verbos" e "adjetivos" possuem símbolos para ajudar a esclarecer os conceitos.

### **B.2.4.2 Criar o ambiente**

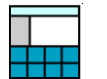

A partir do ecrã inicial, escolha a opção **Construir ambientes**.

Na caixa de diálogo do **Editor de ambientes**, crie um cena à esquerda e outra no fundo do ecrã.

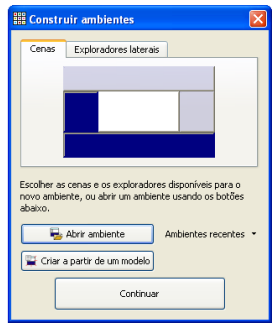

### **B.2.4.3 Criar a grelha "menu"**

Clique no botão **Nova grelha** na barra de ferramentas para criar uma nova grelha. 翻

Na cena do lado esquerdo, crie uma grelha com 1 coluna e 5 linhas. Expanda a grelha para ocupar a totalidade do espaço da cena.

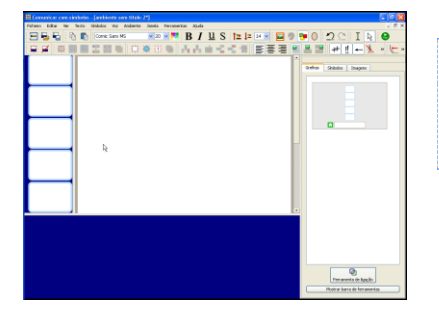

**Dica:** Também pode redimensionar o tamanho da cena, arrastando a barra que separa a cena da área de escrita do documento.

### **B.2.4.4 Inserir os conteúdos na grelha "menu"**

Passe para o *modo texto*.

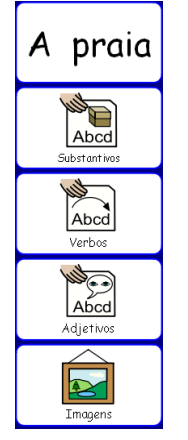

A primeira célula desta grelha tem apenas texto. As restantes irão ter texto e símbolos.

Clique na primeira célula e clique no botão **Esconder / Mostrar símbolos** da barra de ferramentas, para escrever apenas texto na célula.

Insira os conteúdos para a grelha "menu", tendo por base a imagem apresentada.

Pode necessitar de remover os qualificadores de plural das células. Clique na palavra e em seguida no ícone destes qualificadores na barra de ferramentas.

### **B.2.4.5 Criar a grelha "substantivos"**

卄

A grelha da cena do fundo do ecrã terá apenas texto como conteúdos.

盅

Clique no botão **Nova grelha** para criar uma nova grelha.

Crie uma grelha com 5 colunas e 4 linhas. Na opção **Dimensionar células para**, verifique que a opção selecionada é **Apenas texto**.

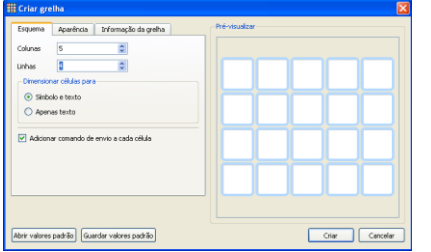

Verá que a forma das células é alterada de imediato para o texto poder caber, sem necessidade de haver mais espaço para os símbolos. No entanto, as linhas limites das células estão um pouco grossas para o que pretendemos.

Ainda na caixa de diálogo **Criar grelha**, clique no separador **Aparência** e faça as seguintes alterações:

- Altere a cor do limite da linha para preto.
- Defina a grossura da linha para 1.
- Defina o raio do canto para 6.
- Defina a largura do limite para 1.
- Defina a margem interna para 1.

Clique no botão **Criar** e arraste a grelha para a cena da zona inferior do seu ambiente.

A grelha deverá ocupar a totalidade da cena. Para tal, reajuste o tamanho da grelha.

### **B.2.4.6 Inserir os conteúdos na grelha "substantivos"**

Insira os substantivos sobre o mar e a praia nas células da grelha. Apresentamos algumas sugestões:

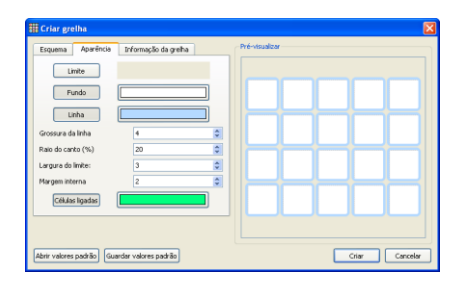

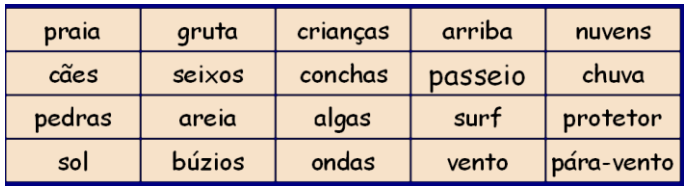

Não se esqueça de carregar na barra de espaços depois de cada palavra, para que as palavras não fiquem juntas quando forem enviadas para o documento.

Poderá acontecer que, à medida que escreve, o texto em algumas células é alterado para que a palavra ocupe todo o espaço disponível na célula. Significa que haverá texto nas células com diferentes tamanhos.

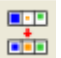

Depois de terminar de escrever todas as palavras, clique no botão **Arranjar células** para que o tamanho da letra de todas as células fique igual. É escolhido automaticamente o tamanho mais pequeno da letra das células.

### **B.2.4.7 Criar a grelha "verbos"**

No modo seta, clique com o botão direito do rato na grelha "substantivos" para ver o menu de contexto.

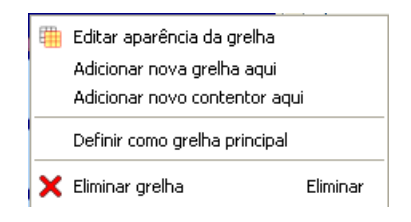

Escolha a opção **Adicionar nova grelha aqui** para criar uma grelha vazia por cima da grelha "substantivos".

#### **B.2.4.8 Inserir os conteúdos na grelha "verbos"**

No *modo texto*, preencha a grelha com verbos que os utilizadores poderão precisar quando estiverem a criar frases sobre a praia. Apresentamos algumas sugestões:

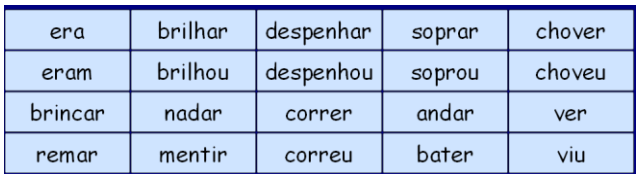

Repita este processo clicando na grelha "verbos" para acrescentar uma nova grelha para os "adjetivos" e insira os conteúdos.

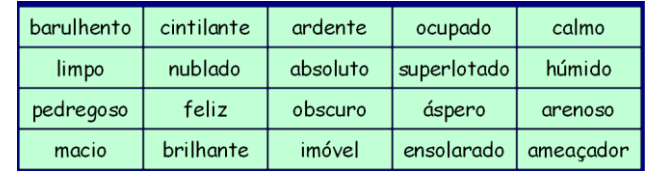

#### **B.2.4.9 Criar a grelha "imagens"**

A última grelha será utilizada para enviar imagens para o documento para o ilustrar. As imagens podem ser fotografias, símbolos ou outras imagens do seu computador.

Crie uma nova grelha com base numa das anteriores, como já foi descrito antes.

Esta grelha tem apenas duas linhas, pelo que vamos apagar as outras duas linhas. Clique numa célula qualquer da grelha e clique no botão **Apagar linha** da barra de ferramentas.

A grelha deverá ficar com 5 colunas e 2 linhas.

#### **B.2.4.10 Inserir os conteúdos na grelha "imagens"**

Clique no separador **Imagens** do painel lateral para abrir o **explorador de imagens**. Se não conseguir ver o separador indicado, selecione a opção **Explorador de imagens** do menu **Ver**.

Existem 3 botões no topo do separador **Imagens**. O primeiro permite navegar entre as pastas apresentadas. Os outros dois botões alternam entre as opções de **Inserir imagens** e **Substituir símbolo**.

O botão **Inserir imagens no documento** permite adicionar imagens para ilustrar o seu ambiente.

O botão **Substituir os símbolos por imagens** permite que o símbolo associado a uma palavra possa ser substituído por uma imagem ou por outro símbolo.

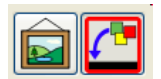

Verifique que a opção selecionada é **Inserir imagens no documento**.

O programa vem com um conjunto considerável de fotografias. Poderá encontrá-las na pasta **Imagens Widgit**. Abra a pasta **Fotografias**. A fotografia do pôr-do-sol apresentada na imagem está nesta pasta. Todas as outras utilizadas na grelha estão dentro da pasta **Natureza** (dentro da pasta **Fotografias**).

Para inserir uma imagem numa célula, basta clicar uma vez na imagem desejada e depois clicar

na célula da grelha "imagens".

Se desejar utilizar símbolos (como é o caso do que está na célula superior esquerda da grelha), além das imagens:

Clique no separador **Símbolos** no painel lateral para ver o **explorador de símbolos**.

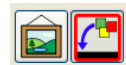

Certifique-se de que a opção **Inserir imagens no documento** está selecionada.

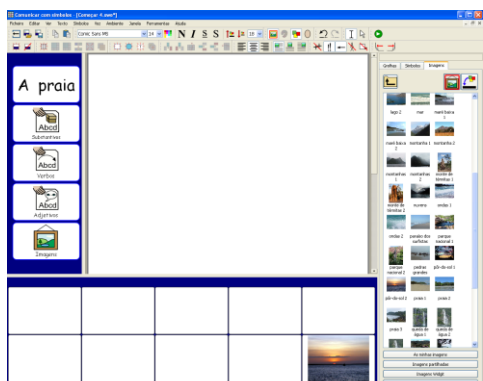

Escreva o nome do símbolo que deseja utilizar (por exemplo, "areia") na caixa que se encontra no fundo do **explorador de símbolos** e carregue no botão **Procurar símbolo**.

Para inserir o símbolo na célula da grelha, basta clicar uma vez no símbolo no **explorador de símbolos** e depois uma vez na célula da grelha "imagens".

Termine de inserir as restantes imagens ou símbolos para esta grelha.

#### **B.2.4.11 Adicionar ações às células com imagens**

Para enviar as imagens para o documento, vamos precisar de alterar as ações das células da grelha "imagens".

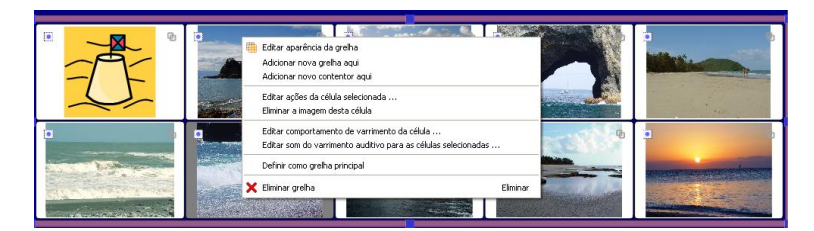

No **modo seta**, selecione todas as células da grelha. Clique com o botão direito do rato para abrir o menu de contexto e selecione **Editar ações das células selecionadas**. Isto permite atualizar as ações para todas as células selecionadas ao mesmo tempo.

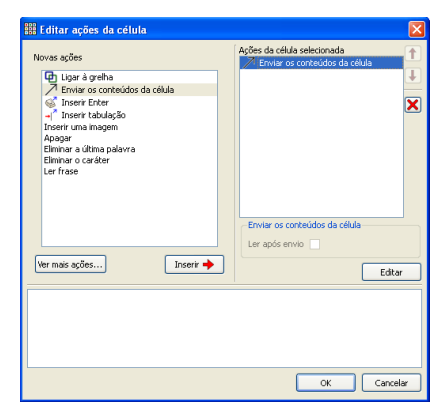

Para estas células, não faz sentido o texto ser enviado para o documento. Por isso, elimine a ação **Enviar texto da célula** da lista de **ações da célula**.

Vamos anexar uma ação especial para enviar as imagens para o documento.

Antes de uma imagem ser enviada para um documento, vamos certificar-nos de que ela é enviada com um tamanho apropriado. Clique no botão **Ver mais ações**. Em seguida, faça duplo clique no grupo de ações **Dimensionar símbolo** para o expandir e ver as opções disponíveis. Selecione **Definir tamanho da imagem** e adicione esta ação na lista de **ações da célula**.

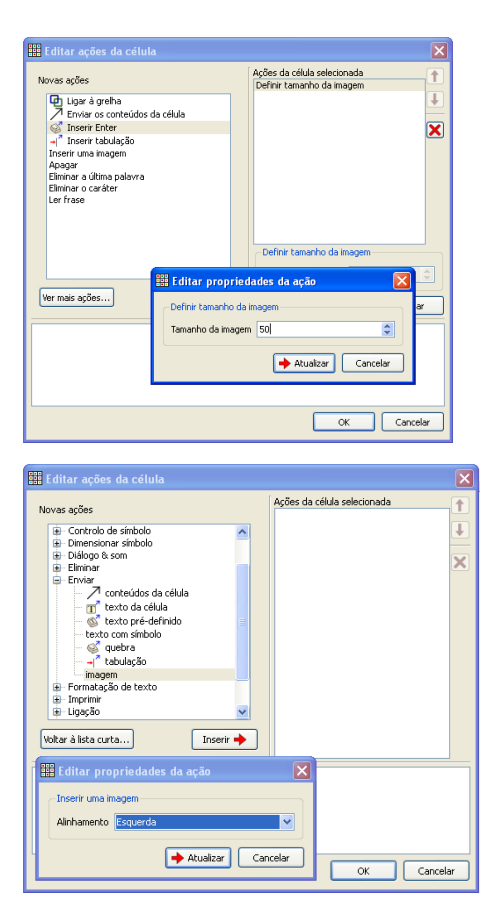

Ao clicar no botão **Inserir**, é aberta uma caixa de diálogo para definir o tamanho que a imagem vai ter quando for enviada para o documento. Escolha o tamanho "50".

Definido o tamanho adequado, a imagem pode ser enviada. Faça duplo clique no grupo de ações **Enviar** e escolha **Imagem**. Clique em **Adicionar** e surgirá uma caixa de diálogo onde poderá definir o alinhamento da imagem no texto do documento. Neste caso, vamos escolher o alinhamento à **esquerda**.

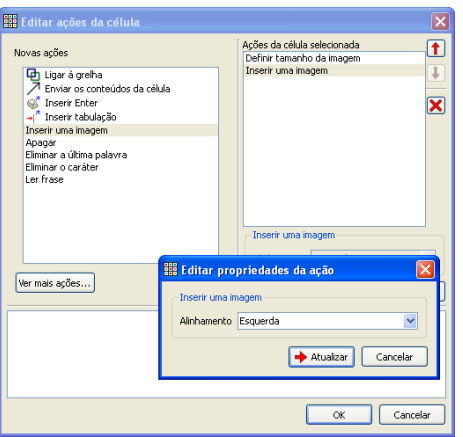

Depois de adicionadas estas duas ações a todas as células desta grelha, clique em **OK** para gravar as alterações e fechar a caixa de diálogo **Editar ações da célula**.

**Dica:** Para ver as propriedades de cada ação escolhida, basta clicar na ação da lista de **ações da célula** selecionada. Para editar essas propriedades, clique no botão **Editar**.

### **B.2.4.12 Fazer as ligações entre as grelhas**

Vamos precisar de ligar as células da grelha "menu" às grelhas de vocabulário e imagens.

Clique no separador **Grelhas** no painel lateral, para que possa ver o **explorador de grelhas**. Se desejar, pode dar nomes às grelhas para ser mais fácil identificá-las.

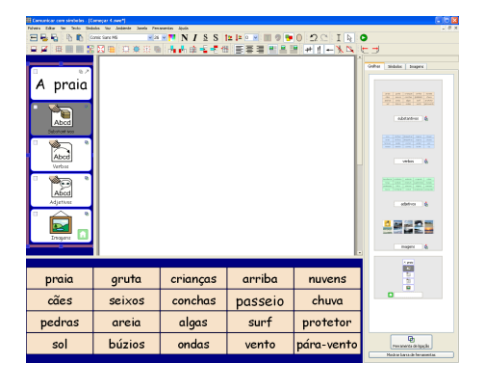

Verifique que está no modo seta. As ligações são feitas arrastando o ícone da ligação da célula desejada para a miniatura da grelha no **explorador de grelhas**.

Assim que a ligação é feita, há várias alterações que acontecem:

- a célula com ligação muda de cor;
- o ícone de ligação que está na célula com ligação fica com uma cor mais escura;
- no **explorador de grelhas**, junto à zona do nome da miniatura da grelha, surge um ícone de ligação pequeno, significando que esta grelha está ligada a uma célula.

Selecione a célula "substantivos" da grelha "menu" e arraste o ícone da ligação para a miniatura da grelha "substantivos" no **explorador de grelhas**.

Repita esse processo para as grelhas "verbos", "adjetivos" e "imagens".

Não queremos que o texto das células "substantivos", "verbos", "adjetivos" e "imagens" seja enviado para o documento. Assim, selecione estas 4 células da grelha "menu", clique com o botão direito do rato numa delas e selecione a opção **Editar ações das células selecionadas** do menu de contexto que surge. Elimine a ação **Enviar conteúdos da célula**. Clique em **OK** para confirmar.

### **B.2.4.13 Definir o estilo do documento**

Uma vez que esta atividade não usa símbolos, é necessário que o documento também reflita isso. No **modo texto**, clique no documento e selecione o ícone **Mostrar / Esconder símbolos** para que seja mostrado apenas texto.

Também pode definir a fonte e o tamanho da letra. Escreva uma palavra qualquer no documento. Selecione-a e faça as alterações que desejar. Apague a palavra.

Grave o ambiente e teste o seu trabalho.

#### **B.2.4.14 Novas competências adquiridas com esta atividade**

- **Criar ambientes com mais do que uma cena.**
- **Criar grelhas apenas com texto.**
- Alterar a aparência de uma grelha.
- **Eliminar células de uma grelha.**
- **Inserir imagens numa grelha.**
- **•** Fazer ligações entre grelhas.
- Utilizar ações mais complexas para células.

# **B.3. Varrimento com comutadores**

Poderá utilizar o varrimento com o *Comunicar com Símbolos*, ligando uma interface de comutadores ou manípulos à porta USB. Estes dispositivos podem ser ativados através da ação de determinadas teclas. No *Comunicar com Símbolos*, é possível escolher a tecla desejada para as ações dos comutadores de acordo com a interface a utilizar. A definição destas teclas também é bastante útil para os educadores poderem testar as atividades para o acesso com comutadores, sem precisarem de ter estes dispositivos ligados.

**Nota:** Verifique que as teclas escolhidas não são teclas que se utilizam para escrever no documento. Propomos que sejam teclas de funções, como as setas direcionais, por exemplo.

### **B.3.1 Definir o varrimento dos comutadores**

A partir do menu **Ferramentas**, selecione **Acessibilidade** e depois **Definições do comutador**.

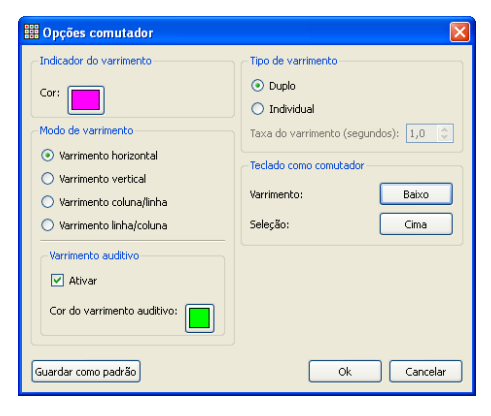

Clique na cor para escolher a cor do indicador do varrimento.

Escolha se pretende utilizar um ou dois comutadores ou se o varrimento é individual ou duplo.

Se selecionou um comutador, defina a velocidade do varrimento (taxa do varrimento).

Defina o modo de varrimento. Consulte a secção seguinte para uma explicação sobre os diferentes modos de varrimento.

Escolha a tecla desejada para as funções de cada comutador, de acordo com a interface de comutadores que vai utilizar.

Selecione se pretende que o varrimento seja também auditivo.

Quando o varrimento auditivo está a funcionar, o indicador do varrimento muda de cor enquanto o conteúdo da célula é lido. Clique na cor do varrimento auditivo para definir a cor desejada.

Clique no botão **Guardar como padrão** para gravar as definições escolhidas como padrão.

Pode configurar estas definições para utilizadores específicos com necessidades diferentes, para que ao abrir o ambiente desse utilizador possam ser utilizadas as suas definições. Consulte a ficha de ajuda **R6 Preferências e barras de ferramentas** na secção **R6.11 Adicionar um botão de interface ao menu inicial**.

### **B.3.2 Modos de varrimento**

Os modos de varrimento descritos a seguir aplicam-se a grelhas regulares.

Também poderá fazer varrimento em grelhas irregulares e em outros itens disponíveis em contentores ou cenas. Nestes casos, deverá definir manualmente a ordem pela qual o varrimento é feito. Consulte a secção **B3.4. [Definir o que acontece depois da seleção](#page-62-0) (grelhas [regulares\)](#page-62-0)** para mais informações.

#### **B.3.2.1 Varrimento horizontal**

O indicador de varrimento move-se horizontalmente nas células da grelha. Quando atinge a última célula de uma linha, passa para a célula mais à esquerda da linha seguinte. E assim sucessivamente.

### **B.3.2.2 Varrimento vertical**

O indicador de varrimento move-se verticalmente. Quando atinge a última célula de uma coluna, passa para a primeira célula da coluna seguinte. E assim sucessivamente.

### **B.3.2.3 Varrimento coluna / linha**

Este método percorre as colunas inteiras, da esquerda para a direita. À medida que passa para cada nova coluna, ouve-se um único som. Quando a seleção da coluna é feita, o cursor percorre as células dessa coluna, de cima para baixo. Depois da última célula da coluna, o cursor desaparece e ouvem-se dois sons. Ao clicar no comutador, neste momento, permite que o cursor se continue a deslocar para a coluna seguinte. Se não fizer nada, o varrimento continua a ser feito na mesma coluna de cima para baixo.

### **B.3.2.4 Varrimento linha / coluna**

O cursor desloca-se por linhas de cima para baixo. Sempre que sai de uma linha, ouve-se um som. Ao clicar no comutador para fazer uma seleção, o cursor percorre as células da linha escolhida, da esquerda para a direita. Ao chegar à última célula da linha, o cursor desaparece e ouvem-se dois sons. Fazendo uma seleção, neste momento, permite continuar o varrimento para as linhas seguintes. Se não fizer nada, o varrimento continua a ser feito na mesma linha.

### **B.3.3 Varrimento auditivo**

Por padrão, o **varrimento auditivo** lê o texto que está na célula.

No entanto, poderá haver alturas em que não há texto na célula ou, por alguma razão, pretende que seja lido um texto diferente. Pode definir o texto que será lido durante o varrimento auditivo ou pode escolher um ficheiro de som para ter um *feedback* auditivo.

Certifique-se de que está no **modo de edição de ambientes** e utilize a tecla **F2**, se necessário, para ficar no **modo seta**. Selecione a célula que deseja que tenha uma opção diferente para o varrimento auditivo e clique com o botão direito do rato em cima dela para surgir o menu de contexto.

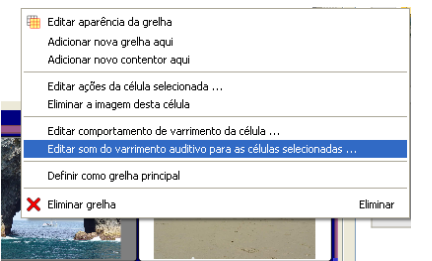

Selecione a opção **Editar som do varrimento auditivo para as células selecionadas…**.

Surge a seguinte caixa de diálogo:

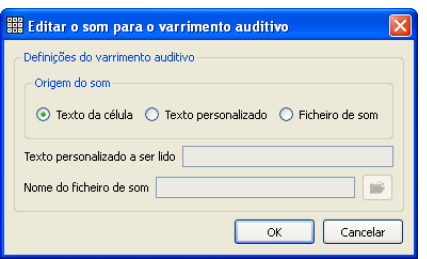

**Texto da célula** é a opção inicial.

Para utilizar outro texto para a célula, clique em **Texto personalizado** e escreva o texto que pretende que seja lido ao ser feito o varrimento auditivo.

Para ouvir um ficheiro de som, clique em **Ficheiro de som** e, em seguida, no botão para explorar os ficheiros e selecionar o que deseja.

As alterações efetuadas para o varrimento auditivo ficam válidas também quando se clica com

o botão direito do rato na célula no **modo texto** para se ouvir o conteúdo dessa célula.

### <span id="page-62-0"></span>**B.3.4 Definir o que acontece depois da seleção (grelhas regulares)**

Depois de uma célula ser selecionada numa grelha regular, a ação que o cursor do varrimento fará será ir para a célula seguinte da grelha. No entanto, nem sempre esta é a opção mais conveniente para o utilizador de comutadores. Assim, existem outras possibilidades disponíveis:

- **Ficar na célula;**
- **Ir para a última célula;**
- **Ir para a primeira célula (inicial).**

Para alterar a definição padrão, certifique-se de que está no **modo seta** e, em primeiro lugar, selecione a célula (ou grupo de células) que pretende alterar. Com o botão direito do rato, clique em qualquer parte da grelha para que apareça o menu de contexto.

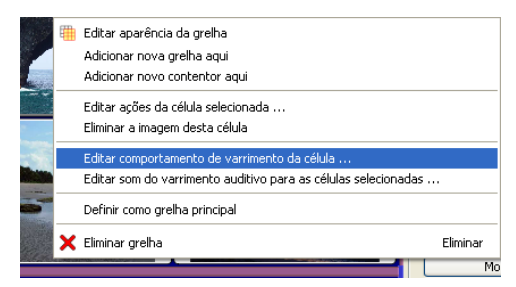

Selecione a opção **Editar o comportamento de pesquisa para a célula…**.

Irá surgir a seguinte caixa de diálogo.

As definições escolhidas aplicar-se-ão à célula ou células selecionadas. Se desejar que sejam aplicadas a todas as células da grelha, escolha a opção **Aplicar a todas as células**.

Clique em **OK**.

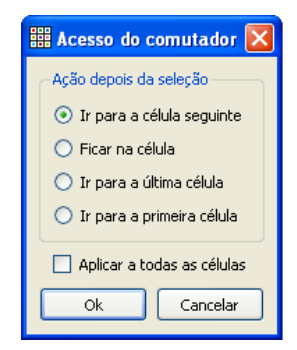

### **B.3.5 Definir a ordem do varrimento**

A ordem do varrimento dos itens num contentor deverá ser definida quando o ambiente é criado. Apesar de ser definida pelo programa uma ordem de varrimento padrão, esta poderá não ser a indicada. Para definir a ordem de varrimento, poderá clicar com o botão direito do rato dentro do contentor, estando no **modo seta**, e selecionar a opção **Definir ordem** 

**varrimento**. Em alternativa, poderá adicionar o ícone do varrimento na sua barra de ferramentas, caso pretenda utilizar esta opção com alguma frequência. Consulte a ficha de ajuda **R6 Preferências e barras de ferramentas** na secção de **personalização das barras de ferramentas.**

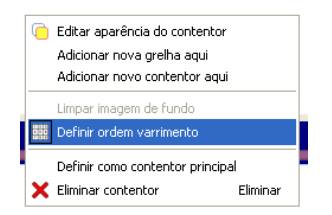

Verá que estão associados números a cada objeto do contentor. Essa é a ordem de varrimento padrão que corresponde à ordem pela qual os objetos foram colocados no contentor.

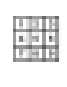

Ordem do varrimento

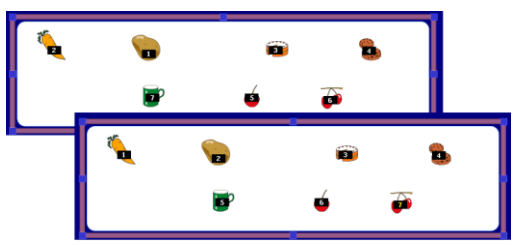

Clique nos objetos de acordo com a ordem de varrimento desejada. No caso de se enganar, bastará recomeçar a clicar.

Clique fora do contentor quando tiver terminado.

# **C. Símbolos**

# **C.1. Informações acerca da utilização de símbolos**

### **C.1.1 Selecionar a imagem mais adequada**

Existem muitas palavras que poderão ter significados diferentes. Por isso, é muito importante que o símbolo selecionado seja o mais adequado para representar o seu significado. A simbolização inteligente utilizada no *Comunicar com Símbolos* irá ajudar, pois reconhece as partes do discurso. Por exemplo, a palavra "suspeito" poderá ser a 3ª pessoa do singular do verbo "suspeitar", poderá ser um substantivo (uma pessoa sob suspeita) ou um adjetivo (que causa suspeitas).

Felizmente, a simbolização inteligente consegue entender a gramática da frase e irá escolher, na medida do possível, o símbolo mais apropriado.

Na frase seguinte, cada significado da palavra corresponde a uma parte do discurso diferente e, por isso, o simbolizador inteligente oferece diferentes possibilidades.

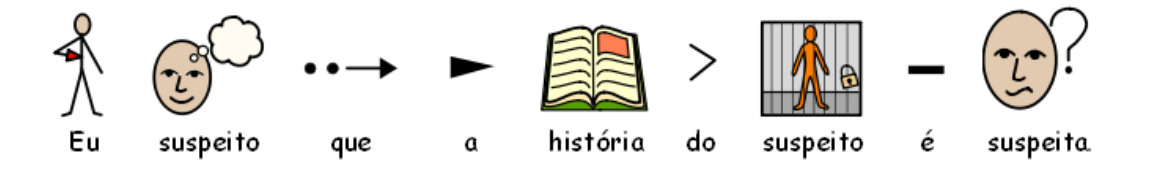

No entanto, existem casos em que o mesmo substantivo pode ter significados diferentes distinguidos apenas pelo contexto. Nestas situações, o simbolizador inteligente não funciona, pelo que o símbolo apropriado deverá ser escolhido por nós:

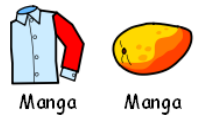

# **C.1.2 Níveis de símbolos**

Existem diferentes pontos de vista acerca do nível de suporte simbólico mais apropriado para um texto. Existem, no entanto, dois tipos distintos de utilização de símbolos:

- O leitor necessita dos símbolos para aceder à informação;
- O leitor consegue aceder à informação através do texto e os símbolos funcionam como um complemento, quer seja para representar conceitos chave ou vocabulário específico.

Relativamente à primeira situação, o leitor depende dos símbolos talvez pelo facto de ter algumas dificuldades cognitivas que tornam complicada a descodificação do texto ou pelo facto de ter grandes dificuldades ao nível da linguagem. Nestes casos, pode não ser necessário que todas as palavras sejam ilustradas com símbolos, mas é essencial que todos os conceitos chave estejam representados.

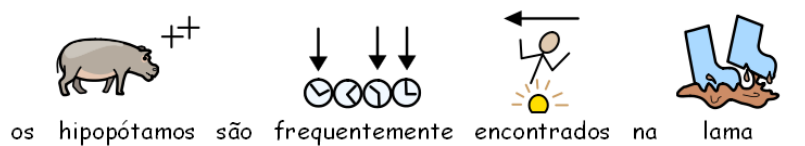

Na segunda situação, o leitor consegue ler com facilidade o texto, pelo que os símbolos possuem um papel de suporte ou apoio, não assumindo um papel essencial. Os símbolos servem para suportar a leitura de vocabulário mais específico ou técnico. Por exemplo, um aluno que está a aprender eletrónica pode conseguir ler as palavras, conseguir construir um circuito, mas mesmo assim ter dúvidas acerca do significado das palavras "corrente" e "voltagem". Nestes casos, o símbolo permite lembrar ao leitor o conceito por detrás da palavra e ajudar a dissipar eventuais dúvidas.

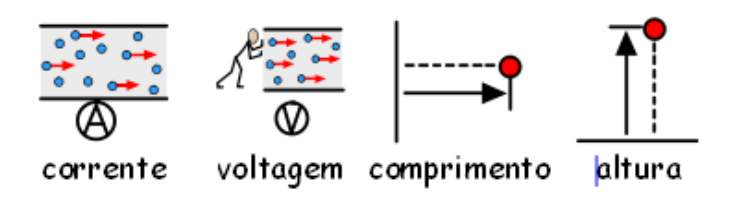

# **C.2. Cinco regras de ouro**

Independentemente do nível de suporte que utiliza, as próximas cinco regras de ouro são muito importantes:

### **C.2.1 Formato = Pontuação**

Um leitor de símbolos poderá não se aperceber da pontuação normal, assim sendo, poderá ser necessário recorrer a um esquema específico de apresentação dos símbolos. Tente não escrever duas frases numa só linha, idealmente, deverá utilizar uma frase apenas por linha, mas se necessitar de escrever uma frase com ligação à primeira, pressione a tecla enter quando fizer a pausa natural de leitura e encadeie com o "e" na linha seguinte.

#### **Exemplo 1: Formato incorreto para um leitor de símbolos:**

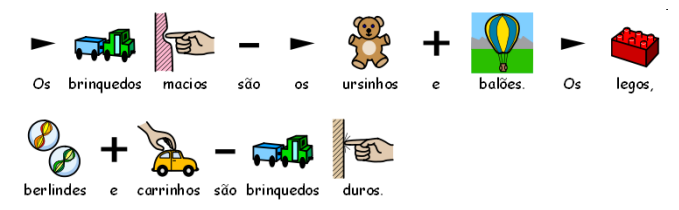

**Exemplo 2: Formato correto para um leitor de símbolos:**

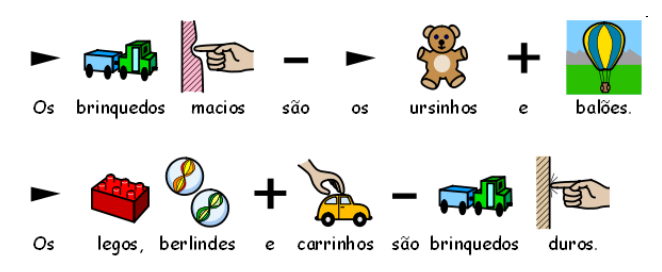

### **C.2.2 Escolher os símbolos cuidadosamente**

Existem várias palavras com mais do que um significado, por isso, existem símbolos alternativos. O *Comunicar com Símbolos* permite-lhe visualizar as alternativas e escolher cuidadosamente os símbolos que associa a cada palavra. Por vezes, as diferenças entre os conceitos são bastante subtis.

#### **Exemplo 1: Diferença significativa entre os conceitos:**

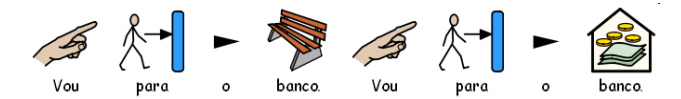

#### **Exemplo 2: Diferença subtil entre os conceitos:**

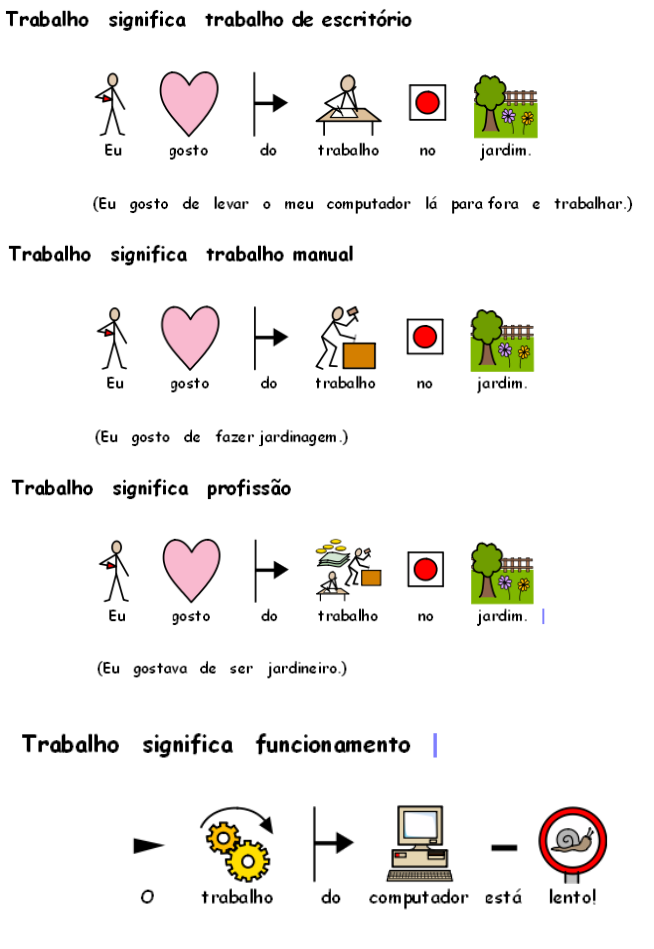

(Será que o computador trabalha? Está tão lento!)

### **C.2.3 Remover símbolos abstratos**

Nem todos os símbolos são necessários, especialmente para pessoas ainda inexperientes em símbolos. Conceitos abstratos como, "um", "o", "se" ou "mas" podem ser eliminados. Para leitores pouco familiarizados com os símbolos devem ser utilizados apenas os conceitos principais. Os símbolos mais abstratos devem ser abordados depois de uma aprendizagem mais longa.

### **C.2.4 Ler novamente os símbolos**

É importante que as palavras com maior significado sejam simbolizadas. Ao simbolizar, releia as palavras que simbolizou e tente compreender o seu significado, prestando mais atenção aos símbolos do que ao texto.

### **C.2.5 Não misturar conjuntos de símbolos**

Existem diversos conjuntos de símbolos. Os mais comuns são os Símbolos para a Literacia da Widgit (WLS), anteriormente conhecidos como Símbolos Widgit Rebus e os Símbolos Pictográficos para a Comunicação (SPC). Se conhecer os conjuntos e a sua estrutura, então não haverá problema em misturar conjuntos de símbolos. Se não conhecer os símbolos, é melhor evitar misturar, uma vez que podem representar conceitos de maneiras diferentes, podendo gerar confusão no utilizador de símbolos.

# **C.3. Símbolos para a Literacia da Widgit**

Os Símbolos para a Literacia da Widgit (WLS) foram criados especificamente com o objetivo de desenvolver a literacia. Anteriormente conhecidos como Símbolos Rebus da Widgit, estes possuem uma estrutura clara de grande parte do vocabulário. Foram concebidos para ter pouco detalhe de modo a reduzir a confusão visual da página e possuem marcadores gramaticais opcionais para auxiliar os escritores e leitores em situações de aprendizagem.

Enquanto que muitos símbolos são imediatamente reconhecíveis por qualquer pessoa, existem outros que têm que ser aprendidos. Através de uma utilização constante e o uso de critérios de conceção consistentes, os WLS pretendem facilitar o processo de aprendizagem.

### **C.3.1 Esquemas e convenções dos símbolos WLS**

Os símbolos apresentados de seguida representam os principais esquemas e convenções.

**Edifícios:** Existem dois estilos de edifícios: edifícios genéricos e edifícios muito grandes. Isto permite a distinção entre edifícios como uma mercearia e um hipermercado, e uma clínica e um hospital.

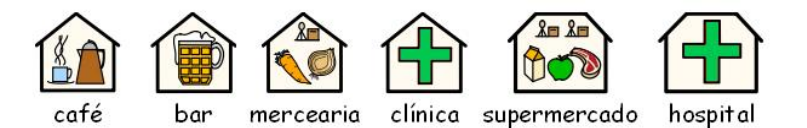

**Salas ou divisões:** As divisões são representadas com um quadrado. Isto permite a distinção entre a biblioteca como edifício e a biblioteca como uma divisão da casa, ou um restaurante da sala de jantar.

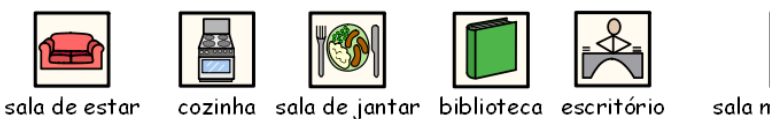

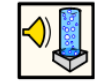

sala multisensorial

**Lojas:** A loja genérica é um edifício com uma caixa registadora. Os tipos de lojas são edifícios com uma caixa registadora acrescidos do número mínimo de elementos necessários para descrever a tipologia de loja.

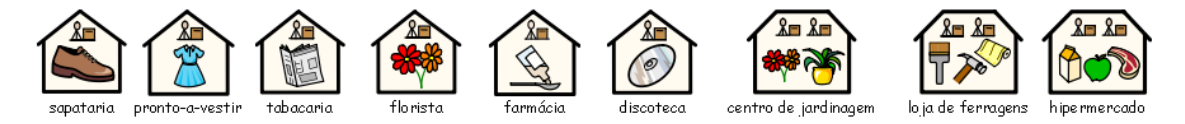

**Empresas e organizações:** Uma organização tem similitudes no que diz respeito à forma que contém o edifício, mas tem um arco para indicar uma entidade mais abrangente. Uma empresa é uma organização comercial e tem moedas ligadas ao arco.

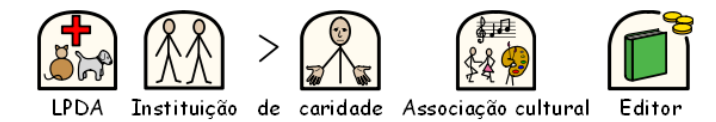

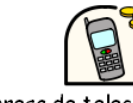

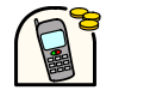

Empresa de telecomunicações

**Grupos, coleções e temas:** Os parênteses são utilizados para indicar "sobre" determinado assunto, quando estamos a falar de um grupo de pessoas ou coisas, ou no caso de temas, de um grupo de ideias sobre o mesmo assunto.

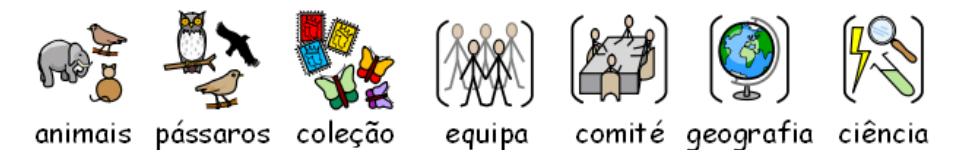

**Pessoas e profissões:** As pessoas e as suas profissões são representadas por uma pessoa acrescida de uma ilustração relevante. Os plurais de várias profissões estão disponíveis com mais do que uma pessoa, em vez de utilizar um qualificador de plural.

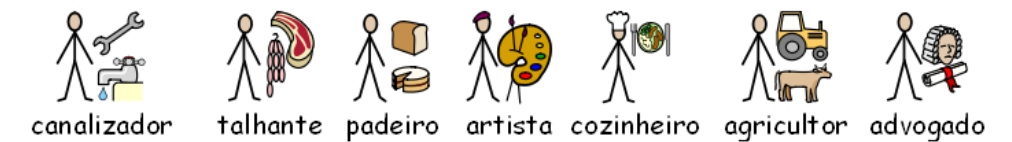

**Pessoas:** As pessoas são normalmente representadas por desenhos apenas com linhas, não identificando género nem culturas específicos. No entanto, por vezes, é necessária uma imagem mais desenhada. Por exemplo, para enfatizar um conceito, como um adulto ou uma criança, ou para determinadas ações, em que a utilização de símbolos com linhas não serve para explicar o conceito.

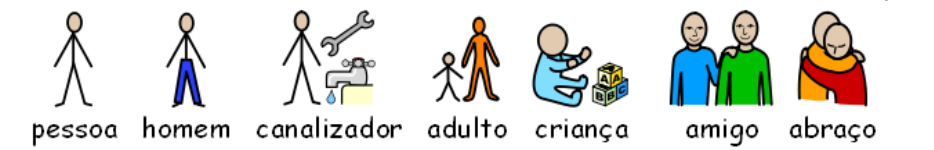

**Família:** O círculo indica pertença. A mãe é uma mulher num círculo e esposa é uma mulher com um círculo e um coração. Namorada tem um coração mas não o círculo.

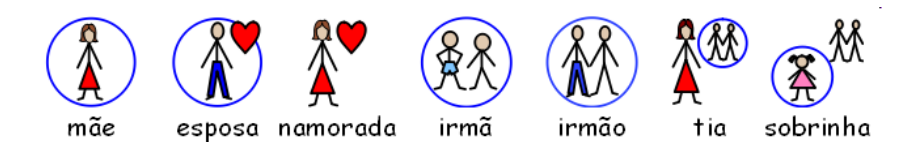

Irmão e irmã são utilizados com cor para atrair a atenção para o elemento alvo, com um irmão ou irmã sem género no círculo. Os membros da família de família mais abrangente são representados por um círculo com pessoas no seu interior para indicar um homem/mulher/criança relacionado com a família. Nos casos de madrasta, padrasto, meiosirmãos, enteado e enteada, estas relações são representadas por um círculo tracejado.

**Pronomes:** Existem dois tipos de pronomes ilustrados: os pessoais e os possessivos. Os pronomes pessoais são representados por uma seta a apontar para a pessoa. Os pronomes possessivos são representados por um círculo preenchido representando um punho fechado.

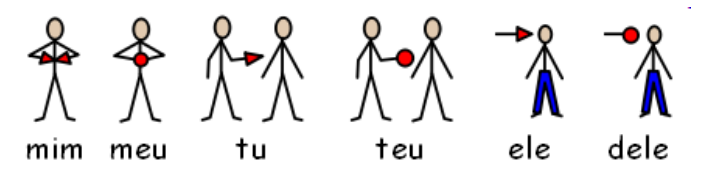

**Preposições:** O item alvo é representado a vermelho/cinzento.

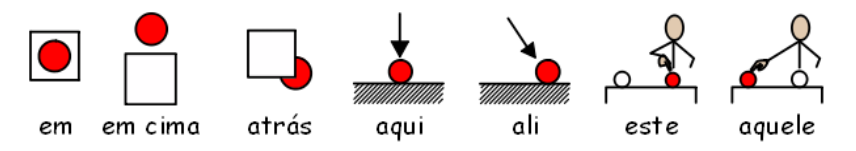

**Comparativos:** Os comparativos apenas devem ser utilizados em níveis de vocabulário mais avançados. Foram testadas várias alternativas e o consenso atual recai sobre a utilização de pontos de exclamação: um ponto de exclamação para o comparativo e dois pontos de exclamação para o superlativo. O consenso sugere que estes conceitos funcionem para utilizadores que conseguem entender a ideia de comparativos e que para os restantes utilizadores são pura e simplesmente ignorados.

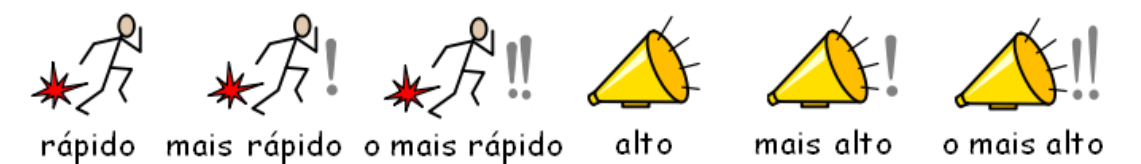

**Tempo:** Houve muita discussão durante a criação destes símbolos sobre a utilização de ponteiros no relógio. Os ponteiros poderiam induzir determinada hora, mas não ter os ponteiros poderia causar uma imagem puramente matemática (com números) ou semelhante a um temporizador (sem números). Foi então decidido que, para representar o tempo, seriam utilizados ponteiros de um horário dificilmente reconhecido (ou seja, sete minutos para as duas). O tempo, assim, é normalmente definido com base num relógio normal.

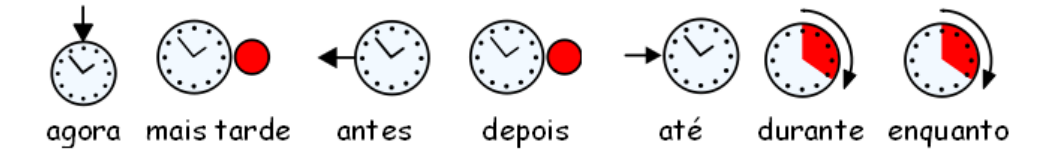

**Tempos verbais:** Os tempos verbais no passado são simbolizados com uma seta a apontar para

trás e os tempos verbais no futuro são simbolizados com uma seta a apontar para a frente.

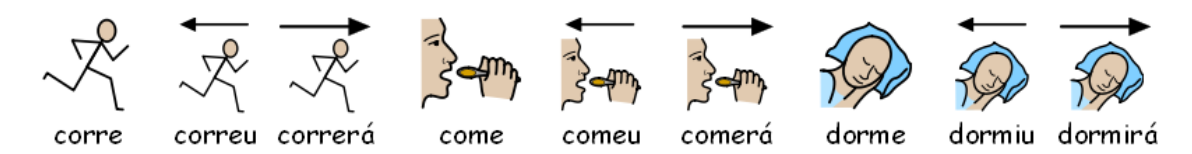

**Plurais:** Os plurais são representados por dois sinais mais (+). Contudo, nem todos os leitores de símbolos necessitam destes sinais, porque podem ser confusos, ou porque conseguem ler a palavra e utilizam o símbolo apenas para relembrar o conceito. Existe a opção de esconder o qualificador no *Comunicar com Símbolos*.

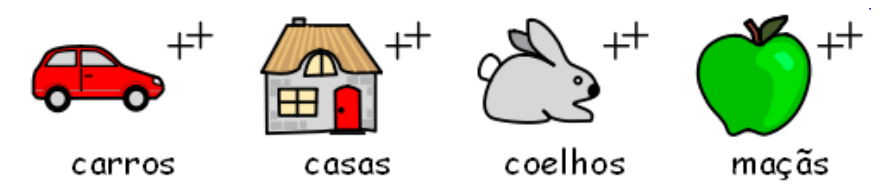

**Negativas:** Existe um número de negativas comuns que são normalmente indicadas com um traço vermelho, estejam os símbolos a cores ou a preto e branco. Outras negativas podem ser criadas a partir dos três símbolos negativos indicados abaixo.

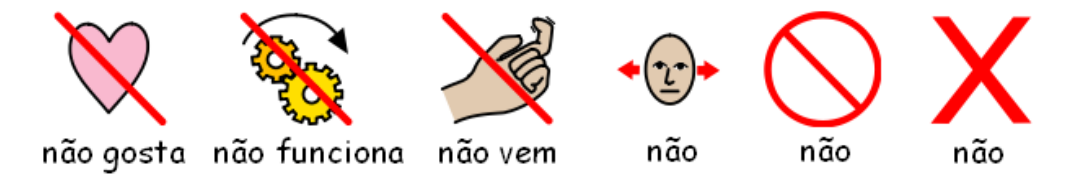

**Símbolos médicos:** Os profissionais com quem trabalhámos sugeriram a possibilidade de distinguir os diferentes níveis de profissionais da saúde. Por exemplo, o médico dentista com uma cruz verde e o dentista enfermeiro com uma cruz branca. Os leitores de símbolos que não conseguirem fazer a distinção de cores poderão não perceber o significado desta diferença.

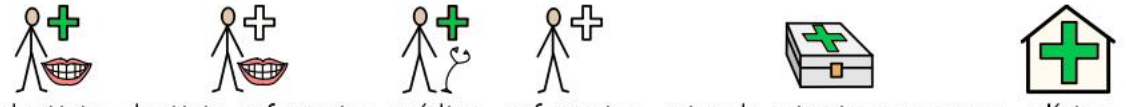

dentista dentista enfermeiro médico enfermeiro caixa de primeiros socorros clínica

**Palavras que representam perguntas:** É importante conseguir distinguir entre o uso de uma palavra para indicar uma pergunta e os outros usos dessa palavra.

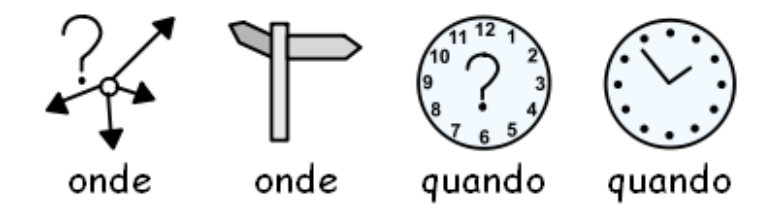

**Exclamações:** Os pontos de exclamação pretos são utilizados para enfatizar. Por exemplo: "tens de" ou "importante".

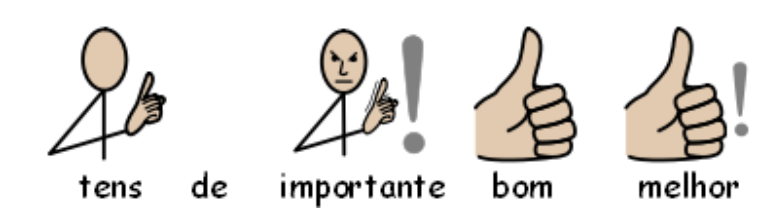

**Outros elementos-chave:** Ajuda – a mão a pedir ajuda pode ser aplicada a diversas pessoas ou items que indicam ajuda. A estrela indica especial, por exemplo, efeito especial.

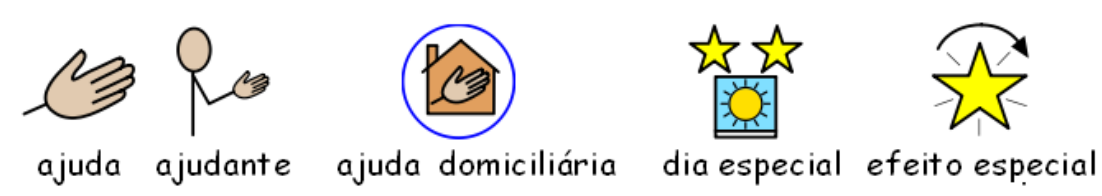

**Elementos não pictográficos:** Os símbolos abstratos sempre constituíram um problema e é questionável se estes são necessários para a comunicação mais básica através de símbolos. No entanto, onde são necessários, têm sido mantidos ou redesenhados. É, no entanto, indiscutível que estes símbolos têm de ser aprendidos e quase decorados.

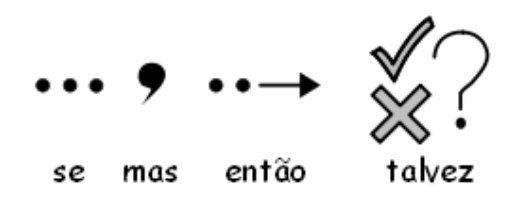

#### **Desenvolvimentos futuros**

O desenvolvimento de novos símbolos e adaptações é um processo contínuo e estão continuamente a ser feitas novas atualizações conforme as necessidades que surgem.

Sugerimos que sempre que detetar que há símbolos que faltam, ou porque se trata de assuntos novos ou porque são termos regionais que nos envie um email para [info@anditec.pt](mailto:info@anditec.pt) com a seguinte informação:

- **A** sua identificação
- Palavra a associar ao símbolo
- Descrição o mais detalhada possível do símbolo
- Se necessário, anexar uma imagem, fotografia ou desenho que ajude a perceber o símbolo.
# **D. Glossário**

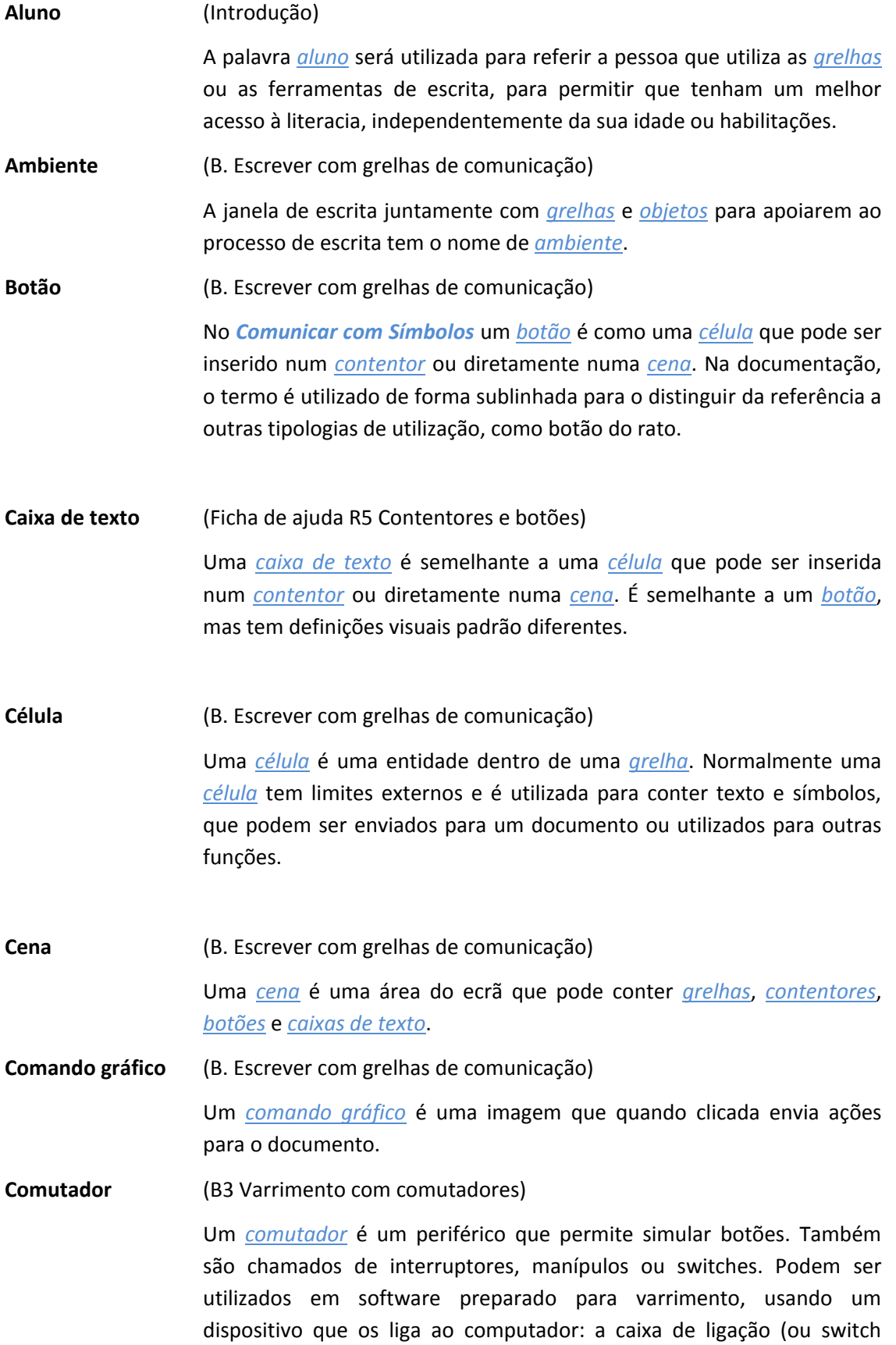

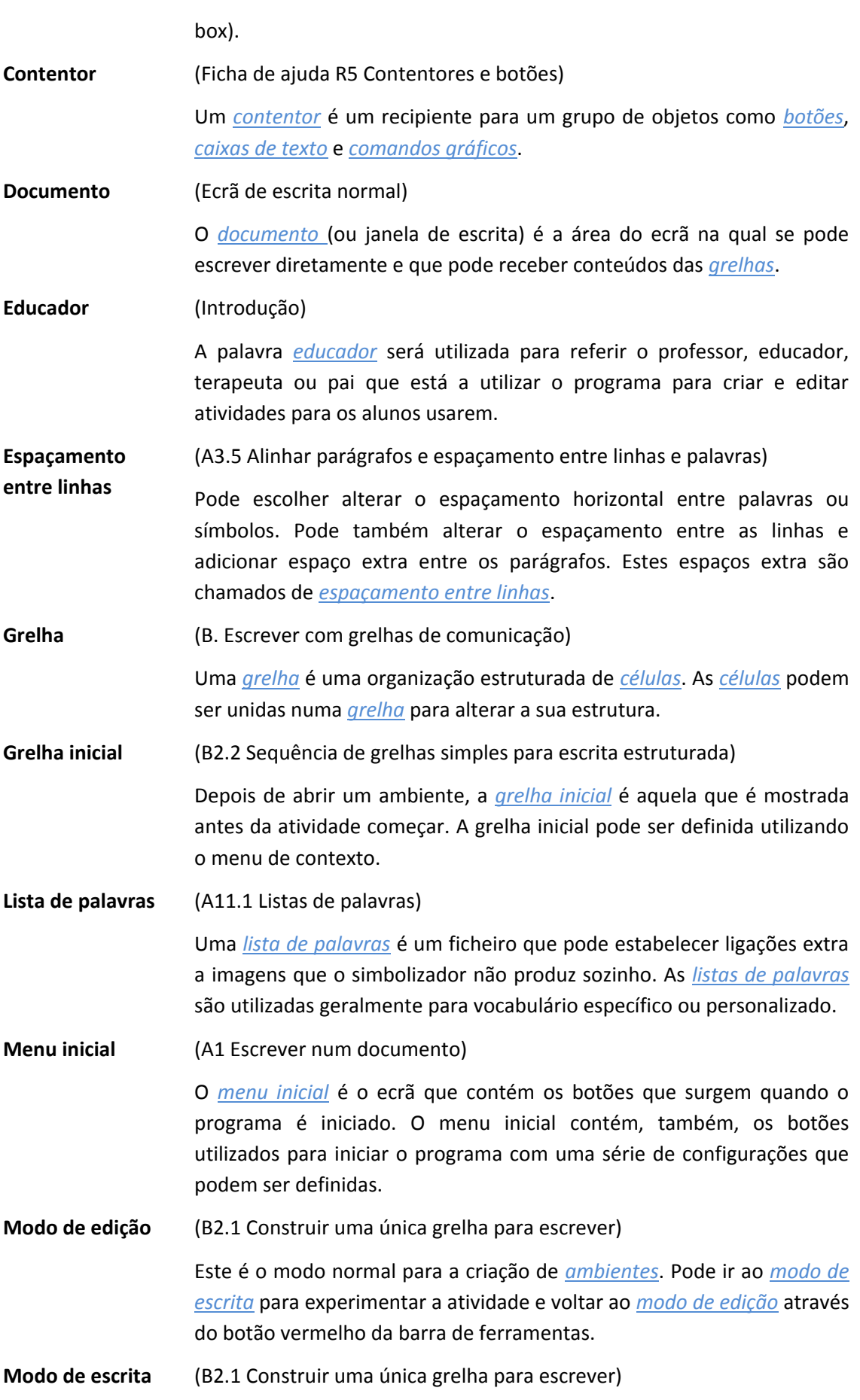

Ao criar um *ambiente* pode recorrer ao *modo de escrita* para o experimentar.

**Modo seta** (B2.1 Construir uma única grelha para escrever) Ao trabalhar com *grelhas* e *cenas*, o *modo seta* é utilizado em todas as outras funções, além da função de escrever nas células. Exemplos são: redimensionar de objetos, fazer ligações, editar a aparência dos objetos e movimentar objetos. Compare com o *modo texto.* **Modo texto** (B2.1 Construir uma única grelha para escrever) Ao trabalhar com *grelhas* e *cenas* no editor de ambientes, o *modo texto* é utilizado para escrever texto nas células das grelhas. Compare com o *modo seta*. **Pilha** (Ficha de ajuda R3.1 Grelhas ligadas automaticamente) Uma *pilha* é um conjunto de *grelhas* ou *contentores* sobrepostos, e que ocupam o mesmo espaço na *cena*. **Qualificador** (A2.9 Qualificadores) Um símbolo pode ter um *qualificador* para indicar o plural, o passado, o

comparativo ou superlativo.

# **E. Anexo 1 – Localização de ficheiros**

Esta informação serve para auxiliar o gestor de redes ou o coordenador TIC da instituição.

A instalação do *Comunicar com Símbolos* guarda ficheiros em três áreas. Estas áreas são definidas pela forma como o Windows foi instalado num só computador ou num computador em rede.

## **E.1. 1. Área dos ficheiros do programa.**

Num só computador a localização padrão desta pasta é C:\Programas. Os ficheiros do *Comunicar com Símbolos* são armazenados em subdiretorias \widgit\Common Files\bin. Nesta área, está o software e a base de dados utilizada para a simbolização. Serão fornecidas atualizações na nossa página Web e para as instalar terá de possuir acesso de administrador ao computador.

Os recursos de símbolos e imagens estão instalados em:

- \Programas\Widgit\Imagens Widgit: Esta pasta contém as imagens fornecidas com o programa que podem ser encontradas no explorador de imagens. Consultar a secção **A2.4 Alterar a imagem para uma palavra** deste documento.
- \Programas\Widgit\WidResources: Esta pasta contém a informação sobre os símbolos. Geralmente, um utilizador com outro tipo de acesso ao computador sem ser administrador não consegue atualizar os ficheiros desta pasta.

**Nota:** É necessário ter acesso de escrita a esta área ao atualizar o programa ou as imagens dos símbolos.

# **E.2. 2. Área com informação e aplicações de todos os utilizadores (All Users Application Data)**

Num computador, a localização padrão desta área é C:\Documents and Settings\All Users\Dados da aplicação. Os dados para o *Comunicar com Símbolos* estão armazenados nas subdiretorias que se seguem:

- \Widgit\Common Files\NLP: Contém informação privada instalada pela Widgit.
- \Widgit\Common Files\Topic wordlists: Contém todas as listas de palavras de tópicos. Consultar a secção **A11.3 Escolher uma lista de palavras**.
- \Widgit\Common Files\Symbol Set Wordlists: Contém todas as listas de palavras com símbolos definidos. Consultar a secção **A11.3 Escolher uma lista de palavras.**

Quando fizer o download ou instalar recursos para utilizar no *Comunicar com Símbolos*, é provável que estes contenham listas de palavras de tópicos e recursos extra de imagens. Será, portanto, necessário que tenha acesso de escrita a esta área para instalar estes recursos. A atualização destes recursos não necessita de qualquer atualização na área dos ficheiros do programa.

Os educadores que queiram acrescentar listas de palavras de tópicos criadas no *inVento* terão que aceder, por padrão, a: C:\Documents and Settings\All Users\Dados da aplicação\Widgit\Common Files\Topic wordlists

# **E.3. 3. Área dos documentos de todos os utilizadores (All Users Documents)**

Num computador, a localização padrão desta área é C:\Documents and Settings\All Users\Documentos (por vezes também poderá ser "Documentos partilhados"). Os dados para o *Comunicar com Símbolos* estão armazenados nas subdiretorias que se seguem:

 \Widgit\Comunicar com Símbolos\interface: Contém dados da interface criados pelo educador, no caso da criação de botões extra no menu inicial ou outras definições da interface. Também contém um ficheiro utilizado para informação extra sobre a interface de leitura.

\Widgit\Comunicar com Símbolos\Ambientes: Contém os ambientes e os modelos para ambientes a serem utilizados e partilhados pelos alunos. Os documentos criados com ambientes são guardados numa subdiretoria da área "Os meus documentos", área acessível ao utilizador com sessão iniciada no computador.

#### **Informações importantes**

É necessário que os alunos tenham acesso de leitura a esta área para que possam abrir e utilizar os ficheiros dos ambientes criados para utilização partilhada.

É necessário que os educadores tenham acesso de escrita a esta área para que possam criar ambientes para os alunos utilizarem, ou seja, é essencial que os educadores tenham sempre acesso de escrita.

### **E.4. 4. Instalação de pacotes de recursos adicionais**

É necessário ter acesso de administrador para instalar pacotes de recursos para utilizar com o *Comunicar com Símbolos*, especialmente se os pacotes contiverem ambientes, listas de palavras e imagens adicionais.

# **F. Anexo 2 – Copyright**

## **F.1. Condições de copyright**

**Condições de copyright para distribuição de materiais que contêm os Símbolos para a Literacia da Widgit (WLS) (anteriormente conhecidos por Símbolos Rebus da Widgit) ou os Símbolos Pictográficos para a Comunicação da Mayer Johnson (SPC).**

A Widgit Software (como empresa do grupo Logotron Ltd) está autorizada a gerir as permissões e concessões de copyright em nome da Mayer-Johnson para símbolos utilizados no Reino Unido e na República da Irlanda.

Este documento aborda a utilização de símbolos dos conjuntos de símbolos WLS e SPC.

**Documentos impressos** (livros, materiais, folhetos, posters, etc.)

- 1. Documentos para impressão onde os símbolos estão inseridos noutras aplicações (PDF, MS Word ou outros ficheiros);
- 2. Assinaturas e avisos
- 3. Páginas da Internet onde os símbolos estão inseridos em páginas Web (não estando a ser utilizada qualquer tecnologia de símbolos da Widgit)

Os símbolos têm direitos de autor e implicam um grande esforço de desenvolvimento e manutenção. É, portanto, necessário assegurar que os utilizadores dos símbolos paguem um montante justo para a sua utilização.

No caso do utilizador já possuir uma licença para a utilização dos símbolos, sabendo que os ficheiros podem ser acedidos apenas através de cópias do software devidamente ativado e licenciado, não existem custos adicionais associados à utilização dos símbolos. Por exemplo, utilizar um ficheiro para o *inVento* ou o *Boardmaker*. Qualquer que seja a forma de distribuição dos símbolos, através de impressão, em formato digital ou através de um sítio Web, o cliente deve pagar para utilizar os símbolos.

## **F.2. Distribuição de baixa escala**

Esta modalidade inclui distribuição dentro de uma instituição ou organização, onde a distribuição seja menor do que 500 cópias, ou um sítio Web criado para um grupo local, como uma escola.

Quando o distribuidor é individual, uma pequena organização ou um pequeno negócio, o fornecedor do recurso é obrigado a pagar à Widgit um royalty na seguinte base:

#### **Concessão gratuita para distribuição de documentos que contêm símbolos:**

Podem ser fornecidos sem qualquer pagamento alguns documentos baseados em símbolos impressos ou em formato digital, se o número total de símbolos incluídos em todos os recursos distribuídos pela organização não exceder 100 símbolos diferentes.

A exceção, neste caso, inclui recursos impressos ou partilhados entre membros de organizações locais que adquiriram o software de símbolos (por exemplo, o *inVento* ou o *Comunicar com Símbolos*). Uma única escola, centro de dia ou hospital é encarado como a organização que adquiriu e não a instituição maior como a Câmara Municipal ou a Unidade de saúde. Por exemplo, os alunos e professores de uma escola são vistos como membros e, neste caso, os materiais podem ser enviados para casa com os alunos. Não há restrições no número de símbolos que podem ser distribuídos entre membros da organização que adquiriu o software.

A Widgit não pretendem evitar que as pessoas com dificuldades na leitura tenham acesso a materiais e informação, e podem existir outras circunstâncias onde é possível negociar termos reduzidos ou permissões para distribuir com um valor nulo.

#### **F.3. Distribuição de maior escala**

Os símbolos incluídos em documentos de empresas, símbolos para distribuição a nível nacional por empresas ou organizações nacionais, símbolos para venda fora da área não-governamental têm que adquirir permissões específicas junto da Widgit Software.

A distribuição de materiais numa escala mais alargada, ou por organizações com fins comerciais, por organizações nacionais, estão à venda fora da área não-governamental, ou em casos em que é provável distribuir mais do que 500 cópias de recursos, necessitam de aprovação e preços específicos.

## **F.4. Referências obrigatórias de copyright**

Cada recurso, gratuito ou vendável, deve ser acompanhado das devidas referências de copyright em cada documento ou folha individual que possa ser usada separadamente, referindo objetivamente que os símbolos são:

 Widgit Symbols (WLS) © Widgit Software 2002 - 2015 (ou o ano atual) [www.widgit.com.](http://www.widgit.com/)

**Nota:** A Widgit alterou o nome do seu conjunto de símbolos de Símbolos Rebus da Widgit para Símbolos da Literacia da Widgit. Todos os reconhecimentos são obrigados a utilizar a nova nomenclatura.

## **F.5. Registo e informação sobre copyright**

Todos os fornecedores de recursos que distribuem símbolos gratuitos ou para venda, que recaiam fora da distribuição com concessão gratuita de documentos que contêm símbolos, têm que se registar e preencher um formulário de inscrição disponível para download em [www.widgit.com/support/symbols/copyright.htm o](http://www.widgit.com/support/symbols/copyright.htm)u contactar a equipa de copyright.

Toda a informação sobre copyright ou uma versão impressa deste formulário de registo pode ser obtido a partir de:

Anditec Alameda Roentgen 9C 1600-757 Lisboa Telefone (+351) 217 110 170

E-mail [info@anditec.pt](mailto:info@anditec.pt)

Widgit Software (informação de copyright)

1st Floor, Bishops House Artemis Drive Tachbrook Park Warwick CV34 6UD Unite[d Kingdom](mailto:copyright@widgit.com)

Email: copyright@widgit.com

Ou